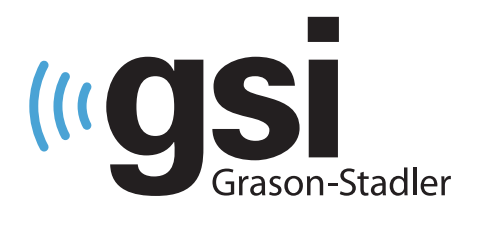

# **AUTOMATISOITU AUDIOMETRIA**

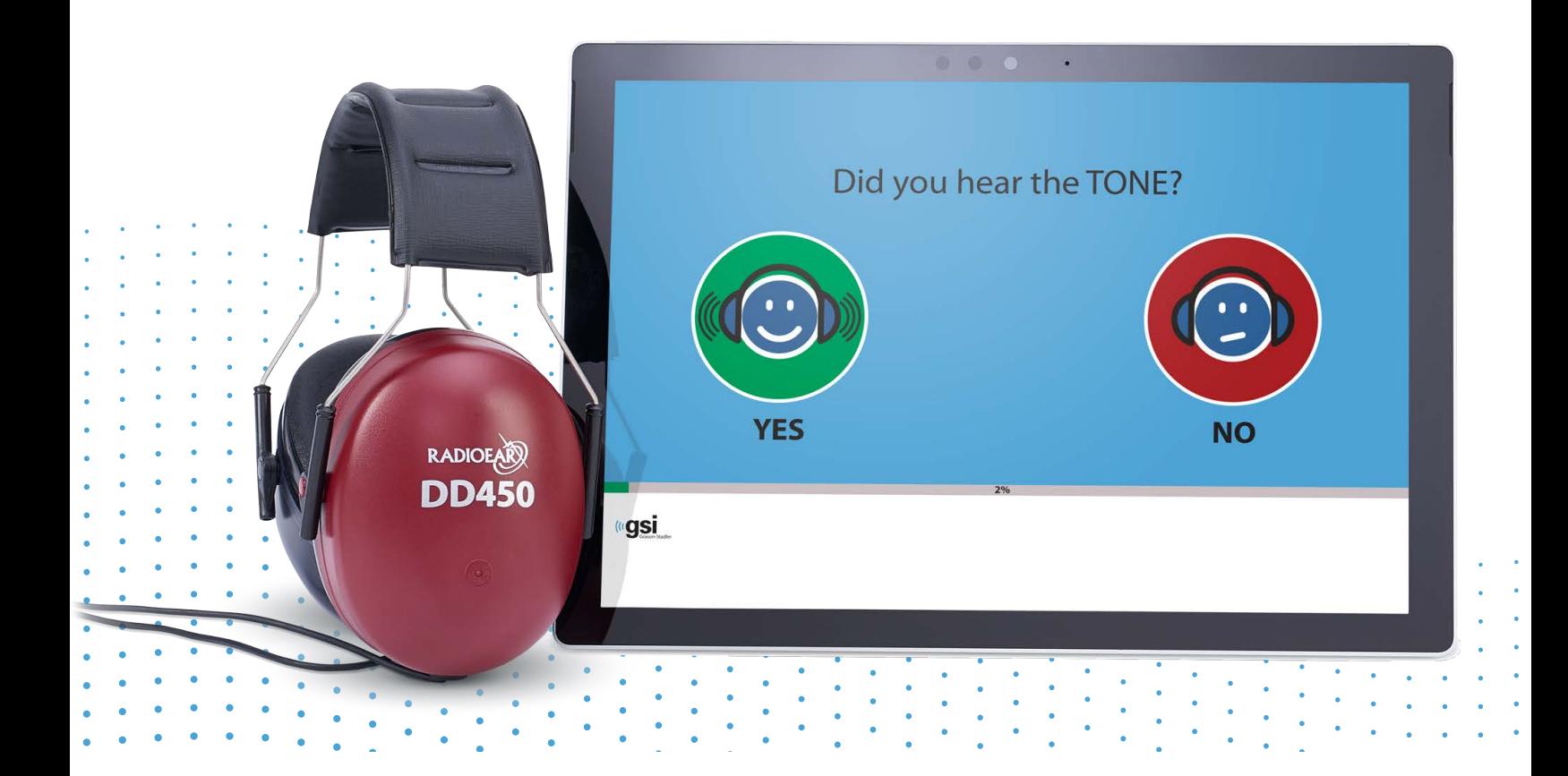

# **GSI AMTAS FLEX KÄYTTÖOPAS**

#### **Otsikko:** GSI AMTAS Flex™ – käyttöopas

**Valmistaja** Grason-Stadler, Inc. 10395 West 70<sup>th</sup> Street Eden Prairie, MN 55344 Yhdysvallat

**Copyright © 2021 Grason-Stadler.** Kaikki oikeudet pidätetään. Mitään tämän julkaisun osaa ei saa jäljentää tai siirtää missään muodossa tai millään tavalla ilman Grason-Stadlerin ennalta myöntämää kirjallista lupaa. Tämän julkaisun sisältämät tiedot ovat Grason-Stadlerin omaisuutta.

Tuote sisältää muiden kehittämän ohjelman ja sitä jaetaan lisenssisopimusten mukaan. Tekijänoikeusilmoitukset ja lisenssit näille ulkoisille kirjastoille ovat lisäasiakirjassa tuotteen mukana toimitettavien ohjelmistosovellusten yhteydessä.

#### **Vaatimustenmukaisuus**

CE 0123 -merkki osoittaa, että tuote täyttää lääkinnällisiä laitteita koskevan asetuksen (EU) 2017/745 vaatimukset. Grason-Stadler on ISO 13485 -sertifioitu yritys.

 $EC$  REP

Valtuutettu edustaja Euroopassa

Grason-Stadler c/o DGS Diagnostics A/S Audiometer Alle 1 5500 Middelfart Tanska

 $\epsilon$ **0123**

> **Huomio:** Yhdysvaltain liittovaltion lain mukaan tätä laitetta saa myydä vain lääkärin tai lisensoidun kuulonhuollon ammattilaisen toimesta tai määräyksestä.

# SISÄLLYSLUETTELO

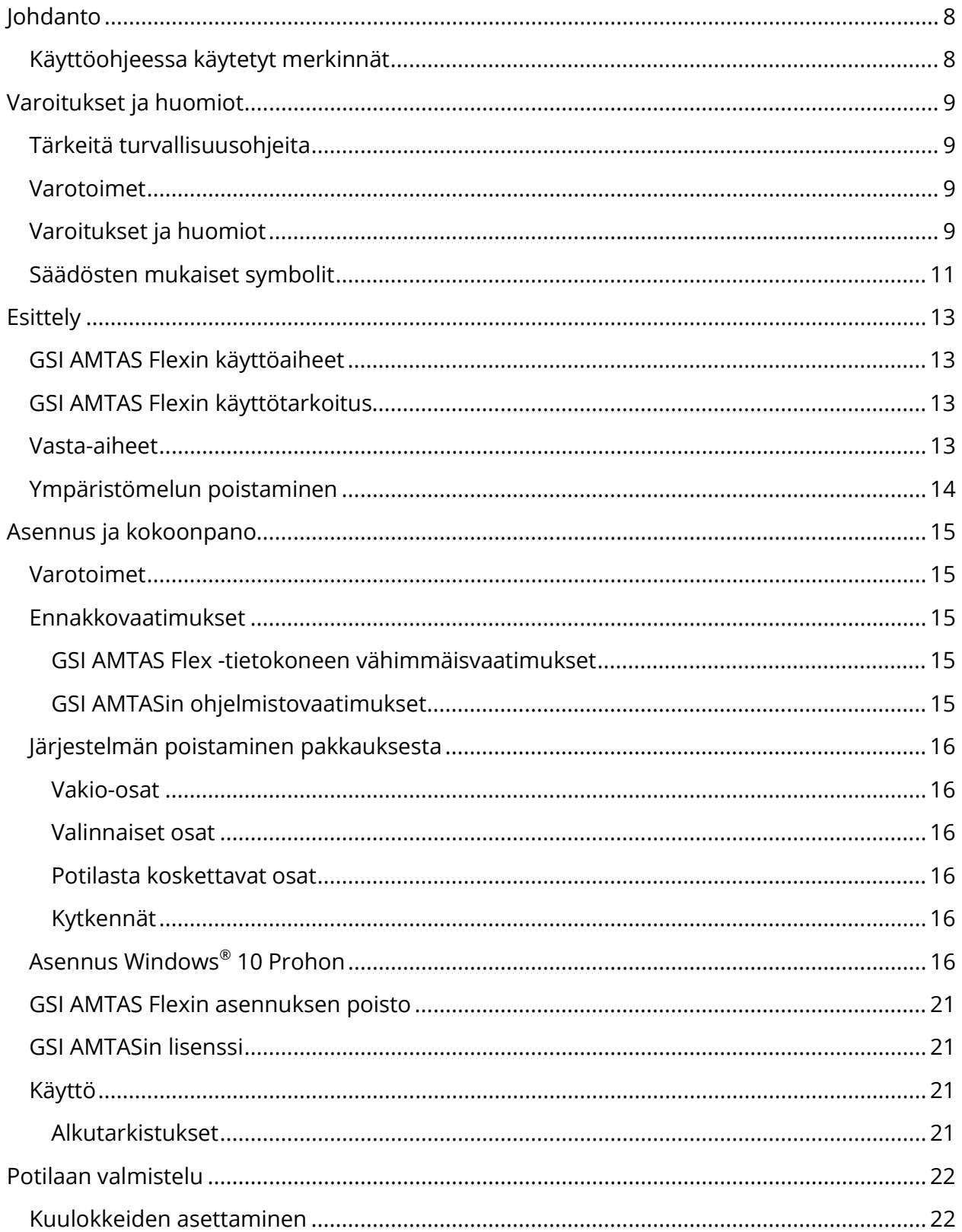

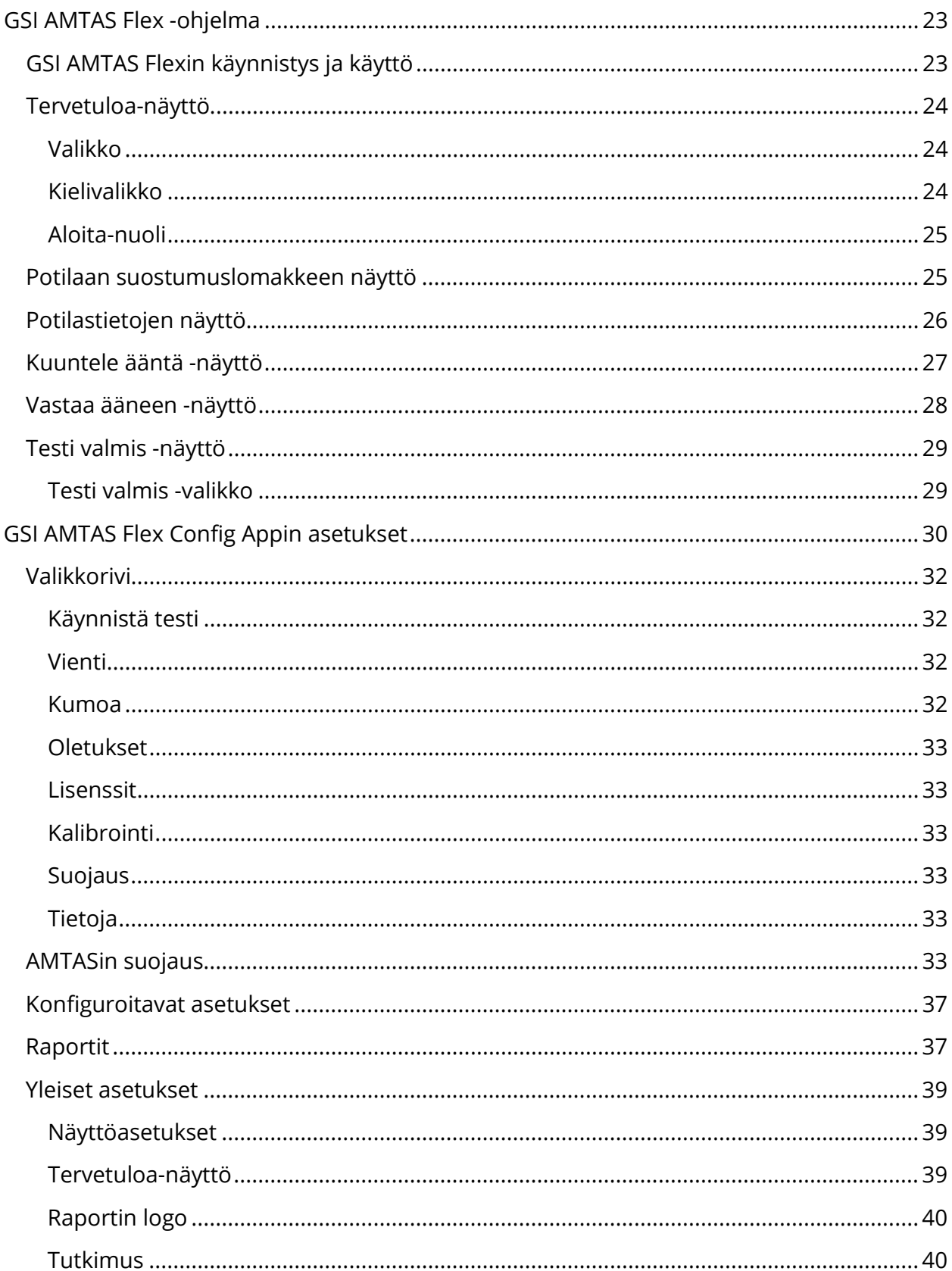

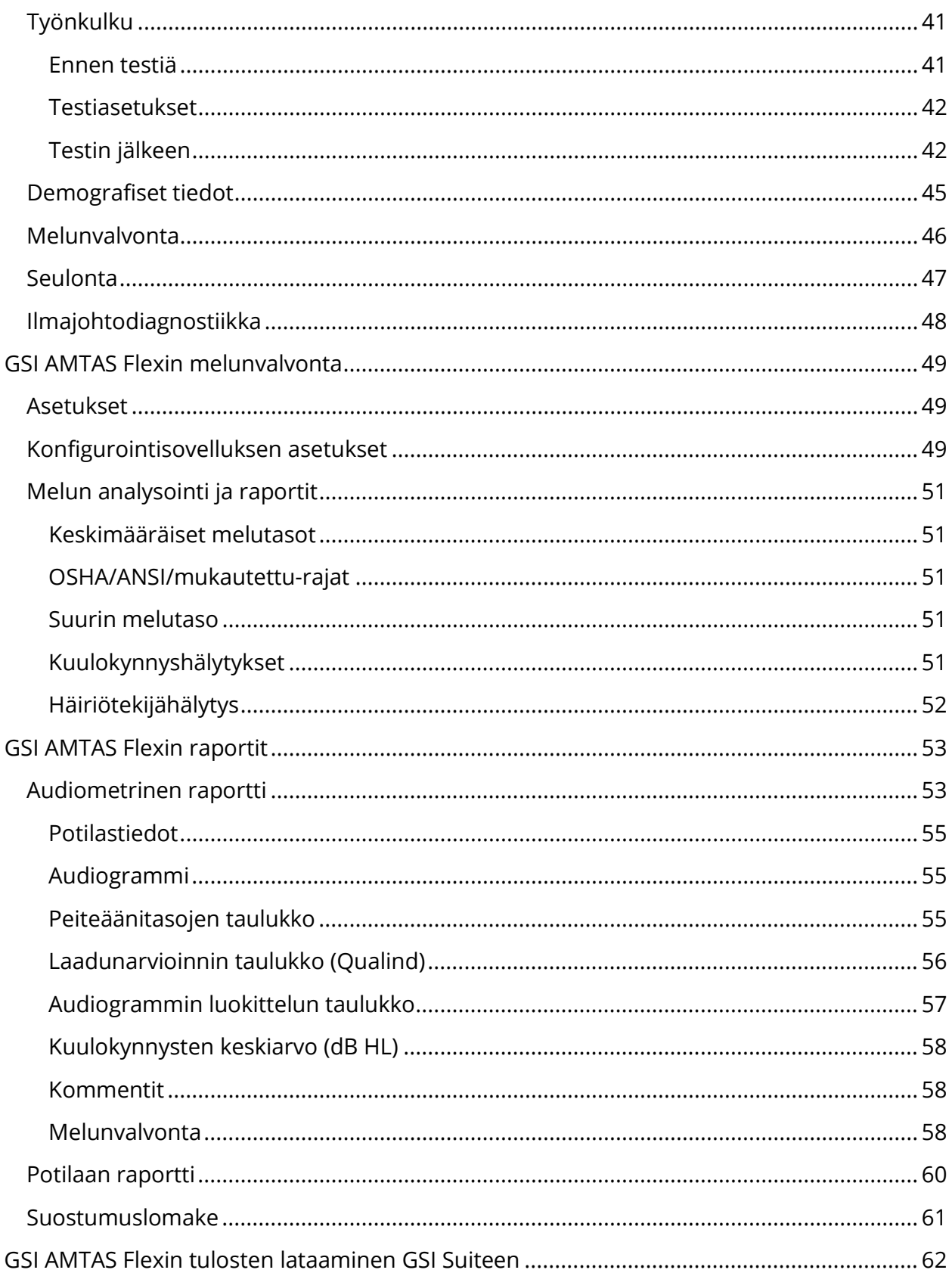

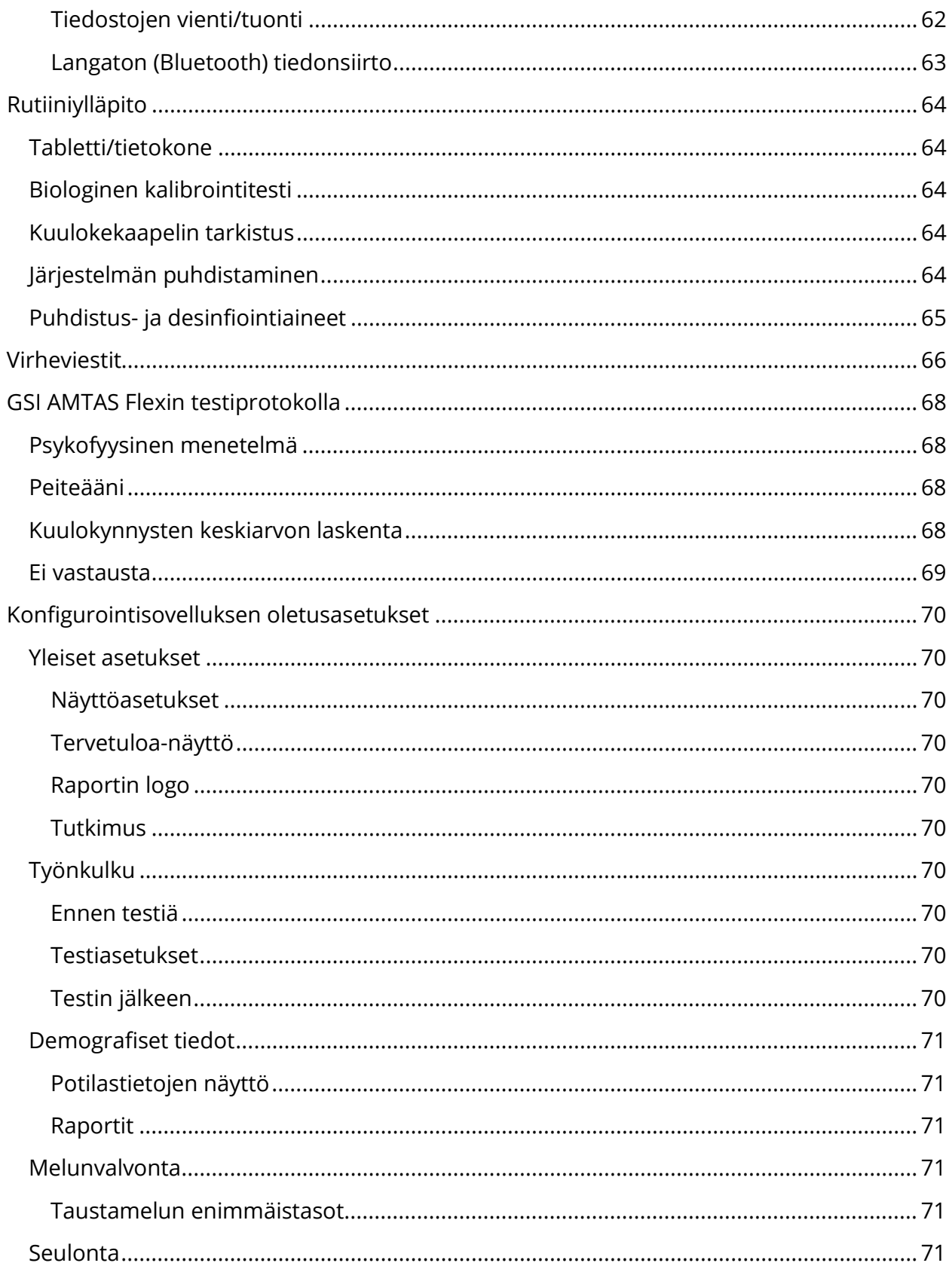

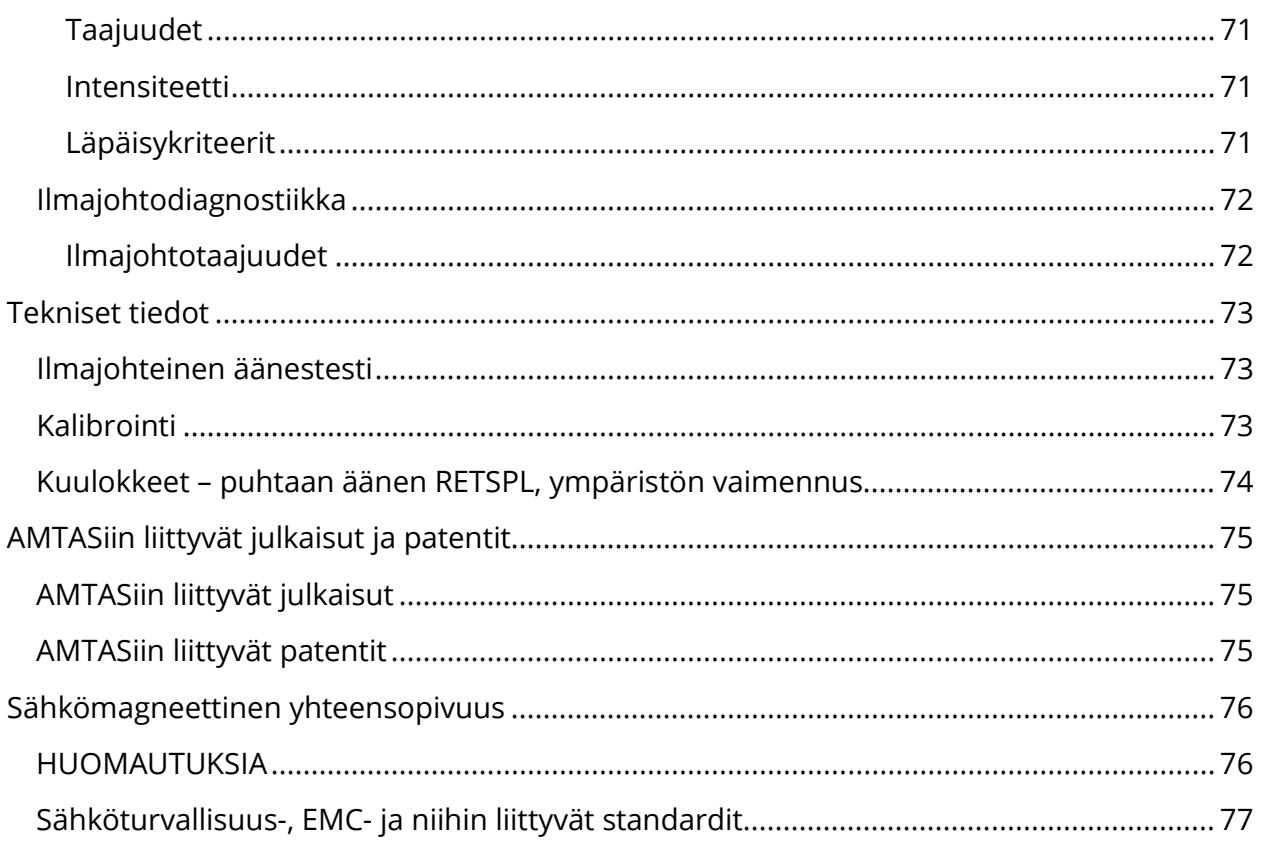

# <span id="page-7-0"></span>**OHDANTO**

Tämä käyttöopas sisältää tietoa GSI AMTAS Flex™ -ohjelmistosta. Opas on tarkoitettu alan ammattihenkilökunnalle.

**Huomaa:** Käyttöopasta ei ole tarkoitettu audiometrin harjoituskäsikirjaksi. Lukijan tulee tutustua audiologian teoriaa käsitteleviin perusteksteihin sekä ohjelmiston (laitteeseen yhdistettynä) tarjoamien kuulotestien käyttöön.

Tämä käyttöopas sisältää tietoa AMTAS Flex -järjestelmän käytöstä, mukaan lukien turvallisuustiedot.

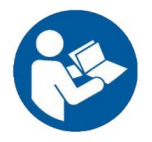

LUE OPAS KOKONAISUUDESSAAN ENNEN JÄRJESTELMÄN KÄYTTÖÄ!

# <span id="page-7-1"></span>KÄYTTÖOHJEESSA KÄYTETYT MERKINNÄT

Tässä oppaassa esiintyy varoituksia, huomioita ja ilmoituksia seuraavissa merkityksissä.

VAROITUS

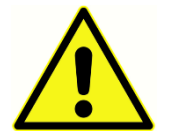

VAROITUS-symboli ilmaisee olosuhteita tai menettelyjä, jotka saattavat olla vaaraksi potilaalle ja/tai käyttäjälle.

HUOMIO

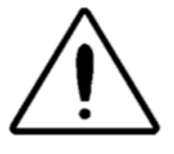

HUOMIO-symboli ilmaisee olosuhteita tai menettelyjä, jotka voivat johtaa laitteen vahingoittumiseen.

**HUOMAUTUS**: Huomautukset auttavat tunnistamaan ja välttämään mahdollisia ongelmia järjestelmää käytettäessä.

# <span id="page-8-0"></span>VAROITUKSET JA HUOMIOT

# <span id="page-8-1"></span>TÄRKEITÄ TURVALLISUUSOHJEITA

Ohjelmistokokoonpanoa saavat käyttää vain alan asiantuntijat, joilla on pätevyys suorittaa audiometrisiä tutkimuksia. Se on tarkoitettu tilapäiseen käyttöön seulonta- ja diagnostiikkatyökaluna. Päätöstä kirurgisista tai lääketieteellisistä toimenpiteistä ei saa perustaa yksinomaan ohjelmasta saatuihin tuloksiin.

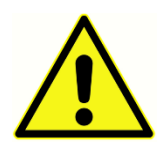

Katso tietokoneen omasta oppaasta tietokonetta koskevat tärkeät turvallisuustiedot. Varmista, että kaikki kuulokkeet on kytketty oikein. Älä kytke potilaalle asetettuja kuulokkeita samanaikaisesti tietokoneeseen.

# Kaikista kuolemaan johtaneista tai vakavista vaaratilanteista, jotka liittyvät laitteen käyttöön, on ilmoitettava välittömästi Grason-Stadlerille ja paikalliselle kansalliselle toimivaltaiselle viranomaiselle.

## <span id="page-8-2"></span>VAROTOIMET

Tätä ohjelmistokokoonpanoa saa käyttää vain kuulonhuollon ammattilainen, kuten audiologi/audionomi, korva-, nenä- ja kurkkutautien erikoislääkäri, tutkija tai teknikko asiantuntijan välittömässä valvonnassa. Käyttäjän on käytettävä ammatillista osaamistaan tulosten tulkinnassa ja tämän lisäksi tehtävä muita tarpeelliseksi katsomiaan tutkimuksia. Tarkkojen testitulosten saamiseksi kuulokkeet on asetettava potilaalle oikein. Potilaan epämukavuus voi johtaa epäselviin tuloksiin. Virheellinen käyttö voi johtaa vääriin tuloksiin.

### <span id="page-8-3"></span>VAROITUKSET JA HUOMIOT

Tämä tuote ja sen osat toimivat luotettavasti vain, jos niitä käytetään ja huolletaan tässä oppaassa, ohjetarroissa ja/tai erillisissä dokumenteissa annettujen ohjeiden mukaisesti. Viallista tuotetta ei saa käyttää. Varmista, että kaikki kytkennät ulkoisiin lisävarusteisiin ovat pitäviä ja tehty oikein. Rikkoutuneet, hävinneet, kuluneet, vääntyneet tai likaantuneet osat on vaihdettava välittömästi GSI:n valmistamiin tai GSI:ltä saataviin puhtaisiin, alkuperäisiin osiin.

GSI AMTAS Flex -ohjelmistoa voidaan käyttää akusta virtaa saavalla tietokoneella tai tabletilla. Jos laite kytketään käytön aikana pistorasiaan, on käytettävä lääketieteelliseen käyttöön tarkoitettua virtalähdettä tai suojaerotusmuuntajaa. Sähköiskun vaaran välttämiseksi laitteiston saa kytkeä vain suojamaadoitettuun pistorasiaan.

Tätä tuotetta ei saa käyttää tilassa, jossa sähköosat tai -johdot voivat joutua kosketuksiin nesteen kanssa. Jos epäillään, että järjestelmän komponentteihin tai lisävarusteisiin on

joutunut nestettä, laitteistoa ei saa käyttää ennen kuin GSI:n hyväksymä huoltoteknikko on todennut sen turvalliseksi.

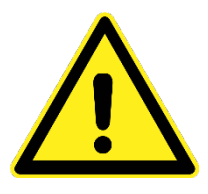

EI SAA käyttää syttymisherkkien kaasuseosten lähettyvillä. Käyttäjien on otettava huomioon räjähdyksen ja tulipalon vaara, kun laitetta käytetään syttymisherkkien anestesiakaasujen läheisyydessä. EI SAA käyttää happirikkaassa ympäristössä, kuten ylipainekammiossa, happiteltassa tms.

GSI AMTAS Flex on suunniteltu täyttämään standardien IEC ja ES 60601-1 vaatimukset, kun sitä käytetään potilaan läheisyydessä. Huoltoteknikon on tarkastettava laitteiston sähköturvallisuus säännöllisesti, jotta voidaan varmistaa, että se täyttää jatkuvasti standardien IEC ja ES 60601-1 vaatimukset.

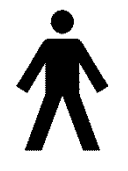

Vasemmalla näkyvä kuvake ilmaisee, että GSI AMTAS Flex täyttää standardin IEC 60601-1 tyypin B potilasliityntäosia koskevat vaatimukset.

Valmistusprosessin missään vaiheessa ei ole käytetty lateksia. Kuulokkeiden korvatyynyjen perusmateriaali on luonnonkumia ja synteettistä kumia.

Kukaan muu kuin GSI:n pätevä edustaja ei saa tehdä järjestelmään muutoksia. Järjestelmä ei ole käyttäjän huollettavissa. Korjauksia saa suorittaa vain pätevä huoltoedustaja. GSI:ltä saa tarvittavat ohjeet ja kaaviot sellaisten laitteiden korjaamiseen, jotka se katsoo mahdollisiksi korjata paikan päällä.

Tietokoneen portteja ja/tai tietokoneen tai kuulokkeiden kaiuttimia käsiteltäessä on noudatettava varotoimia sähköstaattisten purkausten ehkäisemiseksi. Tietokoneen portteja ovat tasavirtaliitäntä, USB-portit, Ethernet-portit, SD-korttipaikat, stereoliitäntä, näyttöportit jne. Noudata ohjeita varotoimista sähköstaattisten purkausten välttämiseksi, kuten huolehdi asianmukaisesta maadoituksesta, vältä hankaamista ja pidä järjestelmä etäällä sähköstaattisia purkauksia aiheuttavista materiaaleista (jotkut muovit, styroksi, sellofaaniteippi, nailon, villa jne.).

# <span id="page-10-0"></span>SÄÄDÖSTEN MUKAISET SYMBOLIT

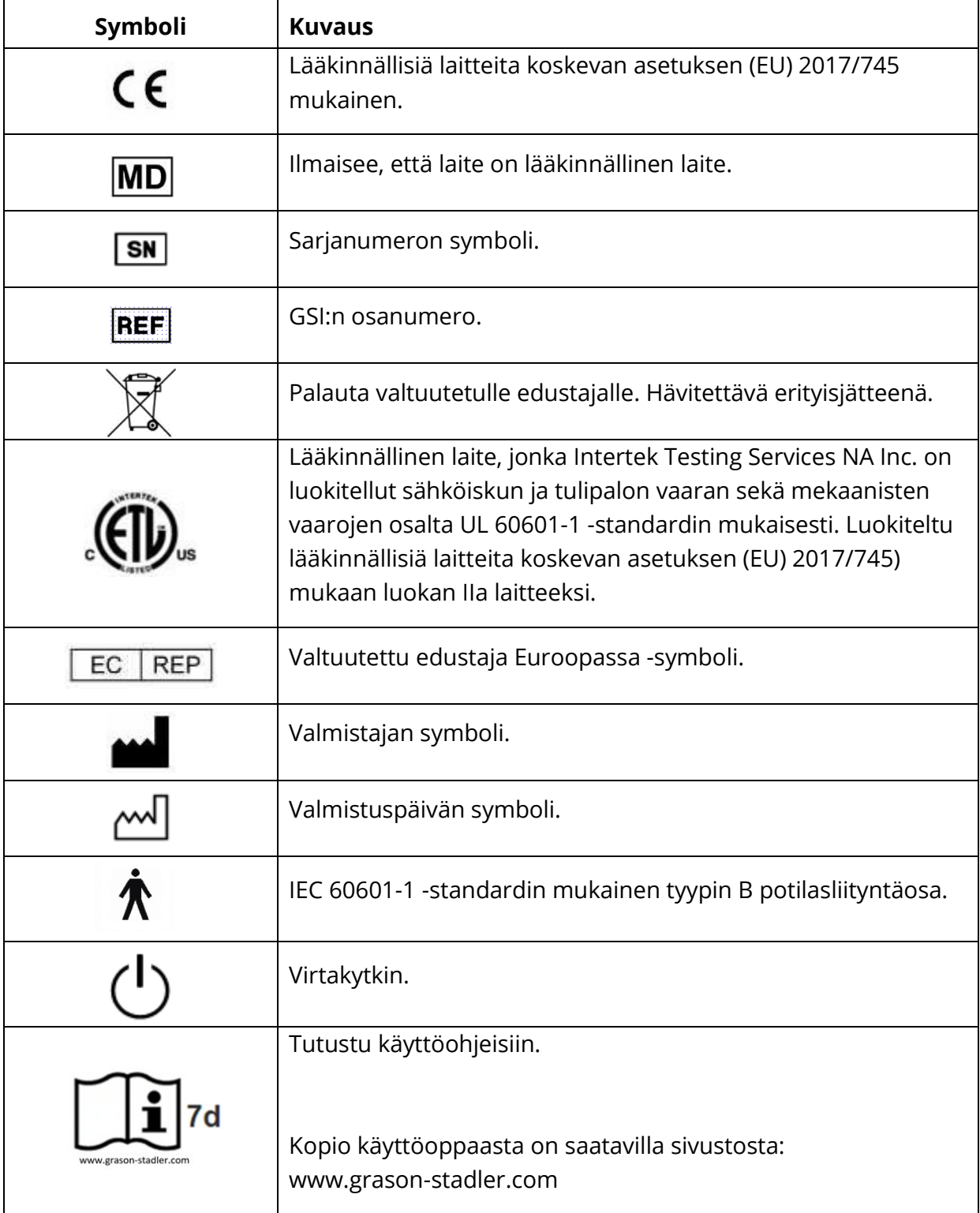

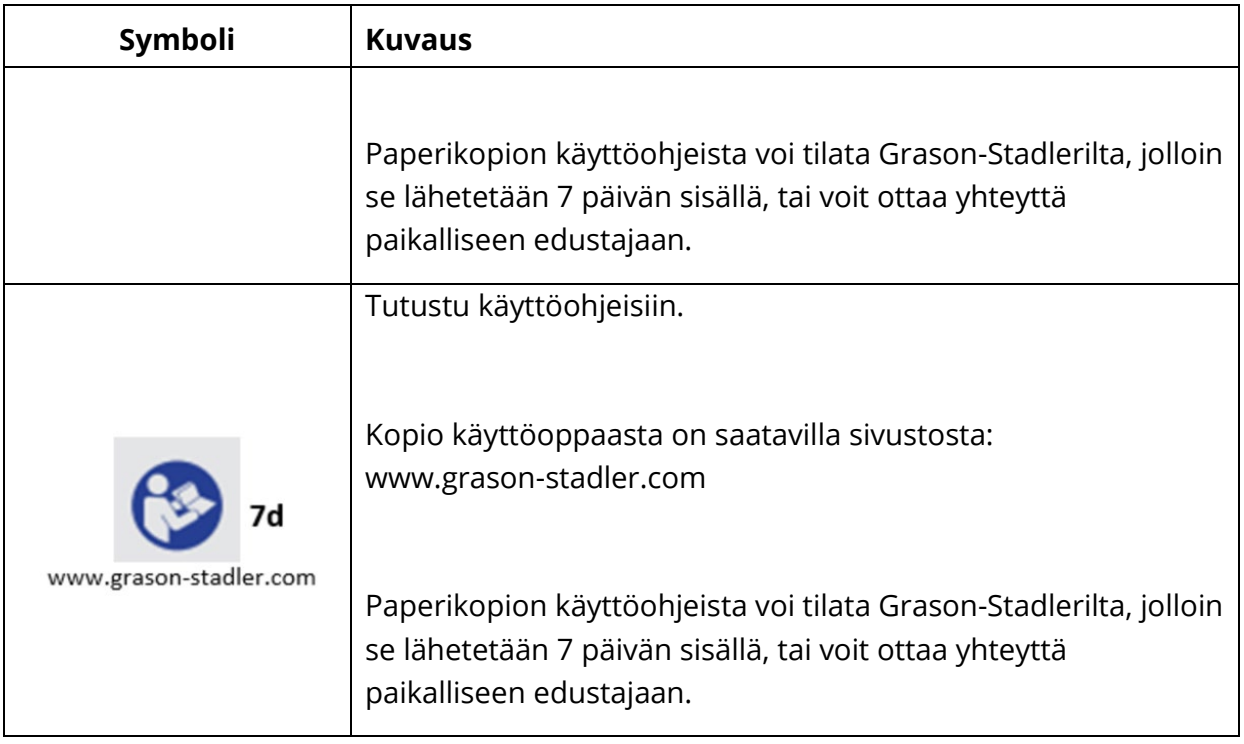

# <span id="page-12-0"></span>**ESITTELY**

GSI AMTAS™ on ohjelmisto, joka tarjoaa automatisoidun menetelmän diagnostisen kuulotestin tekemiseen. AMTAS on kehitetty yhteistyössä Audiology Incorporatedin ja kolmen tutkimuslaitoksen – Minnesotan yliopiston, Utahin yliopiston ja James H. Quillen Veterans Administration Medical Centerin – kanssa. Kehitystyötä on rahoittanut National Institutes of Health Small Business Technology Transfer (STTR) Program.

AMTAS perustuu psykofyysiseen menetelmään, jossa kuulokynnykset määritetään hakemalla tarvittavat signaalitasot potilaan vastausten avulla. Kun kuulokkeet on asetettu potilaalle, testi on itseohjautuva. Testissä voidaan edetä omaan, potilaalle miellyttävään tahtiin. Potilas saa palautetta, joka auttaa häntä erottamaan testin äänet muista ääniaistimuksista. AMTAS on suunniteltu antamaan samat testitulokset, jotka kokenut audiologi saisi, käyttämällä psykofyysistä menetelmää, jolla on useita etuja yleisesti käytettyyn kliiniseen menetelmään ("Hughson-Westlake") verrattuna.

Erilaiset laatuindikaattorit antavat tietoa tulosten luotettavuudesta. Ilmajohteisista audiogrammeista luokitellaan kuulonaleneman muoto, vaikeusaste ja symmetria. Ohjelma tuottaa raportin, ja tiedot voidaan myös siirtää muihin ohjelmiin. Ohjelmisto suorittaa testit ohjaamalla tietokoneeseen liitettyä äänikorttia. GSI AMTAS Flex -järjestelmä kattaa ohjelmiston, kuulokkeet ja äänikortin.

# <span id="page-12-1"></span>GSI AMTAS FLEXIN KÄYTTÖAIHEET

GSI AMTAS Flex -audiometrit on tarkoitettu kuulonaleneman tunnistamiseen. Niitä voidaan käyttää kaikenikäisten potilaiden tutkimiseen edellyttäen, että potilas pystyy seuraamaan äänesaudiometriatestin ohjeita.

# <span id="page-12-2"></span>GSI AMTAS FLEXIN KÄYTTÖTARKOITUS

GSI AMTAS Flex on tarkoitettu käytettäväksi diagnostisiin ja seuloviin kuulon arviointeihin. Se on tarkoitettu kliinisiin rutiinitutkimuksiin hiljaisissa, äänesaudiometriaan soveltuvissa ympäristöissä. GSI AMTAS Flexiä voi käyttää ja sillä voidaan testata kuka tahansa, joka pystyy seuraamaan manuaalisen audiometrian ohjeita. Tulosaudiogrammit on tarkoitettu audiologin/audionomin, korvalääkärin, kuulonhuollon ammattilaisen tai koulutetun teknikon käyttöön. Audiogrammia voidaan käyttää apuna mahdollisten otologisten sairauksien diagnosoinnissa sekä laitteiden, kuten kuulokojeiden, ohjelmoinnissa ja säätämisessä.

# <span id="page-12-3"></span>VASTA-AIHEET

Jos potilas ei pysty yhteistyöhön johtuen nuoresta iästä tai muusta syystä, joka estää häntä seuraamasta äänesaudiometriatestin ohjeita, voidaan hänen kuulojärjestelmänsä joutua testaamaan muilla menetelmillä.

#### <span id="page-13-0"></span>YMPÄRISTÖMELUN POISTAMINEN

GSI AMTAS Flex voidaan asentaa mihin tahansa hiljaiseen ympäristöön. Liika melu testiympäristössä, kuten keskustelun, toimistolaitteiden tai tulostimien aiheuttama häly, vähentää testin luotettavuutta, sillä se voi peittää testisignaalin tai häiritä tutkittavaa. Tämä pätee erityisesti mataliin taajuuksiin, joita kuulokkeiden korvatyynyt vaimentavat heikommin. Äänieristetty huone voi olla tarpeen, jos ympäristömelu yltää potilaan korvissa tasolle, joka voi antaa virheellisen käsityksen kuulonalenemasta matalilla taajuuksilla.

Seuraavassa taulukossa näkyy suurin sallittu taustamelun voimakkuus tutkimushuoneessa (oktaavikaistoittain) kuulotestiä suoritettaessa. Arvot on johdettu ANSI S3.1 -standardista huomioimalla lisäksi ympäristömelun vaimeneminen eri tavoin korvien ympärille ja korvien päälle tulevia kuulokkeita käytettäessä.

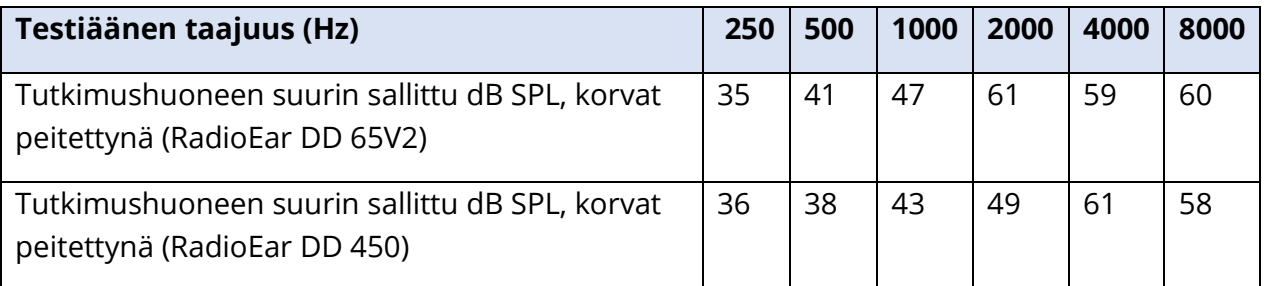

**Huomautus:** Suurin sallittu melutaso oktaavikaistoilla.

**HUOMAUTUS:** Kuulokynnyksiä mitattaessa on erittäin suositeltavaa käyttää ympäristömelulta eristettyä tilaa. Jos käytetään erillistä tutkimushuonetta, sitä voidaan pitää riittävän hiljaisena näihin testeihin, jos ryhmä normaalikuuloisia kuuntelijoita ei havaitse korvat peitettyinä yhtään ympäristömelua testin aikana. Standardissa ANSI S3.1 (R2008) "Kriteerit sallitulle ympäristömelulle audiometrisissä testeissä" on määritetty suurin sallittu ulkoisen melun voimakkuus eri oktaavikaistoilla kolmen tyyppisissä tutkimushuoneissa.

# <span id="page-14-0"></span>ASENNUS JA KOKOONPANO

## <span id="page-14-1"></span>VAROTOIMET

Seuraavat varotoimet auttavat keräämään ja tallentamaan potilastiedot turvallisesti:

- Poista virranhallinnan "USB-keskeytys"-asetus käytöstä, jotta laitteen ja tietokoneen välinen tiedonsiirto toimii hyvin.
- Varmista, että asianmukainen virusten ja haittaohjelmien torjuntaohjelmisto on asennettu, päivitetty ja toiminnassa tietojen suojaamiseksi. Pyydä apua paikalliselta IT-järjestelmänvalvojalta.
- Kaikilla käyttäjillä täytyy olla tietokoneeseen yksilöllinen kirjautumistunnus.

**HUOMAUTUS:** Jotta ääni esitetään oikein, kaikki kaiuttimien äänitehosteet täytyy **poistaa käytöstä** Windowsissa. Ääniasetusten Toisto-välilehdestä kaiuttimen ominaisuuksien alta löytyy Parannukset-välilehti, josta on mahdollista poistaa kaikki äänitehosteet käytöstä.

# Jotta järjestelmä toimii kunnolla, AMTAS-ohjelmiston sisältävään tietokoneeseen ei saa kytkeä muita äänilaitteita (kuten Bluetooth-kuulokkeita).

### <span id="page-14-2"></span>ENNAKKOVAATIMUKSET

Varmista ennen ohjelmiston asennusta, että tietokone täyttää vähimmäisvaatimukset.

#### <span id="page-14-3"></span>GSI AMTAS Flex -tietokoneen vähimmäisvaatimukset

- Suoritin: 2,0 GHz, Intel i5 (kaksi tai neljä ydintä) tai tehokkaampi
- RAM: 4 Gt
- Kiintolevy: vähintään 128 Gt
- USB-portit: vähintään 1
- Näyttö: suositus vähintään 10 tuumaa
- Tarkkuus: vähintään 1280 x 800
- Kosketusnäyttö tai hiiri/ohjauspallo
- USB-liitäntä ohjelmiston asennukseen
- Langaton lähiverkko (jos tietokantayhteys verkon kautta) tai Bluetooth

#### <span id="page-14-4"></span>GSI AMTASin ohjelmistovaatimukset

- Microsoft Windows® 10 Pro
- Microsoft .NET Framework versio 4.7.2

#### <span id="page-15-0"></span>JÄRJESTELMÄN POISTAMINEN PAKKAUKSESTA

Ilmoita välittömästi kuljetusliikkeelle, jos havaitaan vaurioita. Näin voidaan tehdä asianmukainen korvausvaatimus. Säilytä kaikki pakkausmateriaalit, jotta myös vahinkotarkastaja voi tarkastaa ne. Ilmoita jälleenmyyjälle tai GSI:lle, kun tarkastaja on tehnyt tarkastuksen.

SÄILYTÄ KAIKKI ALKUPERÄISET PAKKAUSMATERIAALIT JA TOIMITUSLAATIKKO NIIN, ETTÄ LAITE VOIDAAN PAKATA ASIANMUKAISESTI, JOS SE TARVITSEE PALAUTTAA HUOLTOA TAI KALIBROINTIA VARTEN.

- Poista GSI AMTAS Flex pakkauksestaan varovasti varmistaen samalla, että kaikki osat irrotetaan pakkausmateriaaleista.
- Tarkista, että kaikki lähetyksen pakkausluettelossa mainitut osat ovat mukana. Jos jokin osa puuttuu, ota välittömästi yhteyttä jakelijaan.
- Tarkista, että kaikki lisävarusteet on saatu hyvässä kunnossa. Jos jokin osa vaikuttaa vahingoittuneen lähetyksessä, ilmoita tästä välittömästi jakelijalle. Älä yritä käyttää laitetta tai mitään osaa, joka vaikuttaa vahingoittuneelta.

#### <span id="page-15-1"></span>Vakio-osat

- Kantolaukku
- GSI AMTAS Flex -kuulokkeet
- GSI AMTAS -melunvalvontamikrofoni
- USB-Y-kaapeli
- GSI AMTAS Flex -ohjelmisto ja oppaat USB-muistitikulla
- GSI AMTAS Flex -kalibrointitiedosto USB-muistitikulla
- Kalibrointitodistus

#### <span id="page-15-2"></span>Valinnaiset osat

• GSI AMTAS Flex -tablettitietokone

#### <span id="page-15-3"></span>Potilasta koskettavat osat

Seuraavat tuotteet ovat IEC60601-1:n mukaisia potilasliityntäosia.

• Kuulokkeet

### <span id="page-15-4"></span>Kytkennät

USB-Y-kaapelin toinen pää kytketään tablettiin/tietokoneeseen. Kuulokkeet kytketään Ykaapelin USB-liittimeen. Melunvalvontamikrofoni kytketään Y-kaapelin toiseen USBliittimeen (valinnainen).

# <span id="page-15-5"></span>ASENNUS WINDOWS® 10 PROHON

**HUOMAUTUS:** Sovelluksen asentavan käyttäjän on oltava järjestelmänvalvoja tai tiedettävä järjestelmänvalvojan salasana.

1. Liitä GSI AMTAS Flex -USB-muistitikku tietokoneen USB-porttiin. Jos automaattinen suoritus on pois käytöstä, selaa USB-asemaan ja kaksoisnapsauta tiedostoa GsiAMTASFlexSetup.exe.

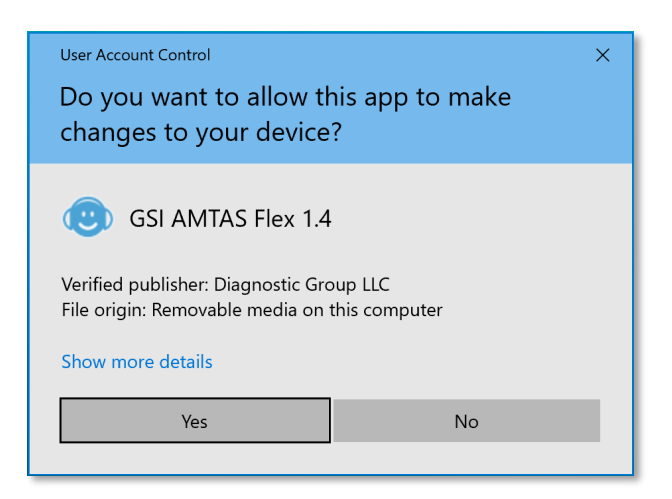

2. Kun asennus alkaa, Windowsin käyttäjätilien valvonta saattaa pyytää lupaa asentaa ohjelmisto. Jatka asennusta vastaamalla valintaikkunaan "Kyllä". GSI AMTASin ohjatun asennuksen valintaikkuna tulee esiin.

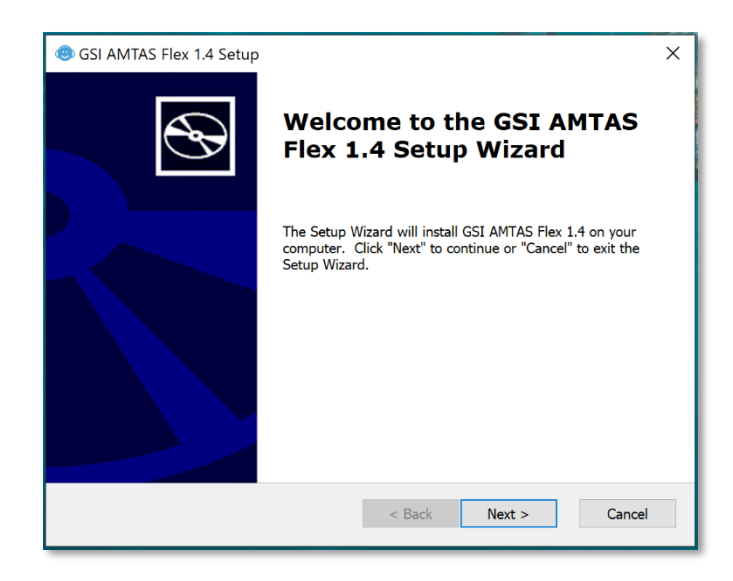

3. Paina Next (Seuraava).

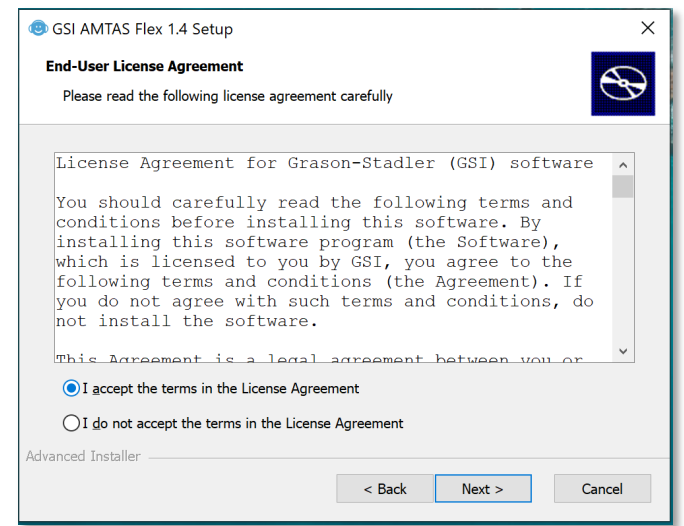

4. Lue käyttöoikeussopimus. Hyväksy sopimus valitsemalla "I accept…" (Hyväksyn) -painike ja jatka valitsemalla Next (Seuraava). Jos et halua asentaa ohjelmistoa, poistu asennuksesta valitsemalla Cancel (Peruuta). Ohjattu asennus näyttää seuraavaksi asennuskansion valintaikkunan.

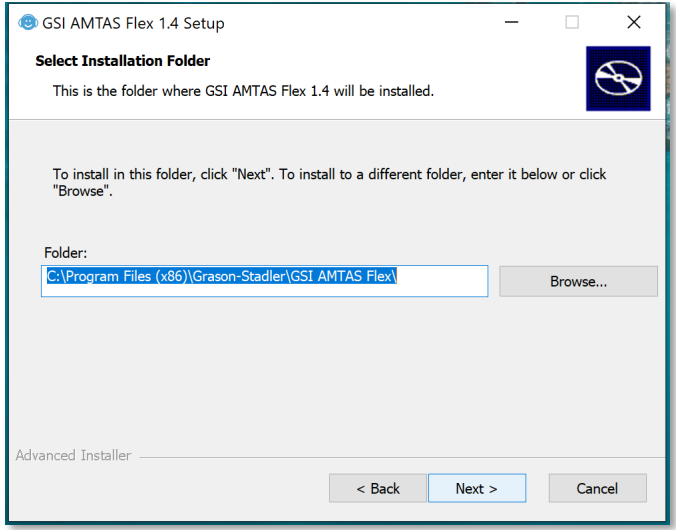

5. Voit käyttää oletuskansiota (suositus) painamalla Next (Seuraava) -painiketta. Jos haluat asentaa ohjelman eri kansioon, etsi kansio Browse (Selaa) -painikkeella ja valitse sitten Next (Seuraava). Esiin tulee Ready for Install (Valmis asennukseen) -valintaikkuna, jossa voit tarkastella ja muuttaa asennuksen asetuksia.

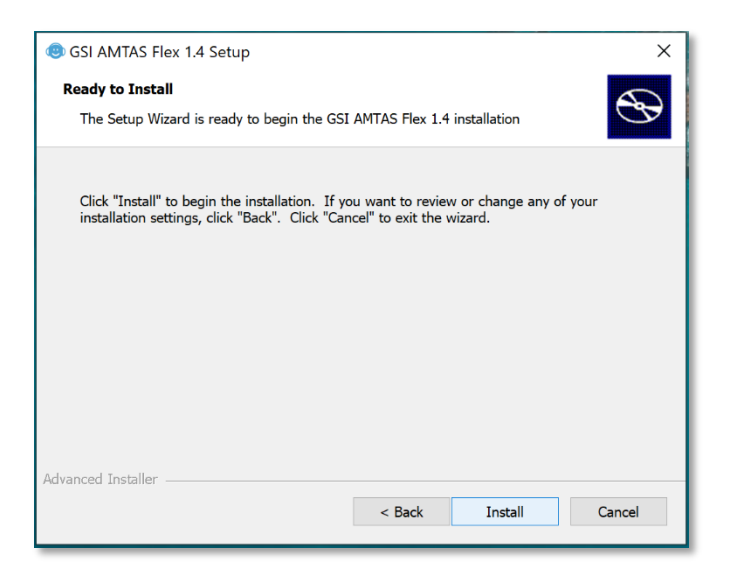

6. Jatka asennusta painamalla Install (Asenna). Esiin tulee Select Security Type (Valitse suojaustyyppi) -valintaikkuna.

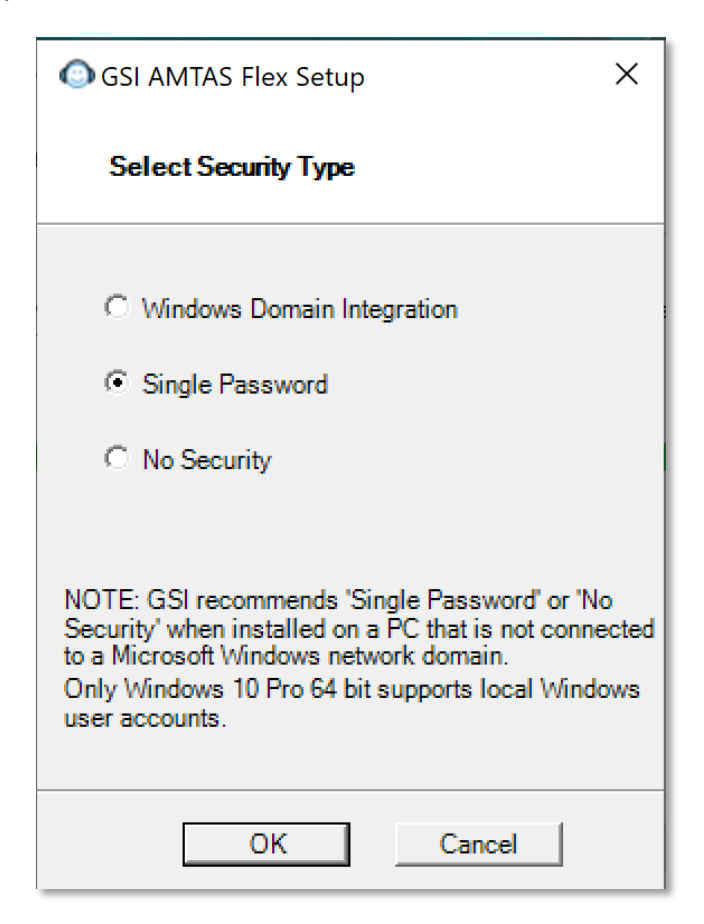

7. Ohjelman käyttämä suojaustyyppi määritetään asennuksen aikana. Suojaustyypin valintaikkunassa on kolme (3) vaihtoehtoa. Valitse niistä toimipaikallesi sopivin.

• **Windows – Domain Integration Security** (Windows – suojaus toimialueen integroinnin kautta)

Kun ohjelma tarvitsee varmennuksen, se tarkistaa käyttäjän ja salasanan Windowsin todennusta käyttäen. Asennuksen tekevä käyttäjän lisätään automaattisesti AMTAS-järjestelmänvalvojien ryhmään. Muita AMTASjärjestelmänvalvojia voidaan lisätä suorittamalla GSI AMTAS Flex Config App -sovellus järjestelmänvalvojana kyseistä käyttäjätiliä käyttäen.

- **Single Password Security** (Suojaus yhdellä salasanalla) Järjestelmässä on valmiina yksi järjestelmänvalvojan tili, jonka käyttäjätunnus on "admin" ja salasana aluksi "admin". Salasana muutetaan GSI AMTAS Flex Config App -sovelluksella. Tällä tilillä ei ole yhteyttä Windows-todennukseen. Kun ohjelma tarvitsee varmennuksen, se todentaa käyttäjän ja salasanan tämän järjestelmänvalvojatilin perusteella.
- **No Security** (Ei suojausta)

Ohjelma ei rajoita käyttöä käyttäjien mukaan (ts. se ei kysy koskaan käyttäjätunnusta tai salasanaa).

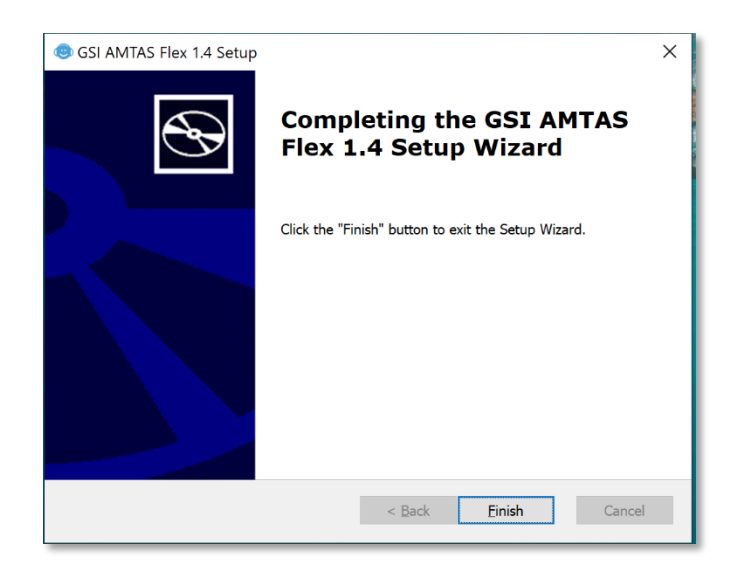

8. Näyttöön tulee viesti, että ohjelmisto on asennettu onnistuneesti. Valitse Finish (Valmis).

**HUOMAUTUS:** GSI AMTAS Flexin asennuksen yhteydessä asennetaan myös GSI Wireless Service -ohjelmistopaketti. GSI Wireless Servicen avulla GSI AMTAS Flexin tulokset voidaan siirtää Bluetooth-yhteydellä toiseen tietokoneeseen, jossa on GSI Suite.

# <span id="page-20-0"></span>GSI AMTAS FLEXIN ASENNUKSEN POISTO

- 1. Avaa Windowsin asetukset.
- 2. Valitse Sovellukset.
- 3. Valitse GSI AMTAS Flex kohdasta Sovellukset ja ominaisuudet.
- 4. Valitse Poista asennus.
- 5. Seuraa näyttöön tulevia ohjeita.

# <span id="page-20-1"></span>GSI AMTASIN LISENSSI

GSI AMTAS vaatii tietokoneeseen lisenssin. Lisenssi mahdollistaa GSI AMTAS Flexin käytön yhdessä tietokoneessa. Lisenssin GSI AMTAS Flexin käyttöä varten saa valtuutetulta GSIjakelijalta.

# <span id="page-20-2"></span>**KÄYTTÖ**

#### <span id="page-20-3"></span>Alkutarkistukset

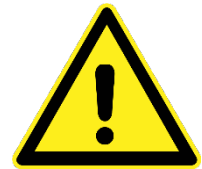

Tarkista, että kaikki kuulokkeiden johdot sopivat tiiviisti liitäntöihin. Tarkista kaikki johdot kulumien ja vaurioiden varalta. Mikäli jokin johto on vaurioitunut, älä käytä GSI AMTAS Flexiä.

Käsittele kuulokkeita varoen. Älä pudota niitä tai anna niiden osua toisiinsa. Mekaaninen isku voi muuttaa niiden toimintaa tai niiden tuottamia äänenpainetasoja, jolloin kuulokkeet tai värähtelijä voidaan joutua vaihtamaan.

On suositeltavaa, että kaikki osat, jotka koskettavat suoraan potilasta (esim. kuulokkeiden tyynyt), desinfioidaan normaalilla menettelyllä potilaiden välillä. Tähän sisältyy fyysinen puhdistus ja hyväksytyn desinfiointiaineen käyttö. Desinfiointiaineiden käytössä on noudatettava valmistajan ohjeita riittävän puhtauden saavuttamiseksi.

- 1. Kytke laitteeseen virta ja odota, että se lämpenee käyttölämpötilaan (noin 5 minuuttia).
- 2. Tarkista, että kuulokkeet ja muut järjestelmän komponentit toimivat kunnolla.
- 3. Aseta potilas mukavasti istumaan tutkimuspaikkaan.
- 4. Laita valitut kuulokkeet potilaalle.

# <span id="page-21-0"></span>POTILAAN VALMISTELU

Vaikka GSI AMTAS on itseohjautuva testi, on suositeltavaa, että terveydenhuoltoon koulutettu henkilö asettaa kuulokkeet potilaalle. Asiakkaalle on myös hyvä antaa yleisohjeet testistä ja tietokoneen kanssa toimimisesta. Potilaan tulee istua mukavasti tietokoneen edessä ja GSI AMTAS -ohjelman olla käynnissä.

## <span id="page-21-1"></span>KUULOKKEIDEN ASETTAMINEN

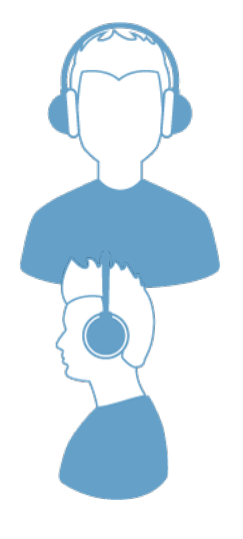

Tartu kuulokkeisiin ja levitä molempia sivuja samalla, kun asetat sangan potilaan päähän keskelle päälakea.

- Varmista, että korvat ovat korvakuppien keskellä.
- Varmista, että sanka pysyy keskellä päälakea.
- Korvien tulee olla täysin korvakuppien ympäröimät ja niiden keskellä.
- Jos joudut muuttamaan korvakuppien korkeutta, ota kuulokkeet kokonaan pois päästä ja säädä korkeutta peukalolla ja sormilla sangan varsista kiinni pitäen. Kuppien korkeutta vähennettäessä purista samalla sangan varsia yhteen. Kuppien korkeutta lisättäessä työnnä sangan varsia puolestaan erilleen.
- Kun kuulokkeet on säädetty, aseta ne takaisin potilaan päähän.

# <span id="page-22-0"></span>GSI AMTAS FLEX -OHJELMA

GSI AMTAS Flex ja GSI AMTAS Flex Config App asennetaan molemmat ohjelmiston asennuksen yhteydessä. GSI AMTAS Flex on se ohjelma, jonka kanssa potilas on vuorovaikutuksessa audiometrisiä tietoja kerättäessä. GSI AMTAS Flex Config App on sovellus, jolla järjestelmänvalvoja määrittää GSI AMTAS Flex -ohjelman käyttäjät sekä testin parametrit. Lisäksi GSI AMTAS Flex Config App -sovelluksella hallitaan GSI AMTAS Flex -ohjelman keräämiä tietoja.

GSI AMTAS Flex -ohjelma toimii koko näytössä kioskitilassa (jolloin mitään muuta ohjelmaa ei voida suorittaa eikä työpöytä ole käytettävissä). Kun ohjelmasta halutaan poistua takaisin tietokoneen työpöydälle, järjestelmä saattaa pyytää salasanan riippuen asennuksen aikana valitusta suojaustyypistä. Salasanaa voidaan tarvita myös, kun halutaan siirtyä GSI AMTAS Flex -ohjelmasta asetuksiin.

**HUOMAUTUS:** GSI AMTAS Flex -ohjelma toimii kioskitilassa, jolloin se estää useimpien näppäinpainallusten tunnistuksen ja käyttäjän ohjelmasta poistumisen. Ohjelma ei kuitenkaan estä Ctrl+Alt+Del-näppäinyhdistelmän käyttöä. Ctrl+Alt+Delnäppäinyhdistelmän painaminen avaa Windows-liittymän, jonka kautta voidaan lukita järjestelmä, vaihtaa käyttäjää, kirjautua ulos, vaihtaa salasana tai avata Windowsin tehtävienhallinta. IT-järjestelmänvalvojan tulee määrittää Windowsin suojausasetuksista, estetäänkö vai sallitaanko toimintojen käyttö tällä näppäinyhdistelmällä.

# <span id="page-22-1"></span>GSI AMTAS FLEXIN KÄYNNISTYS JA KÄYTTÖ

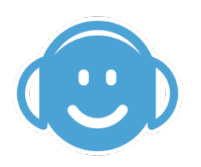

Ohjelman asennuksen jälkeen työpöydälle tulee näkyviin pikakuvake. GSI AMTAS Flex avataan kaksoisnapsauttamalla työpöydän kuvaketta. Ohjelman voi myös avata valitsemalla Aloitus > Kaikki ohjelmat > Grason-Stadler > GSI AMTAS Flex.

# <span id="page-23-0"></span>TERVETULOA-NÄYTTÖ

Kun GSI AMTAS Flex käynnistyy, se avaa Welcome (Tervetuloa) -näytön koko näyttöön kioskitilaan. Tervetuloa-näytön oikeassa yläkulmassa on valikkokuvake ja oikeassa alakulmassa Get Started (Aloita) -nuoli.

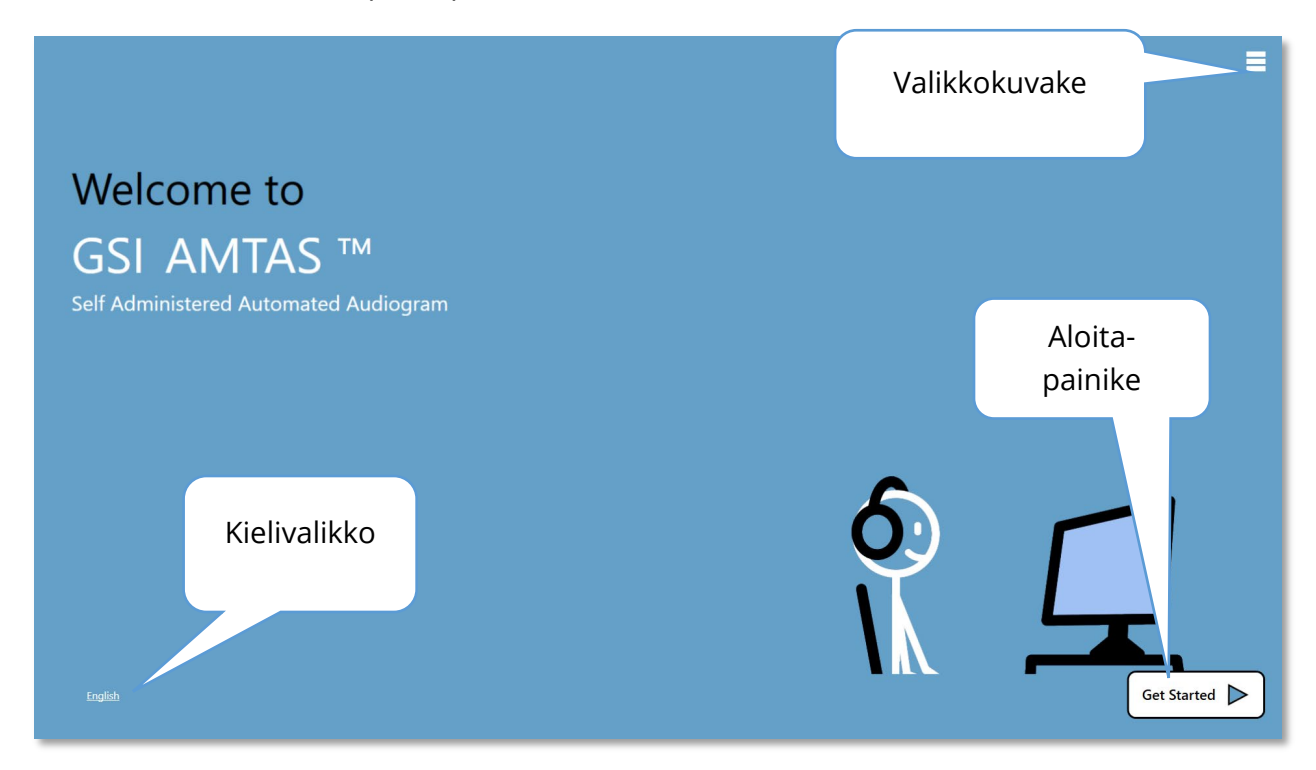

#### <span id="page-23-1"></span>Valikko

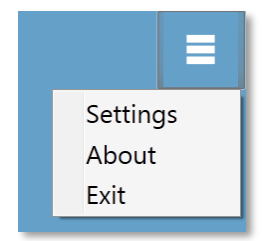

Kun valitaan aloitusnäytön valikkokuvake, esiin tulee kolmen kohteen luettelo. Jos valitaan Settings (Asetukset) tai Exit (Poistu), järjestelmä pyytää salasanan, jos suojaus on käytössä. Salasana on tietokoneeseen tällä hetkellä kirjautuneen käyttäjän Windows-salasana tai GSI AMTAS -järjestelmänvalvojan salasana riippuen siitä, mikä suojaustyyppi ohjelmiston asennuksen yhteydessä valittiin. Kun

salasana on todennettu, Settings (Asetukset) -valikkovaihtoehto näyttää GSI AMTAS -ohjelman parametrit, ja Exit (Poistu) -vaihtoehto palauttaa käyttäjän tietokoneen työpöydälle. About (Tietoja) näyttää GSI AMTAS -ohjelman versio-, tekijänoikeus-, patenttija tavaramerkkitiedot.

#### <span id="page-23-2"></span>Kielivalikko

# English

Näytön vasemmassa alakulmassa näkyy tällä hetkellä käytössä oleva kieli. Kieltä napsauttamalla saadaan esiin luettelo AMTAS-ohjelmaan saatavilla olevista kielistä. Jos valitset luettelosta kielen, AMTAS vaihtaa ohjelman tekstit

sille kielelle. Muutos on voimassa vain nykyisen testi-istunnon ajan, eikä valinta tallennu

tulevia testi-istuntoja varten. Oletuskieli voidaan vaihtaa AMTAS Flex Config App -sovelluksella.

#### <span id="page-24-0"></span>Aloita-nuoli

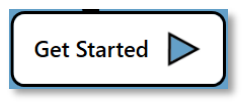

Get Started (Aloita) -nuolta painamalla jatketaan GSI AMTAS Flexin testiin. Ohjelma siirtää käyttäjän seuraavaan näyttöön, joka on potilaan suostumuslomake tai rekisteröitymisnäyttö riippuen

työnkulun asetuksista.

#### <span id="page-24-1"></span>POTILAAN SUOSTUMUSLOMAKKEEN NÄYTTÖ

Ensimmäisenä näytetään potilaan suostumuslomake, jos näin on valittu työnkulun asetuksissa, jotka määritetään AMTAS Flex Config App -sovelluksessa. Lomakkeen alaosassa keskellä on valintaruutu, joka täytyy valita, jotta Jatka-painike tulee käyttöön ja testiä voidaan jatkaa. Suostumuslomake tallennetaan raporttitiedostoksi testin tietojen yhteyteen. Näytön vasemmassa alakulmassa on Quit (Lopeta) -painike, jolla voidaan poistua näytöstä ja palata tervetuloa-näyttöön.

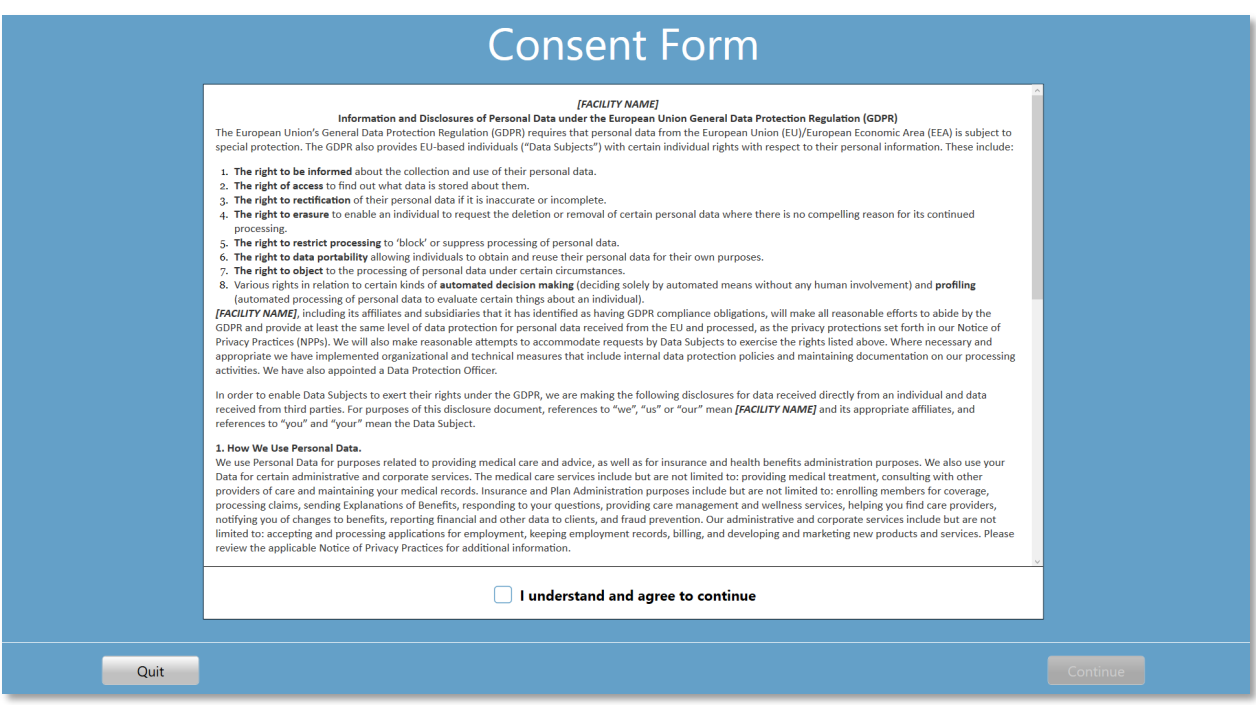

## <span id="page-25-0"></span>POTILASTIETOJEN NÄYTTÖ

Potilastietojen näytössä on kenttiä potilastiedoille. Pakolliset kentät on merkitty tähdellä "\*". Pakolliset kentät voidaan määrittää konfigurointisovelluksella tai asetusvalikon kautta. First Name (Etunimi)-, Last Name (Sukunimi)- ja Patient ID (Potilastunnus) -kentissä merkkien enimmäismäärä on 50.

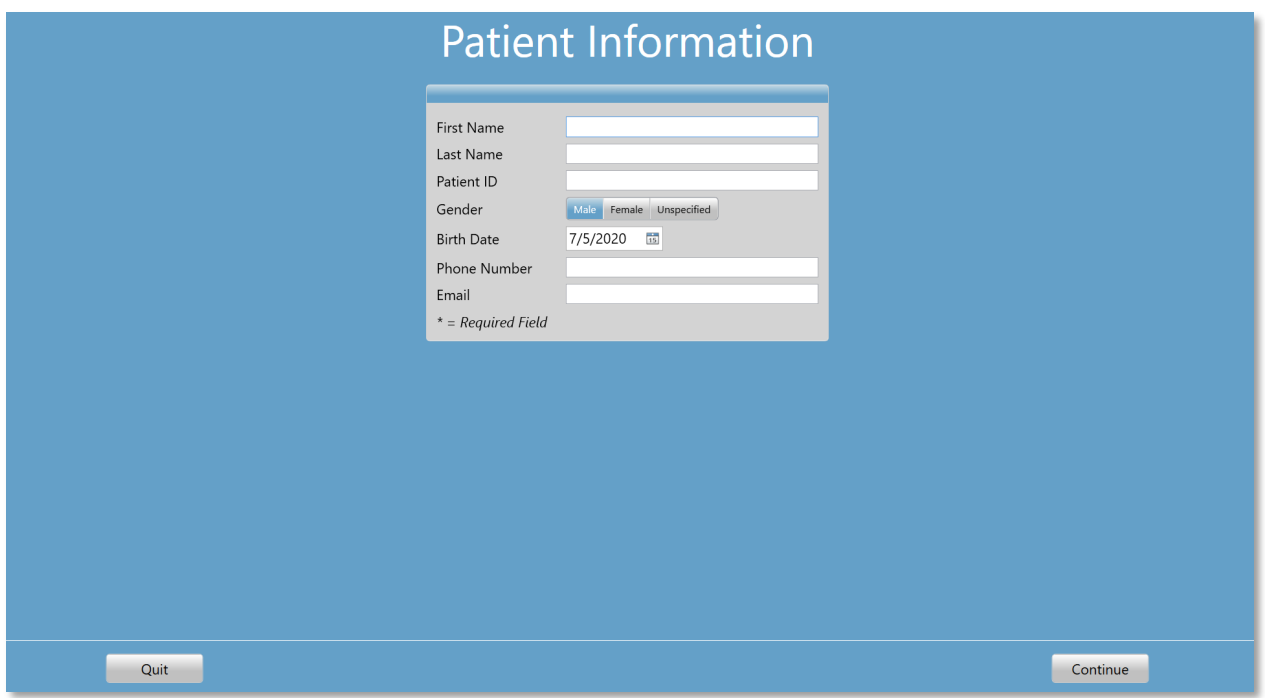

Kun pakolliset kentät on annettu, Continue (Jatka) -painike tulee valittavaksi. Testi voidaan nyt aloittaa. Painamalla Continue (Jatka) -painiketta päästään seuraavaan näyttöön. Seuraavana esitettävä näyttö riippuu määritetyistä asetuksista. Vaihtoehtoja ovat kuulokkeiden tarkistus ja/tai ohjevideo tai -teksti (katso lisätietoja tämän oppaan GSI AMTAS Flex Config App -sovelluksessa tehtäviä asetuksia käsittelevästä kohdasta). Testiasetukset määrittävät, minkä tyyppinen tutkimus suoritetaan: seulonta vai ilmajohtodiagnostiikka. Näytön vasemmassa alakulmassa on Quit (Lopeta) -painike, jolla voidaan poistua näytöstä ja palata tervetuloa-näyttöön.

**HUOMAUTUS:** GSI AMTAS Flex Config App -sovelluksessa on asetus, jolla potilastietojen näyttö voidaan ohittaa.

## <span id="page-26-0"></span>KUUNTELE ÄÄNTÄ -NÄYTTÖ

Listen for a TONE (Kuuntele ääntä) -näyttö kertoo potilaalle, että tämän tulee olla tarkkana ja kuunnella ääntä. GSI AMTAS Flex käyttää tätä näyttöä seulonnoissa ja diagnostisissa kuulokynnystesteissä. Näytön alareunassa näkyy edistymispalkki, joka ilmaisee testistä jo valmistuneen prosenttiosuuden. Ei-testattavaan korvaan esitetään peiteääntä. Peiteääni voidaan kuitenkin poistaa ilmanjohtotesteistä konfigurointisovelluksessa.

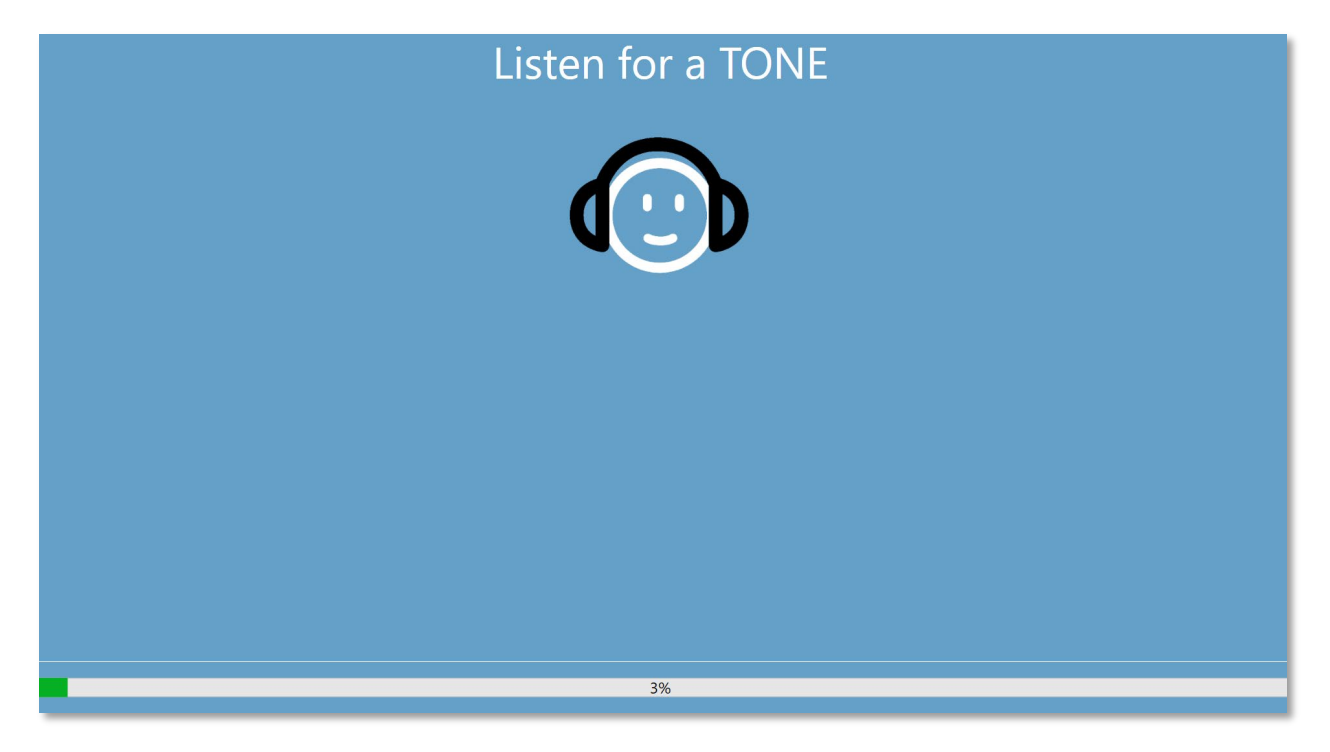

Kun ääni on esitetty, aukeaa uusi näyttö, johon potilas voi antaa vastauksen.

**HUOMAUTUS:** Ohjelman käyttämään psykofyysiseen menetelmään kuuluu, että toisinaan mitään ärsykettä ei esitetä. Jos potilas ei anna vastausta kohtuullisessa ajassa, näytetään varoitusviesti. Jos vastaus jää neljännen kerran antamatta, ohjelma päättää testin ja siirtyy Finish (Valmis) -näyttöön.

# <span id="page-27-0"></span>VASTAA ÄÄNEEN -NÄYTTÖ

Vastausnäytössä käyttäjältä kysytään, kuuliko hän äänen, ja näytetään kaksi kuvaketta. Potilas voi vastata, että hän kuuli äänen, valitsemalla kuvakkeen vasemmalta, tai että hän ei kuullut ääntä, valitsemalla kuvakkeen oikealta.

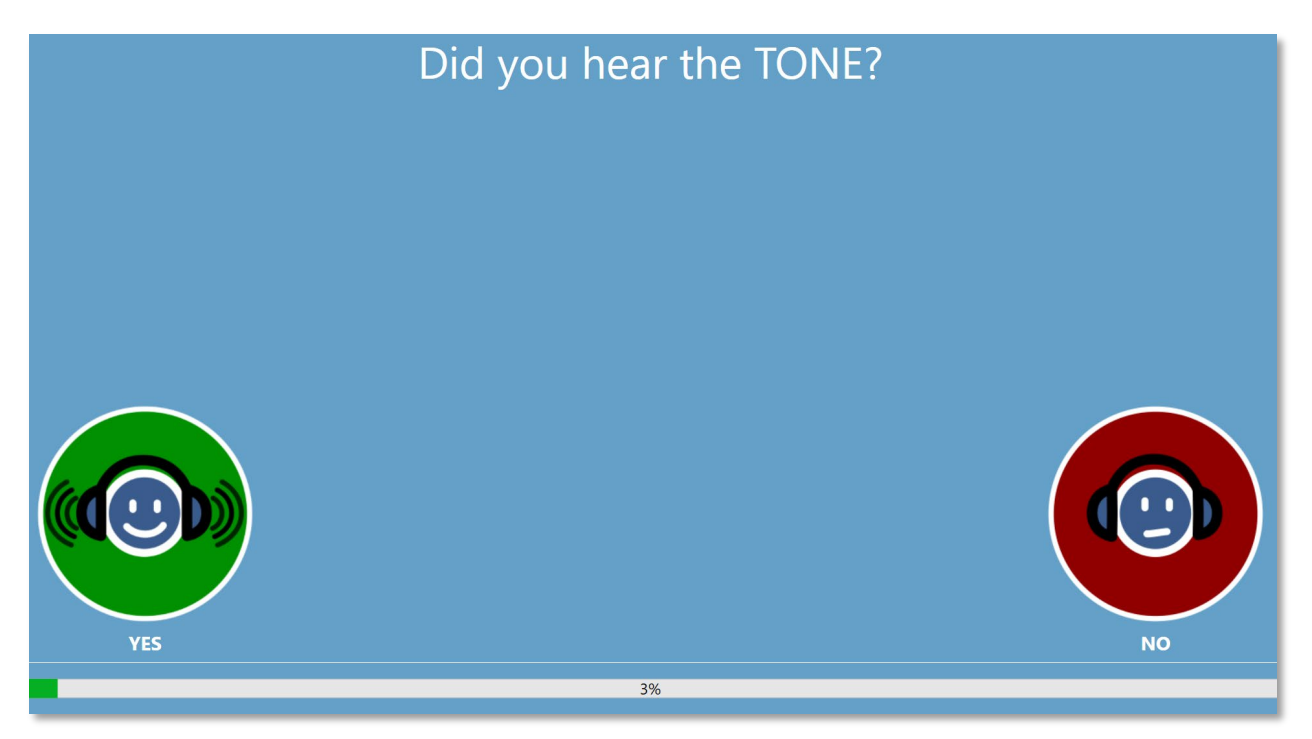

Listen for a TONE (Kuuntele ääntä)- ja Did you hear the TONE (Kuulitko äänen) -näytöt toistuvat, kun ohjelma testaa eri äänitasoja ja taajuuksia potilaan kuulokynnysten määrittämiseksi.

# <span id="page-28-0"></span>TESTI VALMIS -NÄYTTÖ

Kun testi on valmis, voi esiin tulla eri näyttöjä sen mukaan, mitä asetuksissa on määritetty. Ohjelma voi näyttää raportin suoritetusta testistä, palata tervetuloa-näyttöön tai ilmoittaa järjestelmänvalvojalle ja jäädä odottamaan. Työnkulun asetuksista riippuen näytön oikeassa yläkulmassa voi olla valikko.

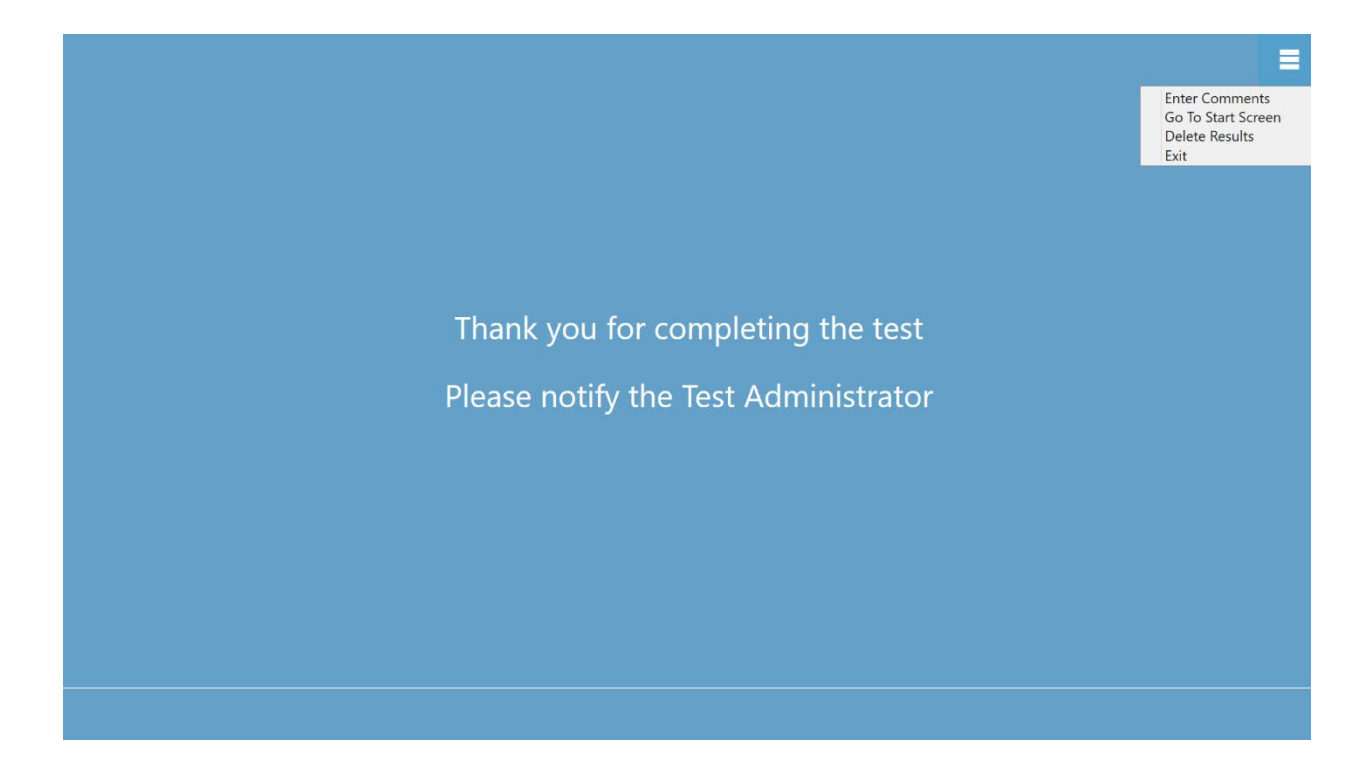

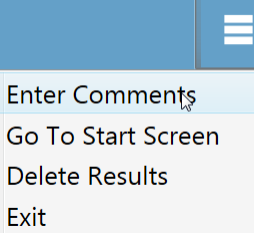

#### <span id="page-28-1"></span>Testi valmis -valikko

Jos testin jälkeen ei palata tervetuloa-näyttöön (mikä määritetään työnkulun asetuksissa), testin päättyessä esiin tulee valikko. Kun jokin valikon vaihtoehdoista valitaan, järjestelmä pyytää salasanan, jos suojaus on käytössä. Valikon vaihtoehto Enter Comments (Lisää kommentteja) tarjoaa mahdollisuuden syöttää

vapaamuotoista tekstiä. Se avaa valintaikkunan, johon käyttäjä voi kirjoittaa kommentteja. Teksti tallennetaan testitulosten yhteyteen ja tulostetaan osana raporttia. Go To Start Screen (Siirry aloitusnäyttöön) palaa ohjelman tervetuloa-näyttöön, josta voidaan käynnistää seuraava testi. Delete Results (Poista tulokset) avaa vahvistusikkunan. Jos poisto vahvistetaan, juuri suoritettu testi poistetaan. Exit (Poistu) sulkee ohjelman ja palauttaa käyttäjän tietokoneen työpöydälle.

# <span id="page-29-0"></span>GSI AMTAS FLEX CONFIG APPIN ASETUKSET

Tervetuloa-näytön valikon Settings (Asetukset) -vaihtoehdolla käyttäjä pääsee määrittämään suoritettavan GSI AMTAS -testin parametrit. GSI AMTAS Flex Config App -sovelluksessa on samanlaisia asetuksia. Jos suojaus on käytössä, sekä valikon Settings (Asetukset) -vaihtoehto että GSI AMTAS Flex Config App -sovellus pyytävät salasanan ja tarkistavat, että käyttäjällä on asianmukaiset käyttöoikeudet. Kun halutaan määrittää käyttäjiä, ohjelman on käytettävä Windows-suojausta ja se on käynnistettävä valitsemalla "Suorita järjestelmänvalvojana" (napsauttamalla työpöydän pikakuvaketta hiiren kakkospainikkeella).

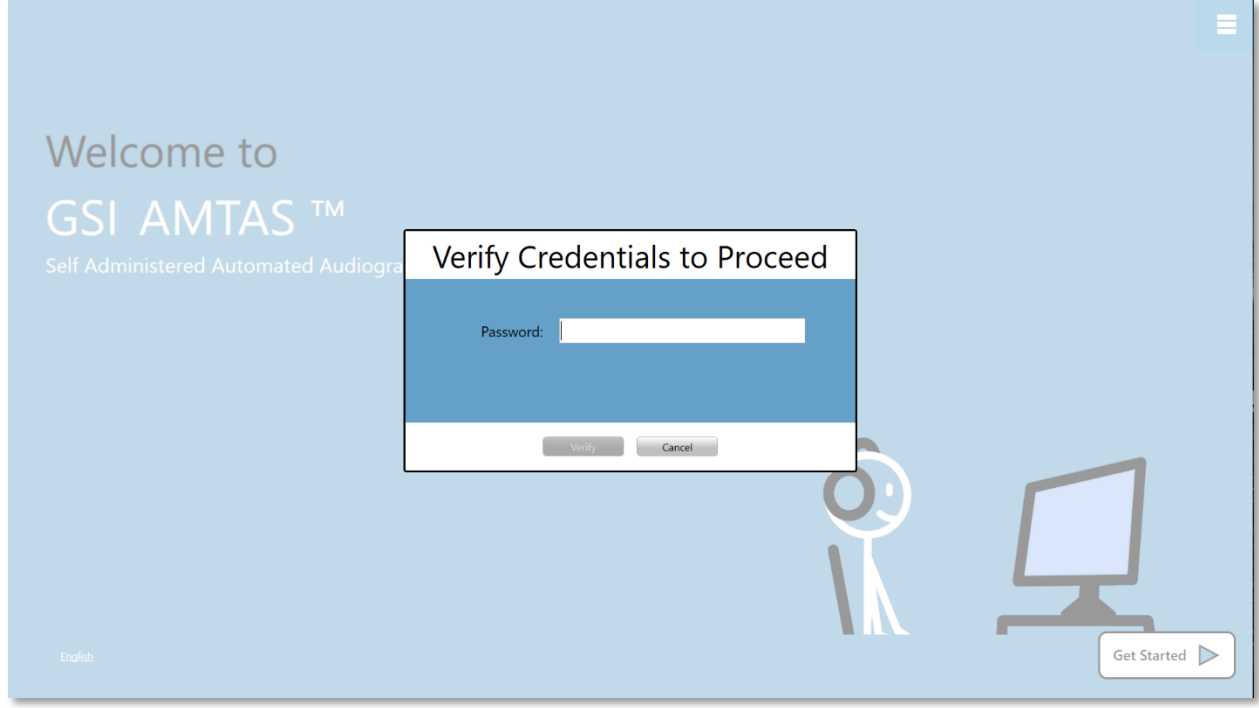

GSI AMTAS Flex voi käyttää Windows-todennusta käyttäjätunnusten ja salasanojen tarkistukseen tai yksinkertaista suojausta, jossa on vain yksi järjestelmänvalvojakäyttäjä ja salasana. Kun GSI AMTAS pyytää salasanaa, annetaan henkilön Windows-salasana (jos käytössä on Windows-suojaus) tai järjestelmänvalvojan salasana (jos käytössä on suojaus yhdellä salasanalla, kuten kuvassa yllä). Kun käyttäjänimi ja salasana on todennettu, esiin tulee konfigurointisovelluksen päänäyttö ja GSI AMTAS Flex -ohjelman parametrit.

**HUOMAUTUS:** Asetuksiin tehtyjen muutosten voimassaoloaika riippuu siitä, miten GSI AMTAS Flexin konfigurointisovellus käynnistetään. Jos muutokset tehdään GSI AMTAS Flex -ohjelman asetusvalikon kautta, ne ovat voimassa vain nykyisen testi-istunnon ajan. Jos muutokset tehdään käynnistämällä GSI AMTAS Flex Config App Windowsin aloitusvalikosta (tai työpöydän kuvakkeella), muutokset tallennetaan oletusasetuksiksi myös tulevia testi-istuntoja varten. Konfigurointisovelluksen otsikkopalkissa näkyy tilana joko Session Settings (Istunnon asetukset) tai Defaults (Oletukset).

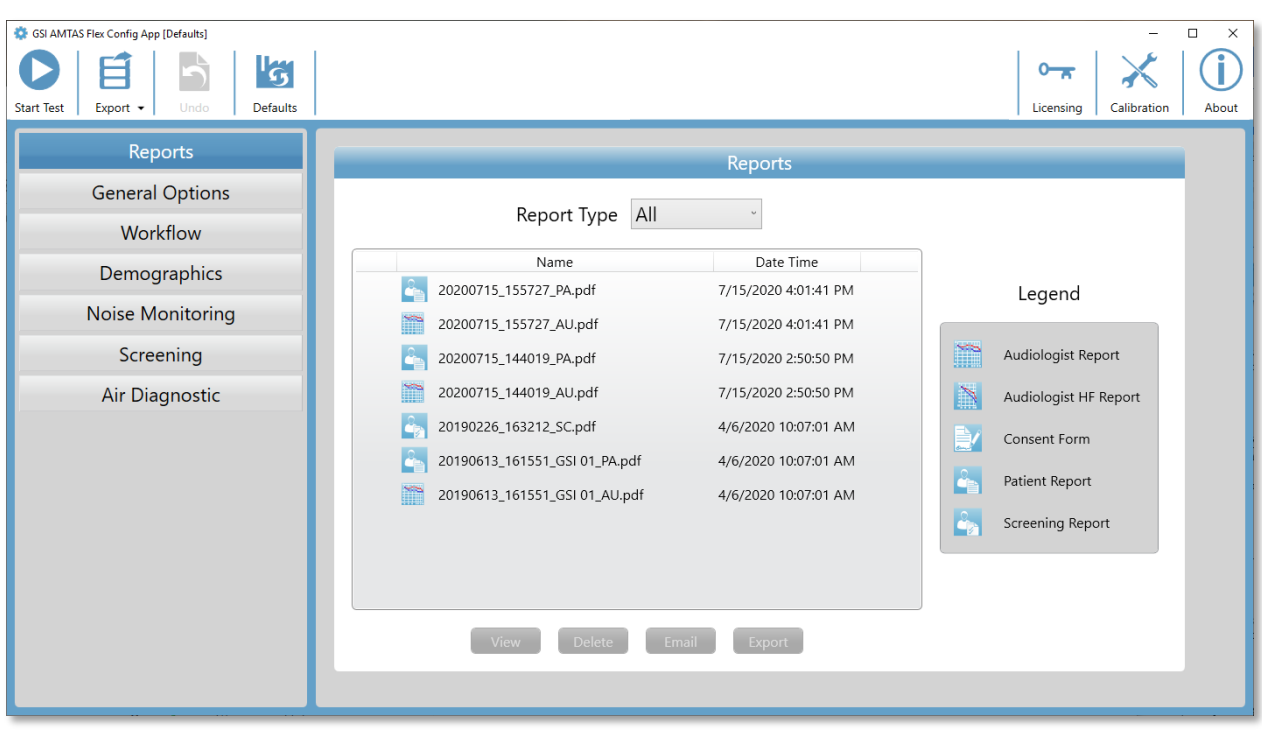

Konfigurointisovelluksen näytössä on kaksi pääaluetta ja yläreunassa valikkorivi. Vasemmanpuoleisessa paneelissa näkyvät asetusten eri kategoriat, ja keskipaneelissa näkyvät valitun kategorian asetukset.

# <span id="page-31-0"></span>VALIKKORIVI

Näytön yläreunan valikkoriviltä voidaan käynnistää testi, kumota tehdyt muutokset ja ladata oletukset. Valikkorivin vaihtoehdoilla voidaan myös säätää potilaalle esitettävien ohjeiden äänitasoa, näyttää lisenssi- ja kalibrointitiedostot, määrittää järjestelmänvalvojakäyttäjiä sekä näyttää tietoja ohjelmasta.

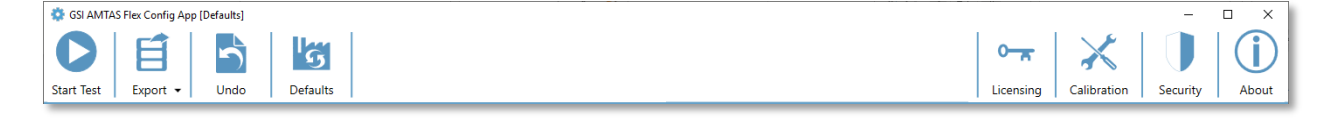

#### <span id="page-31-1"></span>Käynnistä testi

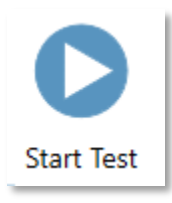

Start Test (Käynnistä testi) -painike aloittaa AMTAS-testin. Konfigurointisovelluksen asetukset tallennetaan, ja sovellus suljetaan. Esiin tulee tervetuloa-näyttö ja testi voidaan aloittaa.

#### <span id="page-31-2"></span>Vienti

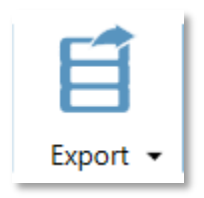

Export (Vienti) -painike tallentaa AMTAS Flexin tiedot määrittämääsi tiedostosijaintiin. Sijainti voi olla USB-asema tai verkkosijainti. Vientiin sisällytetään kaikki tiedot, joita ei ole aiemmin viety. Toimintoa käytetään tyypillisesti siirtämään tiedot GSI Suiteen. Tiedot siirretään ja merkitään sitten poistettaviksi AMTAS Flexin tietovarastosta. Ennen tietojen siirtoa

näytetään vahvistusikkuna. Vientikuvakkeen alas-nuoli avaa alavalikon. Alavalikosta on mahdollista palauttaa viimeksi viedyt tiedot. Kun tiedot siirretään vientitoiminnolla, ne merkitään poistettaviksi, mutta niitä ei poisteta ennen seuraavaa vientiä. Poistettaviksi merkityt tiedot ovat palautettavissa seuraavaan vientiin asti.

#### <span id="page-31-3"></span>Kumoa

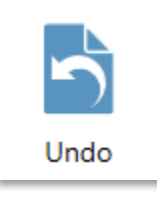

Undo (Kumoa) -painike palauttaa asetukset alkuperäisiin arvoihinsa (hetkeen, jolloin näyttö ladattiin). Vahvistuksen jälkeen kaikki tehdyt muutokset hylätään ja aiemmat asetukset ladataan takaisin. Tämä koskee vain nykyisen kategorian asetuksia. Jos esimerkiksi teet muutoksia General Options (Yleiset asetukset) -kategoriassa ja siirryt sen jälkeen

Workflow (Työnkulku) -kategoriaan, yleisiin asetuksiin tehdyt muutokset tallennetaan, ja Undo (Kumoa) -painikkeella voidaan kumota nyt vain työnkulun muutoksia.

### <span id="page-32-0"></span>Oletukset

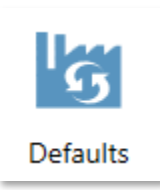

Defaults (Oletukset) -painike palauttaa asetukset alkuperäisiin arvoihinsa (tehdasasetuksiin siltä ajalta, kun ohjelma asennettiin). Kaikki tehdyt muutokset hylätään ja tehdasasetukset ladataan.

### <span id="page-32-1"></span>Lisenssit

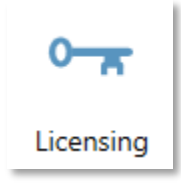

Licensing (Lisenssit) -painike avaa ikkunan, jossa näkyvät järjestelmän lisenssitiedot. Näitä ovat mm. laitteistotunnus, jota käytetään hankittaessa järjestelmään lisenssi. Ikkunan alareunasta löytyy painikkeet, joilla lisenssin hankkimiseen ja asentamiseen tarvittavat tiedot voidaan lähettää sähköpostitse, viedä tai tuoda.

#### <span id="page-32-2"></span>Kalibrointi

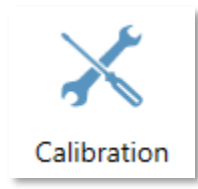

Calibration (Kalibrointi) -painike avaa kalibrointitietojen ikkunan. Ikkunassa näkyvät kuulokkeiden ja melunvalvontamikrofonin sarjanumerot sekä kalibrointipäivät. Ikkunan alareunasta löytyy painike, jolla voidaan tuoda kuulokkeiden ja mikrofonin kalibrointitiedostoja.

#### <span id="page-32-3"></span>Suojaus

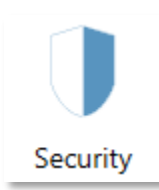

Valikkorivin Security (Suojaus) -painikkeen kautta päästään määrittämään GSI AMTAS -ohjelman käyttäjät. Painike näkyy vain, jos suojaus otettiin käyttöön asennuksen aikana. GSI AMTAS sisältää kaksi suojausvaihtoehtoa: Windows tai yksi salasana.

#### <span id="page-32-4"></span>Tietoja

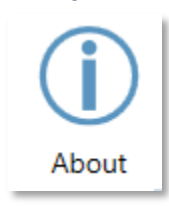

About (Tietoja) -painike näyttää ohjelmiston versiotiedot sekä patentti- ja tekijänoikeustietoja. Tästä ikkunasta löytyy Export Logs (Vie lokit)- ja Email Logs (Lähetä lokit sähköpostitse) -painikkeet, joilla ohjelman lokit voidaan viedä valittuun sijaintiin. Lokit voivat olla hyödyllisiä vianmäärityksessä, jos ohjelman kanssa kohdataan ongelmia.

# <span id="page-32-5"></span>AMTASIN SUOJAUS

AMTASin käyttämä suojaustyyppi määritetään ohjelmiston asennuksen yhteydessä. Suojausvaihtoehdot ovat: ei suojausta, yksi salasana ja Windows-toimialueen integrointi. Suojaustyyppiä ei voi vaihtaa asennuksen jälkeen. Konfigurointisovelluksen työkalurivin Security (Suojaus) -painike sisältää toimintoja asennetun suojaustyypin mukaan. Yhden salasanan suojausta käytettäessä järjestelmässä on yksi ainoa käyttäjä ja tämän sanasana admin, joka täytyy vaihtaa Security (Suojaus) -painikkeella.

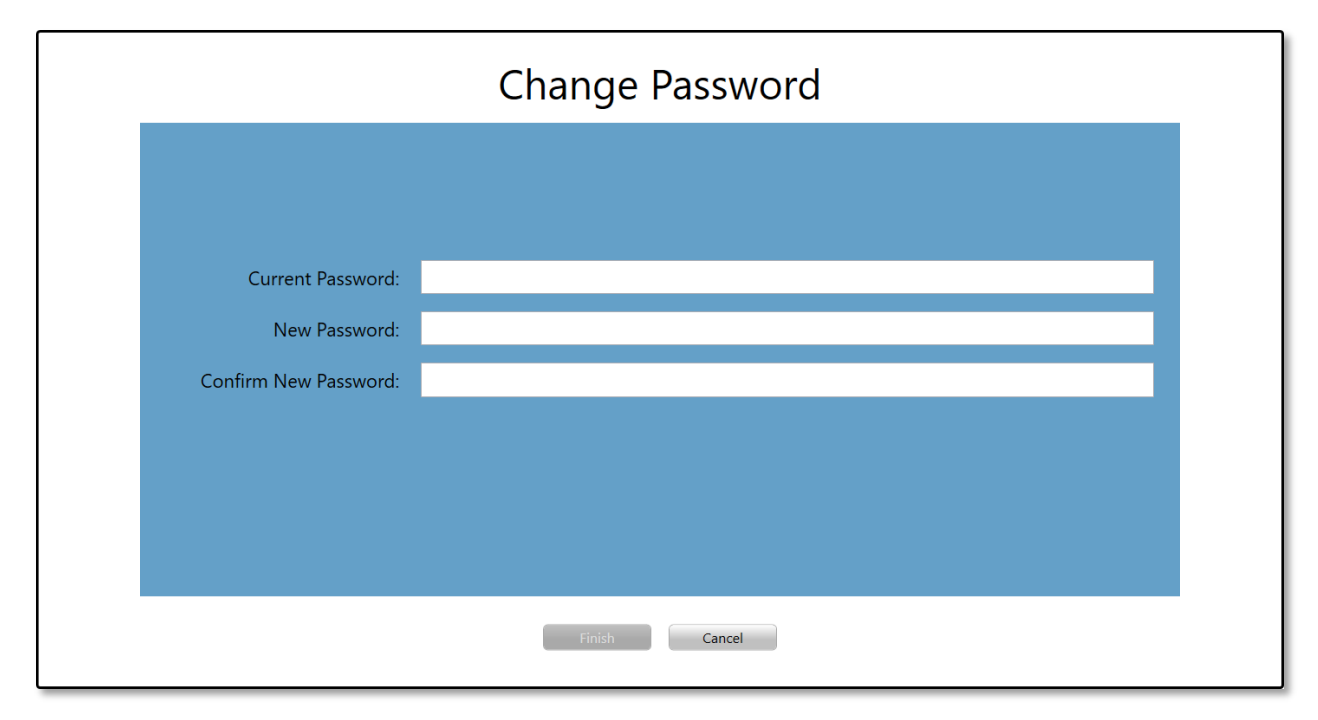

Vaihda salasana antamalla vanha salasana, sitten uusi salasana ja uusi salasana vielä toisen kerran vahvistukseksi. Tallenna uusi salasana painamalla Finish (Valmis) -painiketta.

Windows-suojaus perustuu Windowsin suojaukseen ja todennukseen. Windows-käyttäjien määrittäminen edellyttää, että ohjelma on "Suorita järjestelmänvalvojana" -tilassa (tämä vaihtoehto löytyy napsauttamalla työpöydän pikakuvaketta hiiren kakkospainikkeella). Windows-suojausta käytettäessä ohjelmassa on kaksi käyttäjätyyppiä: järjestelmävalvoja ja audiologi. Järjestelmävalvojakäyttäjällä on kaikki suojauksen etuoikeudet sekä lupa lisätä ja poistaa käyttäjiä. Audiologikäyttäjällä on lupa määrittää GSI AMTASin asetuksia nykyistä testiä varten, mutta hän ei voi lisätä eikä muuttaa käyttäjiä. Kaikilla käyttäjillä, jotka voivat kirjautua tietokoneeseen, on oikeus käynnistää GSI AMTAS -ohjelma.

AMTASin Windows-suojauksen näytössä on kaksi osiota: Admin (Järjestelmävalvoja)- ja Audiologist (Audiologi) -käyttäjät. Ne vastaavat GSI AMTASiin määritettäviä käyttäjätyyppejä.

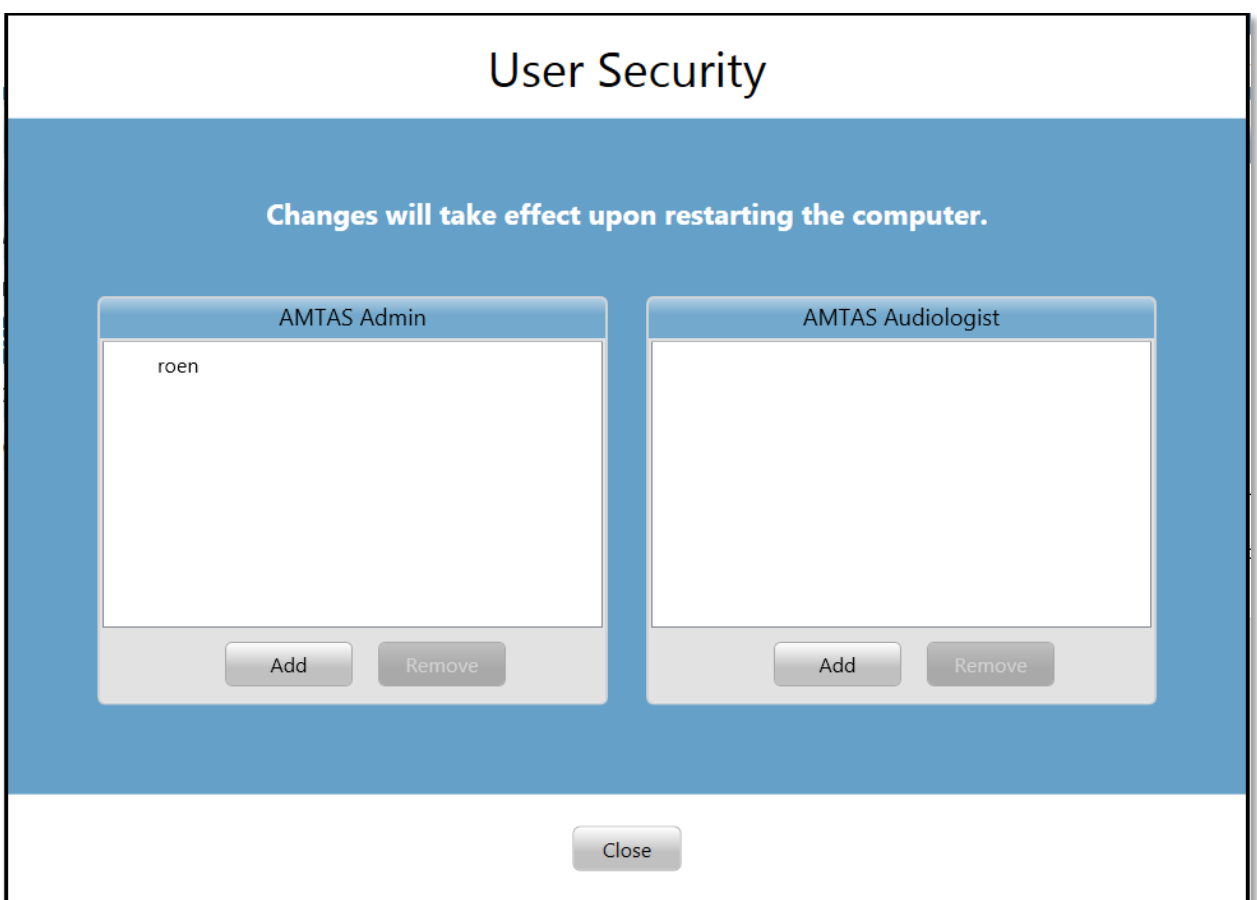

Kummankin käyttäjätyypin osiossa on painikkeet käyttäjien lisäämistä ja poistamista varten. Kun haluat lisätä uuden järjestelmänvalvojan tai käyttäjän, paina Add (Lisää) -painiketta, niin esiin tulee valintaikkuna.

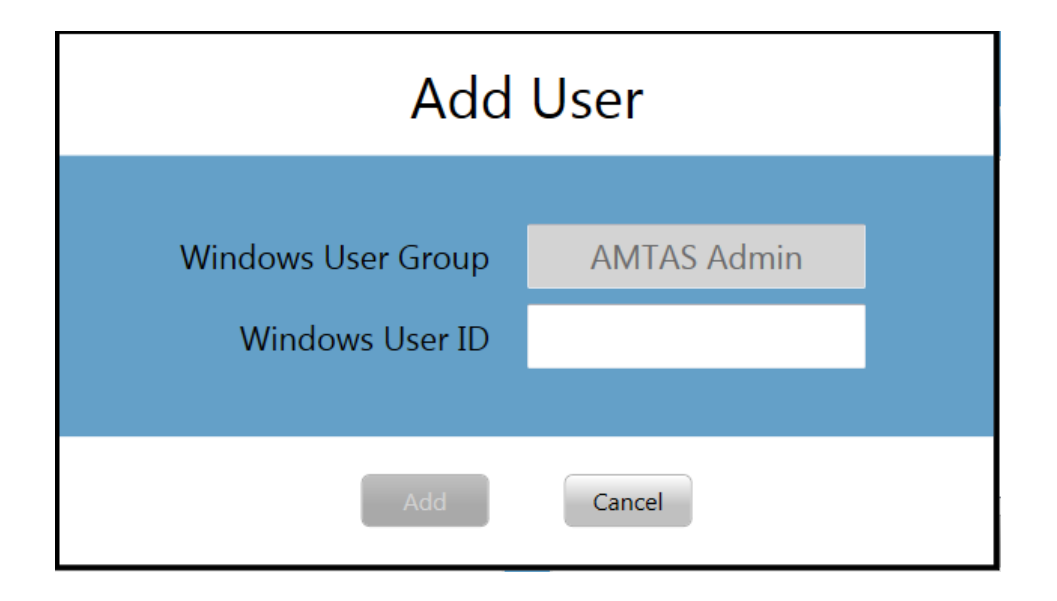

Anna Windows User ID (Windows-käyttäjätunnus) eli käyttäjänimi, jolla tietokoneeseen kirjaudutaan, ja paina Add (Lisää) -painiketta. Voit poistaa nimen korostamalla sen luettelossa ja valitsemalla Remove (Poista). Esiin tulee vahvistusikkuna poiston vahvistusta varten.

**HUOMAUTUS:** GSI AMTAS käyttää käyttäjätunnusten ja salasanojen tarkistukseen Windows-todennusta. GSI AMTASin asetuksiin täytyy siis määrittää samat käyttäjänimet, joita käytetään tietokoneeseen kirjauduttaessa. Kun lisätään uusi käyttäjä, ohjelma todentaa käyttäjän ja ilmoittaa onnistuneesta todennuksesta sijoittamalla nimen luetteloon. Kun GSI AMTAS pyytää salasanaa, annetaan henkilön Windows-salasana. Käyttäjän salasana on pakollinen.
## KONFIGUROITAVAT ASETUKSET

## RAPORTIT

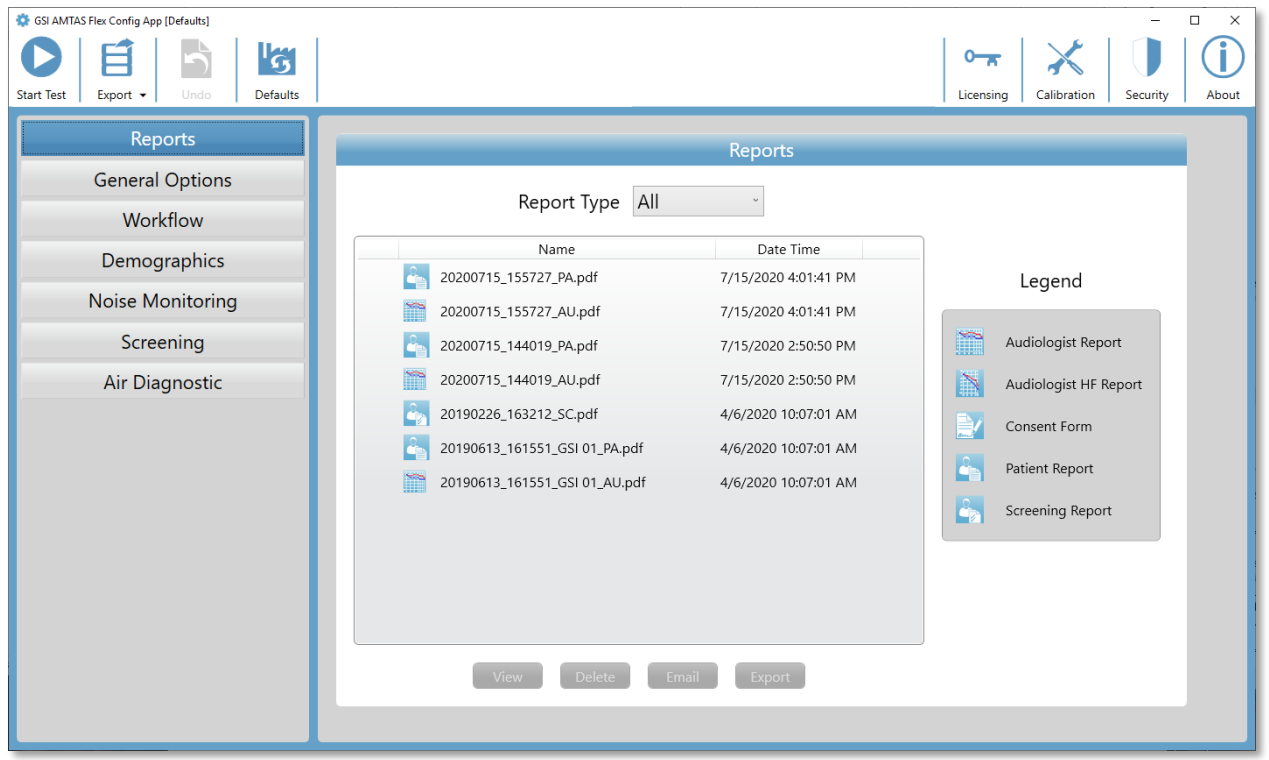

Reports (Raportit) -osiota voidaan käyttää testien raporttien näyttämiseen, poistamiseen, sähköpostitse lähettämiseen tai viemiseen. Raporttiluettelossa näkyvät raportin tyypin kuvake, raportin nimi ja päivämäärä. Luettelon oikealla puolella näkyvät selitteet. Ohjelmassa on saatavilla kahdentyyppisiä audiologin raportteja: vakioaudiogrammi ja korkeiden taajuuksien audiogrammi. Muita raportteja ovat potilaan suostumuslomake, potilaan raportti ja seulontaraportti. Raporteista on yksityiskohtainen kuvaus tämän oppaan kohdassa "GSI AMTASin raportit". Raporttiluetteloa voidaan suodattaa luettelon yläpuolella olevasta avattavasta Report Type (Raportin tyyppi) -valikosta. Raportin napsauttaminen valitsee raportin. On mahdollista valita useita raportteja. Kun haluat katsella raporttia, paina alareunan View (Näytä) -painiketta. Voit katsella raporttia myös kaksoisnapsauttamalla sitä luettelossa.

Näytön alareunassa on painikkeet, joilla raportti voidaan lähettää sähköpostiosoitteeseen tai viedä toiseen sijaintiin. Raportin lähettäminen sähköpostitse edellyttää, että tietokoneeseen on asennettu sähköpostiohjelma. Kun valitaan Email (Sähköposti) -painike, oletussähköpostiohjelma avaa lähetysikkunan, johon voit kirjoittaa sähköpostiosoitteen, viestin aiheen ja viestin. Kun painetaan Export (Vienti) -painiketta, ohjelma avaa ikkunan,

josta voidaan valita, mihin sijaintiin raporttitiedosto lähetetään. Raportti ja vientitiedostot ovat pdf-tiedostoja. Delete (Poista) -painike poistaa valitut raportit.

## YLEISET ASETUKSET

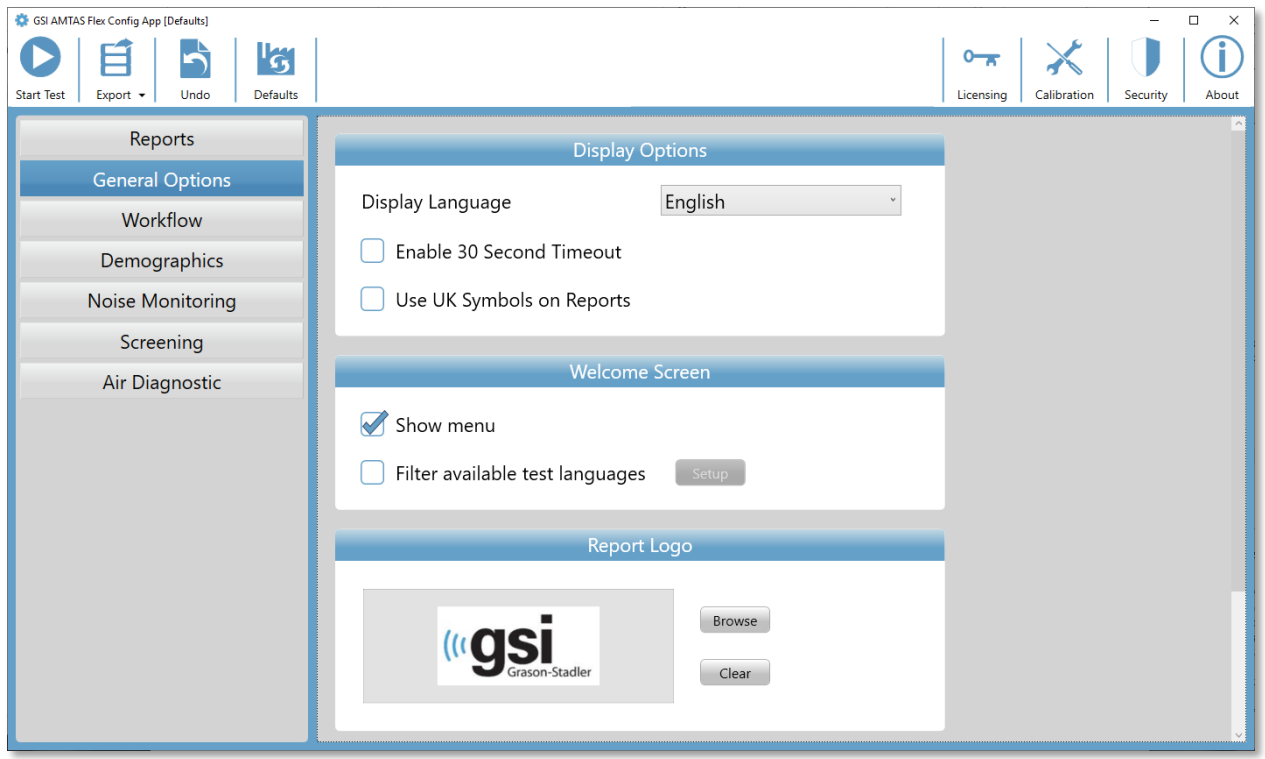

#### Näyttöasetukset

General Options (Yleiset asetukset) -kategorian Display Options (Näyttöasetukset) -kohdan avattavassa Display Language (Näyttökieli) -luettelossa näkyvät ohjelman tukemat kielet. Jos valitaan uusi kieli, ohjelma täytyy käynnistää uudelleen, jotta uusi kieli tulee käyttöön.

Kun Enable 30 second timeout (Ota käyttöön 30 sekunnin aikakatkaisu) -valintaruutu on valittu, ohjelma palaa aloitusnäyttöön, jos se on ollut toimettomana 30 sekuntia.

Jos Use UK symbols on reports (Käytä brittiläisiä symboleja raporteissa) -valintaruutu on valittu, raportin sisältämässä audiogrammissa käytetään British Society of Audiologyn audiometrisiä symboleja.

#### Tervetuloa-näyttö

Welcome Screen (Tervetuloa-näyttö) -kohdan Show Menu (Näytä valikko) -asetuksella näytetään valikkokuvake aloitusnäytön oikeassa yläkulmassa.

Kun Filter available test languages (Suodata saatavilla olevat testin kielet) -valintaruutu valitaan, tulee esiin painike, jolla voidaan valita, mitkä ohjelman kielet ovat käyttäjän valittavissa aloitusnäytössä.

## Raportin logo

Report Logo (Raportin Logo) -kohdassa voidaan määrittää kuva, joka sijoitetaan raportin ylätunnisteen vasempaan yläkulmaan. Valitse grafiikkatiedosto Browse (Selaa) -painikkeella. Clear (Tyhjennä) -painike poistaa kuvan.

## **Tutkimus**

Research (Tutkimus) -kohdasta löytyy Turn on extended logging (Ota käyttöön laajennettu lokiinkirjaus) -asetus, jota käytetään vianmääritykseen. Valitse tämä valintaruutu vain GSI:n tuen näin pyytäessä.

## TYÖNKULKU

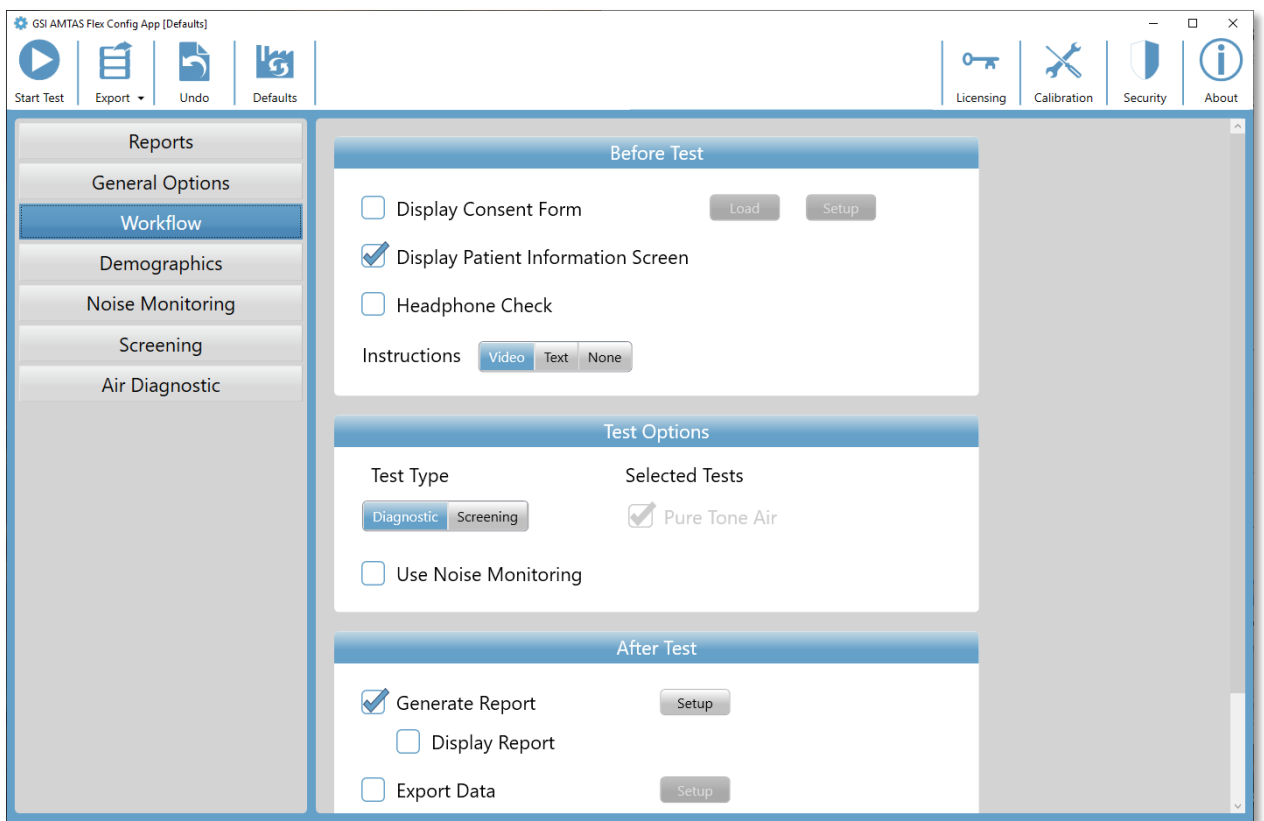

## Ennen testiä

Workflow (Työnkulku) -kategorian Before Test (Ennen testiä) -kohdasta voidaan valita, mitä näyttöjä ennen testin aloitusta näytetään.

Display Consent Form (Näytä suostumuslomake) -valintaruudulla voidaan näyttää lomake, joka potilaan täytyy hyväksyä ennen testin aloittamista. Kun valintaruutu valitaan, Load (Lataa) -painike avaa valintaikkunan, josta suostumuslomakkeen tiedosto voidaan valita. Suostumuslomakkeen tiedoston on oltava PDF-muotoinen. Ohjelman mukana toimitetaan mallilomake. Setup (Asetukset) -painiketta käytetään määrittämään tallennettavien suostumuslomakkeiden sijainti ja nimeämistapa. Suostumuslomakkeet tallennetaan PDFtiedostoiksi, ja lomakkeeseen lisätään potilaan nimi ja testin päivämäärä.

Kun Display Patient Information Screen (Näytä potilastietojen näyttö) -valintaruutu on valittu, näytetään näyttö, johon voidaan antaa potilastiedot. Ohjelman pyytämät pakolliset kentät ja raportissa näkyvät kentät määritetään Demographics (Demografiset tiedot) osiossa.

Headphone Check (Kuulokkeiden tarkistus) -valintaruutu määrittää, esitetäänkö näytössä kuulokkeiden asettamisohje, ja tarjoaa testin, joka kertoo, onko kuulokkeet asetettu korville oikein.

Instructions (Ohjeet) -kohdasta voidaan valita, esitetäänkö näytössä testin ohjeet videona vai tekstimuodossa. Kohdan painikkeilla valitaan muoto tai että ohjeita ei esitetä.

## Testiasetukset

Test Options (Testiasetukset) -kohdassa on AMTASin suorittamaan testiin llittyviä asetuksia. Test Type (Testityyppi) -kohdan *Diagnostic/Screening* (Diagnostiikka/seulonta) -painike ohjaa, minkä tyyppinen äänestesti suoritetaan. Diagnostiikkavaihtoehtoa käytetään, kun halutaan selvittää potilaan kuulokynnykset. Seulontavaihtoehto esittää ääneksiä kiinteällä äänitasolla ja rekisteröi tulokseksi "hyväksytty" tai "ei hyväksytty" testatuilla taajuuksilla. Kun valitaan Diagnostic (Diagnostiikka) -painike, Pure Tone Air (Äänes, ilmajohto) valitaan automaattisesti. Use Noise Monitoring (Käytä melunvalvontaa) -valintaruutu määrittää, valvotaanko testin aikana taustamelua. Melunvalvontaan tarvitaan mikrofoni (valinnainen), ja melunvalvonnan asetukset määritetään Noise Monitoring (Melunvalvonta) -osiossa.

## Testin jälkeen

After Test (Testin jälkeen) -kohdassa määritetään, mitä käyttäjälle näytetään testin päätyttyä. Generate Report (Luo raportti) -valintaruudulla valitaan, luodaanko testistä raportti. Jos Display Report (Näytä raportti) -valintaruutu on valittu, näytetään testin päätyttyä potilaan raportti, joka voidaan myös saman tein tulostaa. Setup (Asetukset) -painike avaa valintaikkunan, jossa voidaan määrittää raportin nimeämistapa.

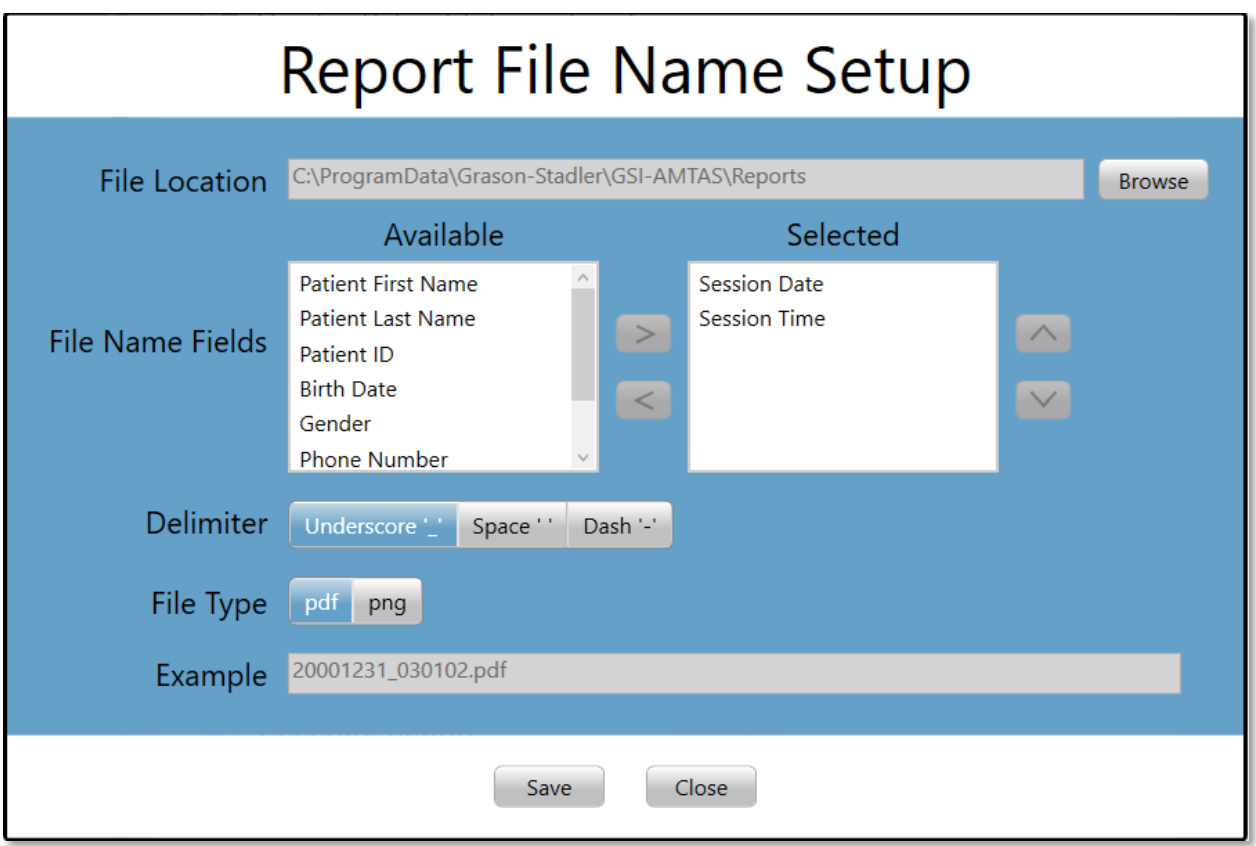

Report File Name Setup (Raporttitiedoston nimen asetukset) -valintaikkunassa on Browse (Selaa) -painike, jolla voidaan valita raporttitiedostojen sijainti. File Name Fields (Tiedostonimen kentät) -kohdassa on luettelo kentistä, joita voidaan käyttää tiedostoa nimettäessä. Valitse Available (Saatavilla) -sarakkeesta kenttä ja sisällytä se tiedostonimeen, tai poista se siitä, oikealle/vasemmalle-nuolia käyttäen. Selected (Valittu) -sarakkeessa näkyvät nimeen valitut kentät. Niiden järjestystä voidaan vaihtaa ylös/alas-nuolilla. Delimiter (Erotin) on merkki, joka sijoitetaan tiedostonimessä kenttien väliin. File Type (Tiedostotyyppi) valitsee tallennettavan tiedoston muodon.

Export Data (Vie tiedot) -valintaruudulla tiedot voidaan lähettää sijaintiin, joka määritetään Setup (Asetukset) -painikkeella. Setup (Asetukset) -painike avaa Data File Export (Datatiedostojen vienti) -valintaikkunan, jossa raporttitiedostoille voidaan valita sijainti Browse (Selaa) -painikkeella. File Name Fields (Tiedostonimen kentät) -kohdassa on luettelo kentistä, joita voidaan käyttää tiedostoa nimettäessä. Valitse Available (Saatavilla) -sarakkeesta kenttä ja sisällytä se tiedostonimeen, tai poista se siitä, oikealle/vasemmalle-nuolia käyttäen. Selected (Valittu) -sarakkeessa näkyvät nimeen valitut kentät. Niiden järjestystä voidaan vaihtaa ylös/alas-nuolilla. Delimiter (Erotin) on merkki, joka sijoitetaan tiedostonimessä kenttien väliin. Example (Esimerkki) näyttää tiedostonimen muodon näillä asetuksilla. Tiedot viedään XML-muodossa.

Upload to GSI Cloud (Lataa GSI Cloudiin) -valintaruutu tarjoaa vaihtoehdon tallentaa tiedot GSI Cloudiin. Tämä vaihtoehdon käyttäminen vaatii lisenssin laitteelle ja GSI Cloudin tilauksen. Tiedot ladataan, kun tietokoneessa on Internet-yhteys. Jos Internet-yhteyttä ei ole saatavilla, tiedot tallennetaan ja lähetetään, kun Internet-yhteys seuraavan kerran tulee saataville.

Return to Welcome Screen (Palaa tervetuloa-näyttöön) -valintaruutu määrittää, palaako ohjelma testin päättyessä tervetuloa-näyttöön vai jäädäänkö testi valmis -näyttöön. Jos valintaruutu valitaan, ohjelma jatkaa tervetuloa-näyttöön – ja on valmis seuraavaa potilasta varten. Jos valintaruutua ei valita, ohjelma odottaa testi valmis -näytössä. Tällöin oikeassa yläkulmassa näkyy valikkokuvake, jonka vaihtoehdoilla voidaan lisätä kommentteja, siirtyä aloitusnäyttöön, poistaa tulokset tai poistua ohjelmasta. Kun valikosta valitaan vaihtoehto, ohjelma pyytää salasanan ennen valittuun toimintoon jatkamista, jos suojaus on käytössä. Jos lisätään kommentteja, ne tallennetaan osaksi testitulosten raporttia.

**HUOMAUTUS:** Yleisistä asetuksista on mahdollista valita, ettei tervetuloa-näytössä näytetä valikkoa. Jos valitset paluun tervetuloa-näyttöön ja ei valikkoa tervetuloanäytössä, voit poistua AMTAS-ohjelmasta painamalla Shift + Alt + M. Tämä tuo tervetuloanäyttöön valikkopainikkeen, jonka valikosta voit valita Exit (Poistu).

## DEMOGRAFISET TIEDOT

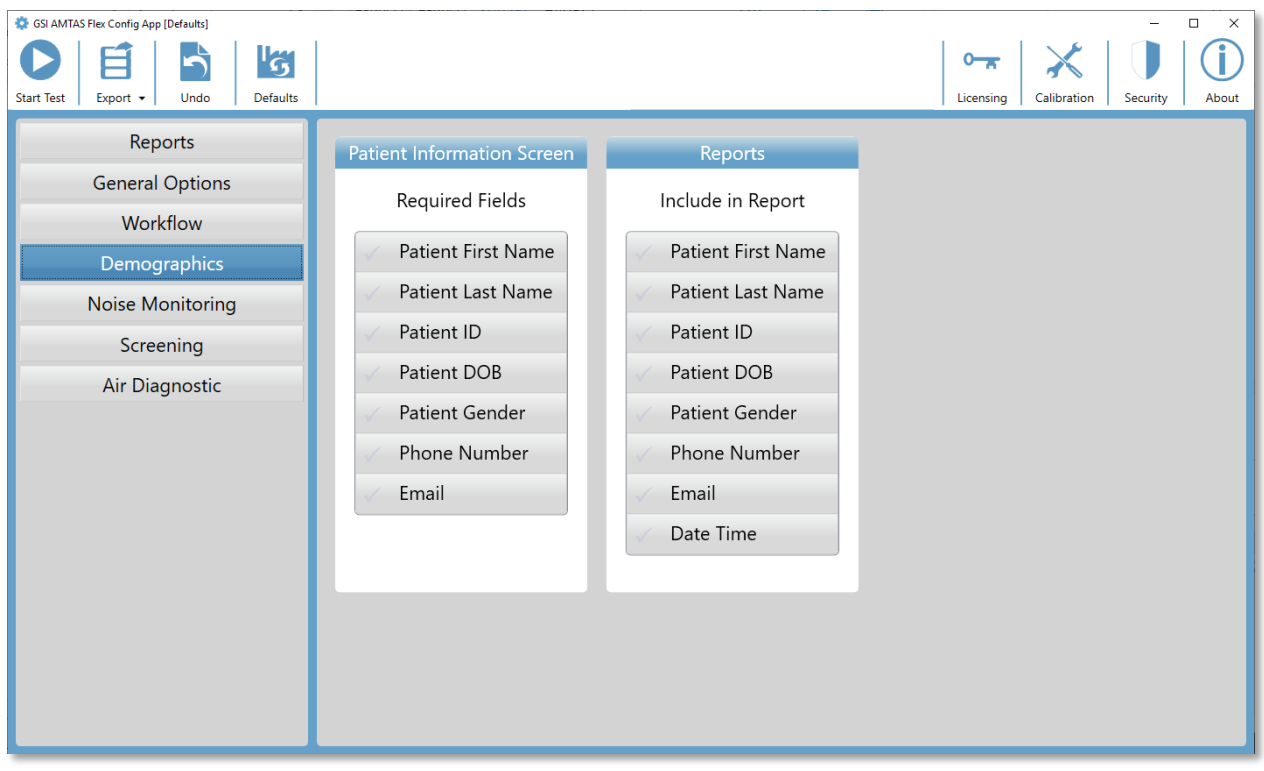

Demographics (Demografiset tiedot) -osiossa määritetään pakolliset kentät potilastietoja annettaessa. Tässä osiossa määritetään myös, mitä kenttiä raporttiin sisällytetään. Yksittäisiä kenttiä voidaan valita ja valinta poistaa napsauttamalla kentän nimen painiketta. Valituissa kentissä näkyy valintamerkki kentän nimen vieressä.

## **MELUNVALVONTA**

Noise Monitoring (Melunvalvonta) -osiota käytetään, kun työnkulun testiasetuksissa on valittu, että melunvalvonta on käytössä. Melunvalvontaosiossa määritetään suurin sallittu taustamelun taso testin aikana. Ohjelma ilmoittaa näiden arvojen avulla testin raportissa, jos melutaso ylitti sallitun. Raportissa näkyvät keskiarvot jokaiselta oktaavikaistalta. Raportissa kerrotaan myös, jos taustamelu on saattanut vaikuttaa kuulokynnykseen.

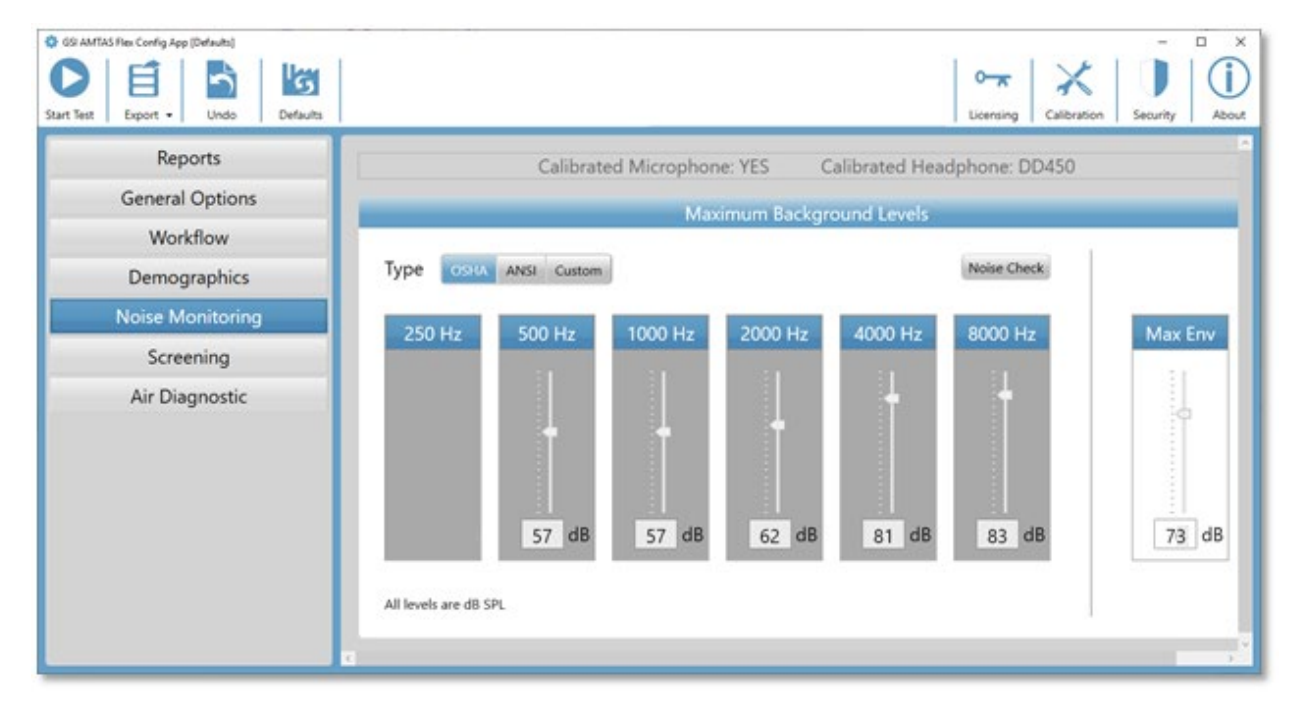

Noise Monitoring (Melunvalvonta) -osion yläreunassa on tietoa mikrofonin ja kuulokkeiden kalibroinnista. Type (Tyyppi) -kohdassa on 3 valintapainiketta. Kun valitaan OSHA- tai ANSI-painike, kaikkien oktaavikaistojen kohdalle täytetään automaattisesti kyseisen standardin mukaiset arvot. Custom (Mukautettu) -vaihtoehdolla päästään valitsemaan tasot eri oktaavikaistoille joko liukusäätimellä tai kirjoittamalla arvo säätimen alla olevaan tekstiruutuun. Max Env (Ympäristö enintään) -valitsin määrittää kokonaismelutason ilman erottelua oktaavikaistojen mukaan. Raportissa näkyy, montako kertaa melu ylitti Max Env (Ympäristö enintään) -tason. Noise Check (Melun tarkistus) -painike avaa Ambient Noise (Ympäristömelu) -valintaikkunan, jossa näkyvät mikrofonin rekisteröimät melutasot reaaliajassa. Melun tarkistusta voidaan käyttää varmistamaan, että ympäristö soveltuu testin tekemiseen. Melunvalvonta on käytössä vain vakiotaajuuksien kuulokynnyksiä testattessa.

## **SEULONTA**

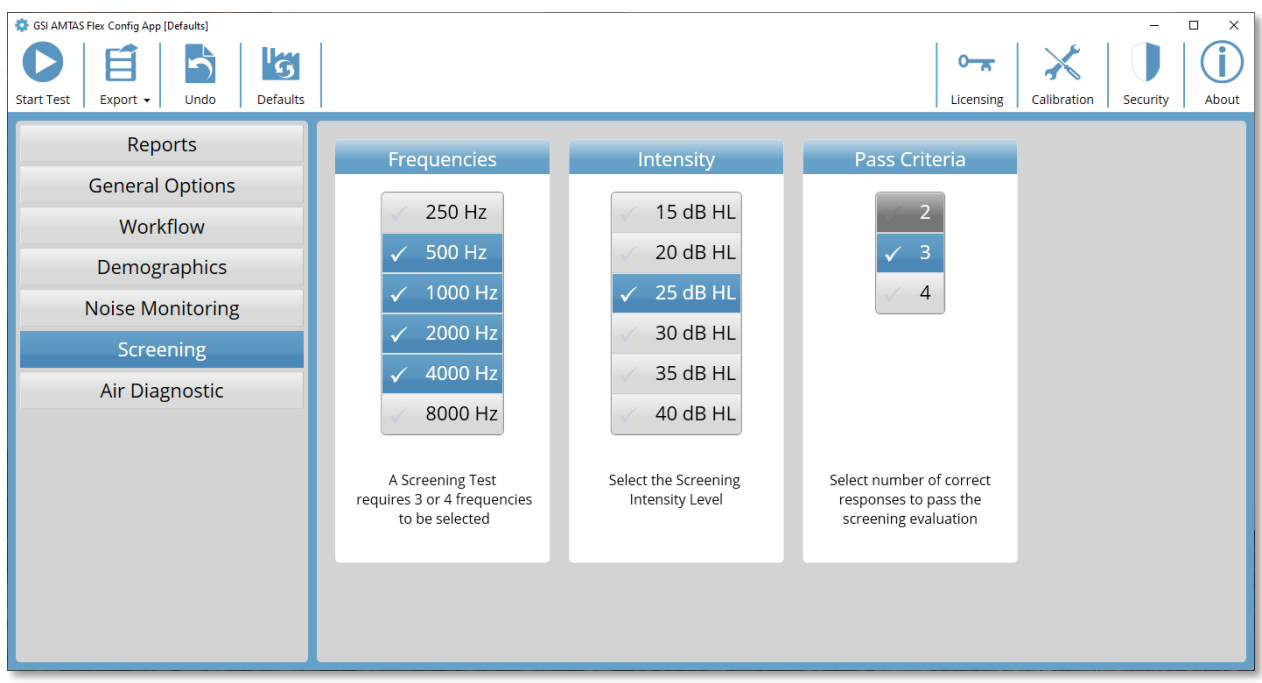

Screening (Seulonta) -osiossa määritetään parametrit, joita käytetään ilmajohteisissa seulontatesteissä. Seulonnan asetuksissa, joilla ohjataan seulontatestin parametrejä, on kolme osiota. Frequencies (Taajuudet) -kohdassa määritetään äänestaajuudet (enintään 4 voidaan valita), jotka testissä esitetään. Testin suorittamiseen vaaditaan kolme taajuutta. Intensity (Intensiteetti) -kohdassa määritetään testin äänitaso. Pass Criteria (Läpäisykriteerit) -kohdassa määritetään, moneenko taajuuksista täytyy saada vaste, jotta seulontatesti läpäistään.

## ILMAJOHTODIAGNOSTIIKKA

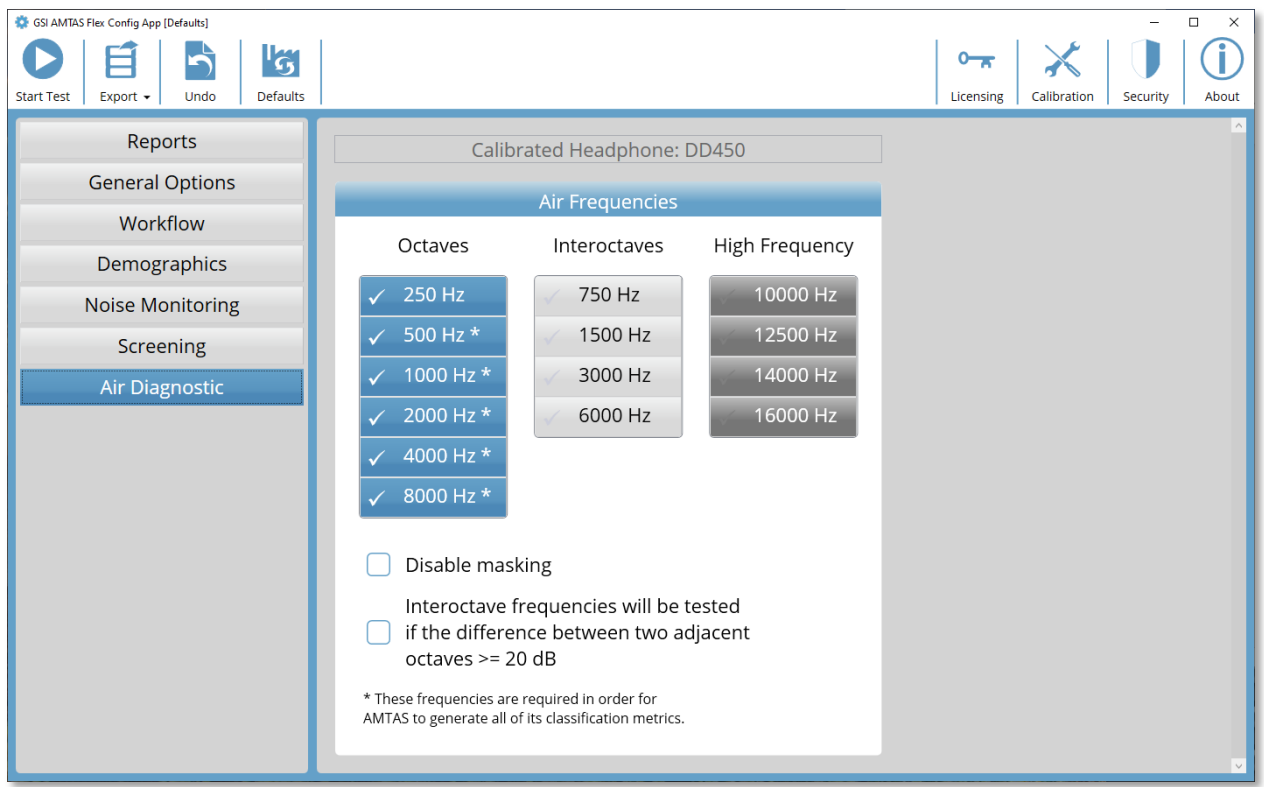

Air Diagnostic (Ilmajohtodiagnostiikka) -osion Air Frequencies

(Ilmajohtotaajuudet) -kohdassa näkyvät testattavat oktaavitaajuudet. Osan oktaavitaajuuksista täytyy sisältyä testiin (merkitty tähdellä), jotta kaikki laatumittarit saadaan tutkittua. Oktaavien välitaajuuksia voidaan määrittää valitsemalla haluttu taajuus Interoctaves (Oktaavien välitaajuudet) -sarakkeesta. Taajuuden kohdalle tulee valintamerkki ilmaisemaan, että se on valittu testiin. Jos Disable masking (Poista peiteääni käytöstä) -valintaruutua ei ole valittu, ei-testattavaan korvaan esitetään peiteääntä (suositus). Kun Inter-octave frequencies (Oktaavien välitaajuudet) -valintaruutu merkitään, valitut oktaavien välitaajuudet testataan vain, kun vierekkäisten oktaavien välinen ero on vähintään 20 dB. Jos valintaruutua ei merkitä, valitut oktaavien välitaajuudet testataan aina.

## GSI AMTAS FLEXIN MELUNVALVONTA

AMTASin melunvalvonta rekisteröi ja analysoi testiympäristön taustamelun.

## **ASETUKSET**

AMTAS Flex -melunvalvontasetti sisältää seuraavat osat:

- Mikrofoni ja kaapeli
- Mikrofoniteline
- USB-muistitikku

Ennen kuin AMTAS-testin aikaista melua voidaan valvoa, mikrofonin kalibrointitiedot täytyy tuoda AMTAS-tietokoneeseen AMTAS Flex Config App -sovelluksella.

- 1. Liitä mikrofonin mukana toimitettu USB-muistitikku AMTAS Flex -tietokoneeseen
- 2. Käynnistä AMTAS Flex Config App
- 3. Valitse työkaluriviltä Calibration (Kalibrointi) -kuvake
- 4. Valitse Calibration Information (Kalibroinnin tiedot) -ikkunasta Import (Tuonti)
- 5. Selaa USB-asemaan ja valitse kalibrointitiedosto ja sitten Open (Avaa)
- 6. Ohjelma tuo kalibrointitiedot ja näyttää ne Calibration Information (Kalibroinnin tiedot) -ikkunassa
- 7. Irrota USB-muistitikku ja laita se talteen

Kun haluat valvoa taustamelua AMTAS-testin aikana, kytke mikrofoni AMTAS Flex -kuulokkeiden USB-Y-kaapeliin. Ota sitten melunvalvonta käyttöön AMTAS Flex Config App -sovelluksesta (Workflow / Test options / Use Noise Monitoring [Työnkulku / Testiasetukset / Käytä melunvalvontaa]). Sijoita mikrofoni paikkaan, jossa se ei häiritse potilasta, mutta rekisteröi saman taustamelun, joka potilaallekin kuuluu. Käytä tarvittaessa mikrofonitelinettä.

## KONFIGUROINTISOVELLUKSEN ASETUKSET

Konfigurointisovelluksen Noise Monitoring (Melunvalvonta) -paneelissa voidaan määrittää suurimmat sallitut melutasot. Valittavana on kolme määritystapaa: OSHA, ANSI ja Custom (Mukautettu). OSHA (Occupational Safety and Health) ja ANSI (American National Standards Institute) ovat standardeja, jotka opastavat ympäristömelun hallinnassa kuulotestin aikana. Standardeissa on määritetty suurimmat sallitut ympäristömelun tasot (MPANL) tutkimustilassa korvien päälle asetettavia supra-auraalisia kuulokkeita käytettäessä. Korvien ympärille tulevat kuppikuulokkeet (kuten RadioEar DD450) vaimentavat korviin tulevaa ympäristömelua enemmän kuin supra-auraaliset kuulokkeet, mikä vähentää ympäristömelun peitevaikutusta. AMTAS käyttää korjattuja MPANL-arvoja, jotka perustuvat OSHA- tai ANSI-standardin MPANL-arvoihin mutta ottavat huomioon myös

kuppikuulokkeiden lisävaimennuksen. Alla olevissa taulukoissa näkyvät AMTASin kuppikuulokkeille (oktaavikaistoittain) korjatut MPANL-arvot, joita käytetään oletuksina, kun melunvalvonnan tyypiksi valitaan OSHA tai ANSI.

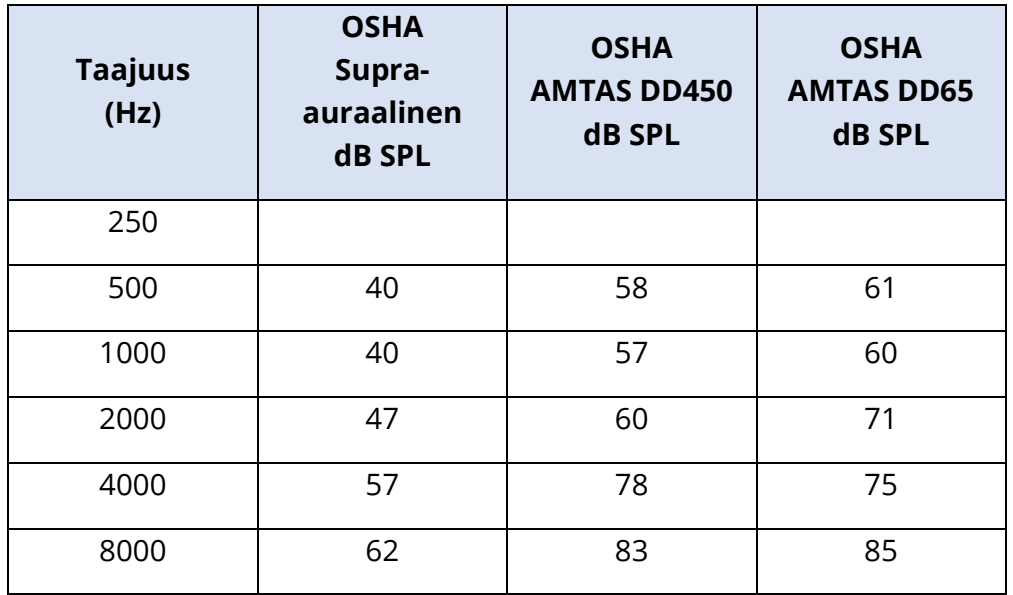

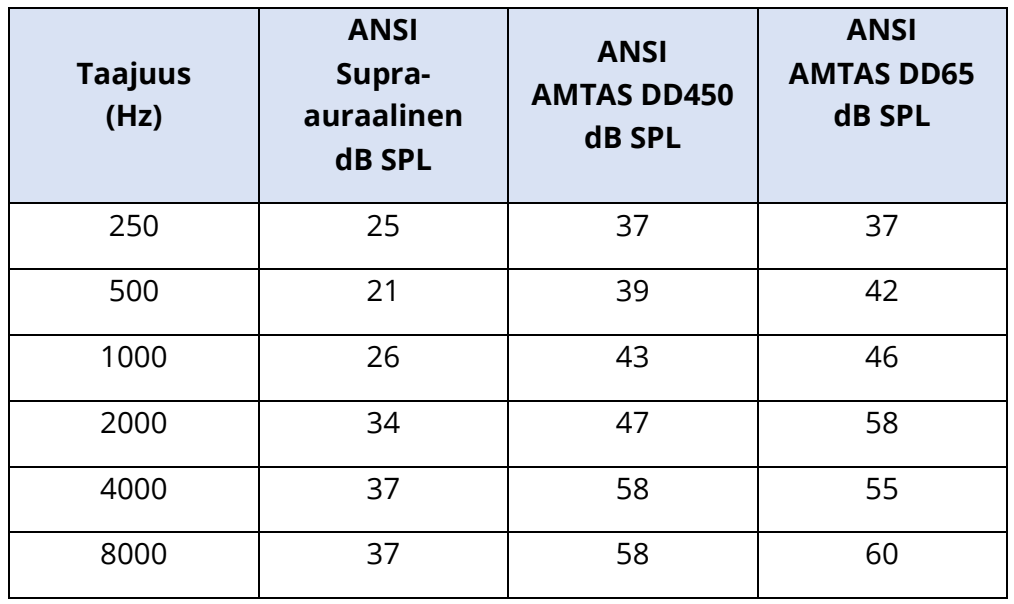

**HUOMAUTUS:** OSHA-standardi 1910.95, liite D ja ANSI S3.1-1999. Standardeissa annetaan vain supra-auraalisia kuulokkeita koskevaa tietoa. AMTAS käyttää korvien ympärille tulevia kuulokkeita. AMTAS-ohjelman käyttämiä korjattuja MPANL-arvoja ei ole annettu näissä standardeissa, joten niiden käyttäminen poikkeaa standardien suosituksista. Standardeissa ei mainita tai suositella MPANL-arvojen muokkaamista huomioimaan ympäristömelun vaimennus kuppikuulokkeiden vaikutuksesta.

Custom (Mukautettu) -vaihtoehdolla käyttäjä voi antaa omat arvonsa jokaiselle oktaavikaistalle. Konfigurointisovelluksessa on myös Max Env (Ympäristö enintään) -asetus. Se koskee kokonaisäänitasoa (ei oktaavikaistoja) ja sitä käytetään laskemaan, montako kertaa taso ylittyy testin aikana.

## MELUN ANALYSOINTI JA RAPORTIT

Melunvalvonta aloitetaan muutama sekunti ennen kuin ensimmäinen äänes esitetään ja lopetetaan vakioäänestestin päättyessä. Mikrofoni rekisteröi testiympäristön taustamelun. Ohjelma ottaa näytteitä (44,1 kHz) saapuvasta datasta ja analysoi meluhuiput testin aikana sekunnin välein, oktaavikaistat noin 1,1 sekunnin välein. Kun testi on valmis, ohjelma näyttää taustamelun analyysin tulokset audiologin raportissa.

## Keskimääräiset melutasot

Average Noise Levels (Keskimääräiset melutasot) näyttää kullekin oktaavikaistalle rekisteröidyt keskimääräiset melutasot (dB SPL) AMTAS-kuulokynnystestin aikana. Keskiarvojen yläpuolella näkyvät viitteeksi suurimmat sallitut ympäristömelun tasot (OSHA/ANSI/mukautettu MPANL).

## OSHA/ANSI/mukautettu-rajat

Limits (Rajat) -taulukossa näkyy (lukumääränä), montako kertaa ympäristön melutaso ylitti OSHA/ANSI/mukautettu MPANL:n kullakin oktaavikaistalla AMTAS-testin aikana. Melutasot näkyvät lukumäärien yläpuolella, ja ajan prosenttiosuus, jolloin melutaso ylitti OSHA/ANSI/mukautettu MPANL:n, näkyy lukumäärien alapuolella.

## Suurin melutaso

Maximum Noise Level (Suurin melutaso) näyttää, montako kertaa ja kauanko (prosentteina ajasta) melutaso ylitti käyttäjän määrittämän Max Env (Ympäristö enintään) -tason AMTAStestin aikana.

## Kuulokynnyshälytykset

Threshold Alerts (Kuulokynnyshälytykset) näytetään audiogrammissa lisäsymboleina silloin, kun taustamelu on saattanut vaikuttaa kuulokynnykseen. Hälytykset huomioivat oktaavikaistojen taustamelutasot ja AMTAS-kynnyksen.

## Häiriötekijähälytys

Distraction Alert (Häiriötekijähälytys) ilmoittaa tutkijalle mahdollisesti häiritsevästä taustamelusta. Tämä hälytys ei perustu MPANL-arvoihin vaan AMTASin sääntöön. Häiriötekijä ilmoitetaan voimakkaaksi, kun vähintään 50 % meluhuipuista ylittää AMTASin määrittelemän dB SPL -arvon (72,5).

## GSI AMTAS FLEXIN RAPORTIT

GSI AMTAS Flex -ohjelma tuottaa raportteja, kun asetuksissa on näin määritetty. Audiologin raportti on suunniteltu ammattilaisille, jotka ovat perehtyneet kuulon testaukseen ja audiogrammien tulkintaan. Potilaan raportti on suunniteltu esittämään testitulokset potilaalle vähemmän teknisessä muodossa. Seulontaraportti sisältää perustietoa seulontatestistä.

## AUDIOMETRINEN RAPORTTI

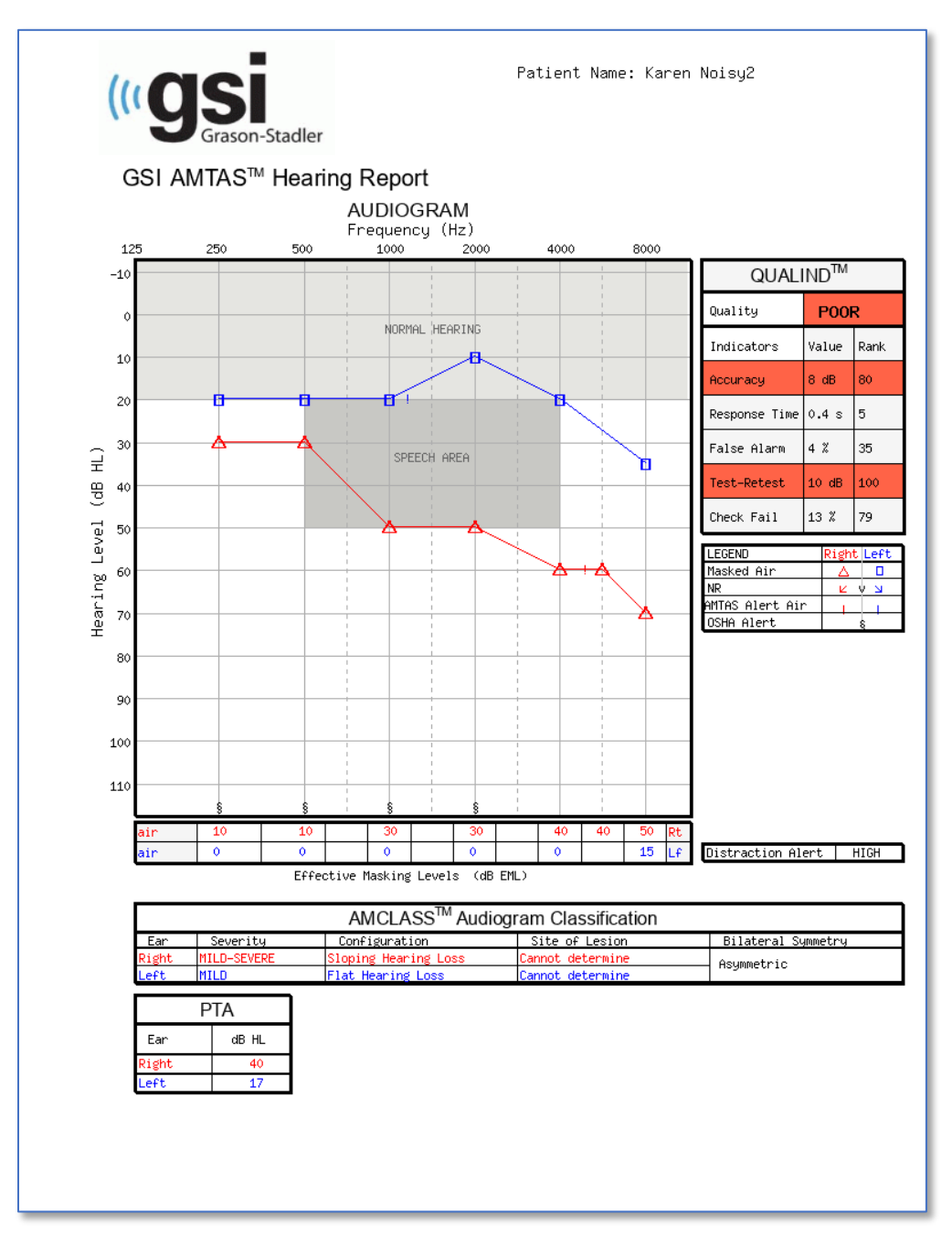

Jos suoritettiin korkeiden taajuuksien testi, luodaan myös High Frequency Report (Korkeiden taajuuksien raportti) -sivu. Tällä sivulla on tietoa kuulokynnyksistä 10–16 kHz:n taajuusalueella.

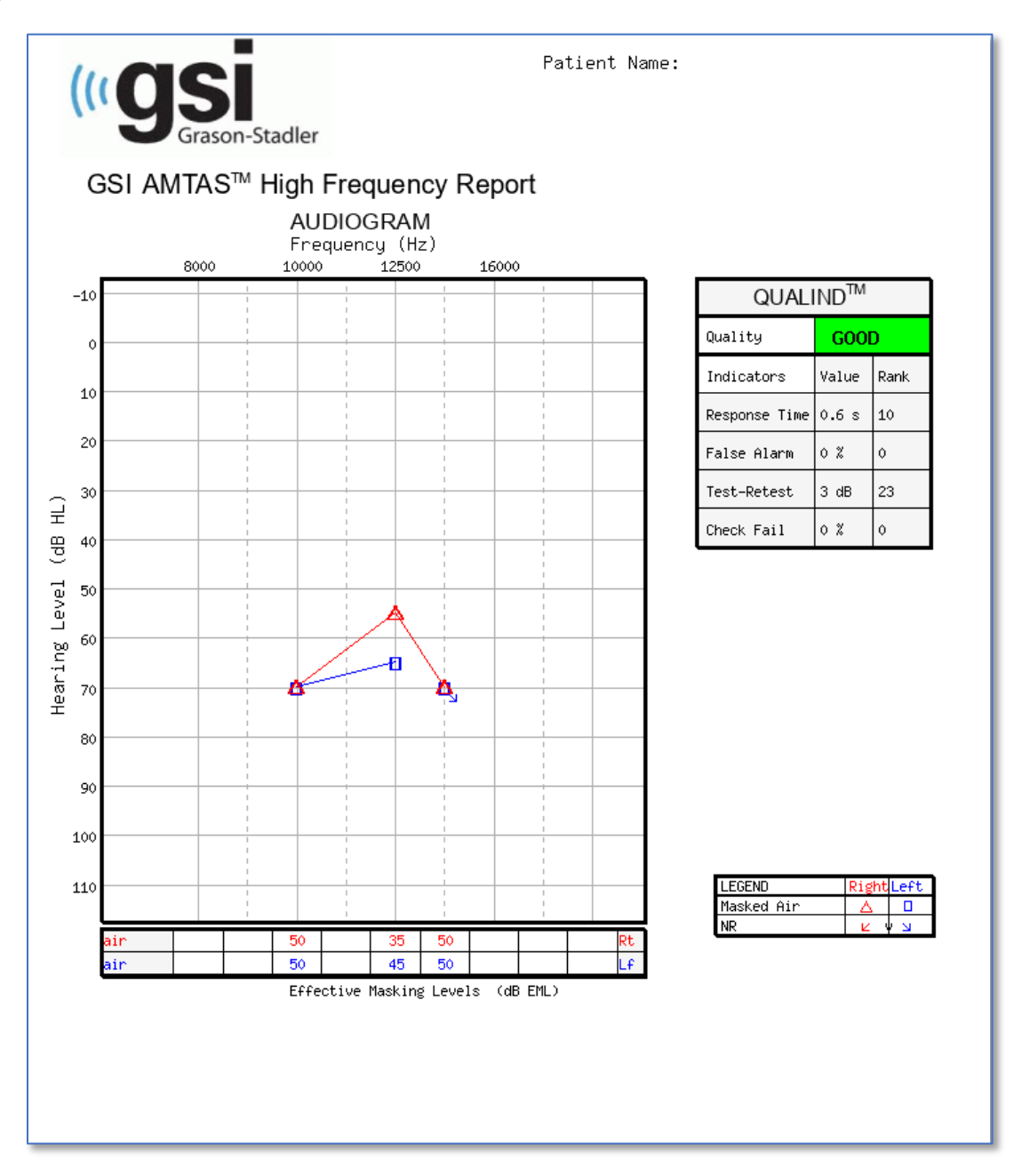

Raportti luodaan automaattisesti testi päättyessä, ja siihen pääsee GSI AMTAS Flex Config App -sovelluksesta. Raportissa on seuraavat osat:

- potilastiedot
- audiogrammi
- audiogrammin symbolien selitteet
- peiteäänitasojen taulukko
- laadunarvioinnin taulukko
- audiogrammin luokittelun taulukko
- kuulokynnysten keskiarvo
- kommentit.

Jos melunvalvonta oli käytössä, audiogrammissa näkyvät myös kaikki

kuulokynnyshälytykset, ja hälytyssymbolit lisätään audiogrammin selitteisiin. Audiologin raporttiin tulee erillinen sivu, jossa näkyvät melunvalvonnan tulokset. Melunvalvonnasta näytetään seuraavat tiedot:

- kuulokynnyshälytykset
- keskimääräinen melutaso kullakin oktaavikaistalla
- montako kertaa oktaavikaistan melutaso ylitti suurimman sallitun
- häiriötekijähälytys
- montako kertaa kokonaismelutaso ylitti Max Env (Ympäristö enintään) -asetuksen arvon.

## Potilastiedot

Raporttiin sisällytettävät potilastiedot määritellään asetuksissa.

## Audiogrammi

Audiogrammissa näkyvät molempien korvien ilmajohteiset kuulokynnykset. Normaalin kuulon alue sekä puhealueet on merkitty varjostuksella. Legend (Selitteet) -kohdassa selitetään audiogrammissa käytetyt symbolit. Jos melunvalvonta oli käytössä testin aikana, kaikki kuulokynnysten meluhälytykset on merkitty audiogrammiin kuulokynnyksen vieressä näkyvällä lisäsymbolilla. Jos jonkin oktaavikaistan melutason keskiarvo ylittää suurimman sallitun ympäristömelun tason (OSHA/ANSI/mukautettu), näkyy audiogrammin alareunassa oktaavin kohdalla symboli.

## Peiteäänitasojen taulukko

Peiteäänitasojen taulukossa näkyy kullakin testitaajuudella käytetty peitetaso. Taso saattaa näkyä korostettuna merkiksi siitä, että peitääni on saattanut olla liian voimakas tai liian hiljainen. Liian hiljainen peiteääni on merkitty harmaalla varjostuksella ja tarkoittaa peiteäänitasoa, joka on vähemmän kuin ei-testattavan korvan ilmajohtokynnys plus 10 dB. Liian voimakas peiteääni on merkitty keltaisella varjostuksella.

## Laadunarvioinnin taulukko (Qualind)

AMTASin testimenetelmään sisältyy laatuindikaattoreita, joita käytetään ennustamaan testin tarkkuutta.

## Quality (Laatu)

Perustuu ennustettuun keskimääräiseen absoluuttiseen eroon ja arvioi diagnostisen audiogrammin tarkkuutta arvosanoilla Good (Hyvä), Fair (Tyydyttävä) tai Poor (Heikko). Indikaattori käyttää validoitua tilastollista menetelmää, joka on laadittu yhteistyössä manuaalisen testauksen asiantuntijoiden kanssa.

## Accuracy (Tarkkuus)

Automatisoidusti ja manuaalisesti testattujen kynnysarvojen ennustettu keskimääräinen absoluuttinen ero. Arvo on johdettu ennusteyhtälöstä, joka perustuu useisiin testin tarkkuutta mittavien kvantitatiivisten laatuindikaattoreiden regressioanalyyseihin.

## Response Time (Vasteaika)

Vasteaika on aika per kulunut koeaika ärsykkeen alusta tutkittavan henkilön vastaukseen kaikkien tarkasteltavien aikavälien keskiarvona.

## False Alarm (Väärä hälytys)

Väärien hälytysten lukumäärä (kerrat, jolloin henkilö vastaa havainneensa ärsykkeen, vaikka ärsykettä ei esitetty) jaettuna "pyydysten" lukumäärällä (kerrat, jolloin ärsykettä ei esitetty).

## Test–Retest (Testi–Uusintatesti)

Keskimääräinen ero 1 kHz:n testin ja uusintatestin kuulokynnysmittauksissa oikean ja vasemman korvan kohdalla.

## Check Fail (Epäonnistunut tarkistus)

Laatutarkistusten epäonnistumisten (kuulokynnyksen yläpuoliseen ärsykkeeseen ei saatu vastetta) kokonaismäärä jaettuna mitattujen kuulokynnysten määrällä.

## Audiogrammin luokittelun taulukko

Audiogrammiin sisällytetään kolme luokittelua ilma- ja luujohteisten kuulokynnysten analyysin perusteella: kuulonaleneman muoto, vaikeusaste ja vamman sijaintipaikka. Lisäksi analysoidaan korvien välinen epäsymmetria.

## Configuration (Kuulonaleneman muoto)

Kuvaa kuulonaleneman muotoa yhdellä seuraavista kuvaajista:

- Normal Hearing (Normaali kuulo)
- Flat Hearing Loss (Tasainen kuulonalenema)
- Sloping Hearing Loss (Laskeva kuulonalenema)
- Rising Hearing Loss (Nouseva kuulonalenema)
- Trough-shaped Hearing Loss (Kuoppamainen kuulonalenema)
- Peaked Hearing Loss (Terävähuippuinen kuulonalenema)
- Other (Muu)

## Severity (Vaikeusaste)

Kuvaa kuulonaleneman vaikeusasetetta yhdellä seuraavista kuvaajista tai niitä yhdistäen:

- Normal (Normaali)
- Mild (Lievä)
- Moderate (Keskivaikea)
- Severe (Vaikea)
- Profound (Erittäin vaikea)

## Site of Lesion (Vamman sijaintipaikka)

GSI AMTAS Flex merkitsee tähän kohtaan "Incomplete Bone Conduction" (Puutteellinen luujohto), sillä vamman sijaintipaikan määrittämiseen tarvitaan luujohtomittaus.

## Bilateral Symmetry (Bilateraalinen symmetria)

Kuvaa korvien välistä eroa kuulokynnysten kohdalla. Voi olla symmetrinen tai epäsymmetrinen.

## Kuulokynnysten keskiarvo (dB HL)

Kuulokynnysten keskiarvo on ilmanjohteisen äänestestin taajuuksilta 500, 1000 ja 2000 Hz mitattu korvakohtainen keskiarvo. Jos kahden taajuuden välillä on >= 20 dB:n ero, kuulokynnysten keskiarvoksi katsotaan kahden parhaan kuulokynnyksen keskiarvo.

## Kommentit

Tutkijan on mahdollista kirjoittaa raporttiin kommentteja valitsemalla valikosta Comments (Kommentit) testin päätyttyä. Mahdollisuus kirjoittaa kommentteja raporttiin täytyy ottaa käyttöön GSI AMTAS Flex Config App -sovelluksessa.

## Melunvalvonta

Kun melunvalvonta on käytössä, audiogrammiin voidaan lisätä tietoa siitä, minkä mittausten kohdalla melu on saattanut vaikuttaa kuulokynnykseen. Tällöin audiogrammin symbolin viereen sijoitetaan myös toinen (selitteissä kuvattu) symboli. Symboli lisätään, jos ympäristömelun taso ylittää arvon MPANL plus kynnystaso vähennettynä 5 dB:llä. Nämä merkinnät ovat taajuus- ja korvakohtaisia.

Kun ympäristömelun huippu oktaavikaistalla ylittää OSHA/ANSI-rajan jollakin taajuudella, sijoitetaan audiogrammin ala-akselille symboli.

Audiogrammin selitteiden alla saattaa myös näkyä Distraction Alert (Häiriötekijähälytys). Häiriötekijähälytys annetaan, kun vähintään 50 % mitatuista ympäristömelun huipuista ylittää 72,5 dB SPL testin aikana.

Audiogrammisivulla näkyvien melunvalvonnan tietojen lisäksi audiometriseen raporttiin lisätään erillinen sivu, jossa on tarkempaa tietoa taustamelusta.

## **AMTAS Audiometric Report**

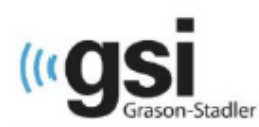

Patient Name: flex three

#### **Environmental Noise Report**

Any noise level that may have had an impact on the threshold is indicated on the audiogram with an "! next to the audiometric symbol

#### **Average Noise Levels**

Average noise levels for each octave band during testing

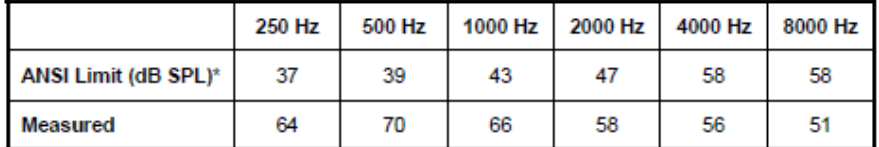

\* Maximum Permissible Ambient Noise Levels (MPANL) used by AMTAS are adjusted for the additional attenuation provided by the circumaural earphones

#### **ANSI Limits**

Number of times the octave band noise exceeded the maximum limits during the test

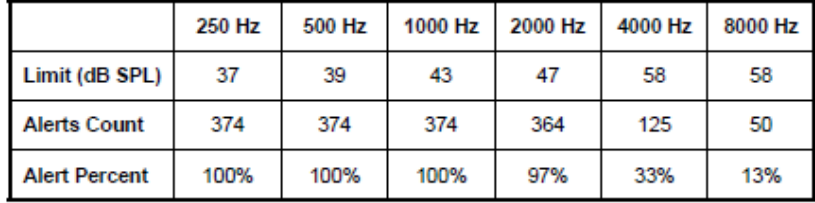

#### Maximum Noise Level during testing

Number of times the noise level exceeded the overall maximum

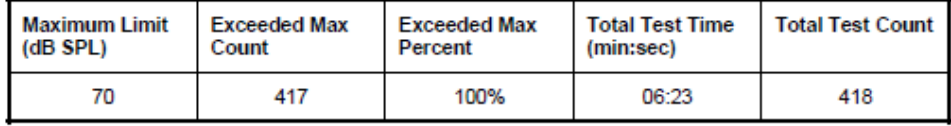

#### **Distraction Alert**

Overall likelihood that distractions affected patient responses

**HIGH** 

## POTILAAN RAPORTTI

Potilaan raportti on suunniteltu potilaalle. Raportti antaa yleiskuvan testituloksista sekä informatiivista tietoa kuulotesteistä ja audiogrammin tulkinnasta.

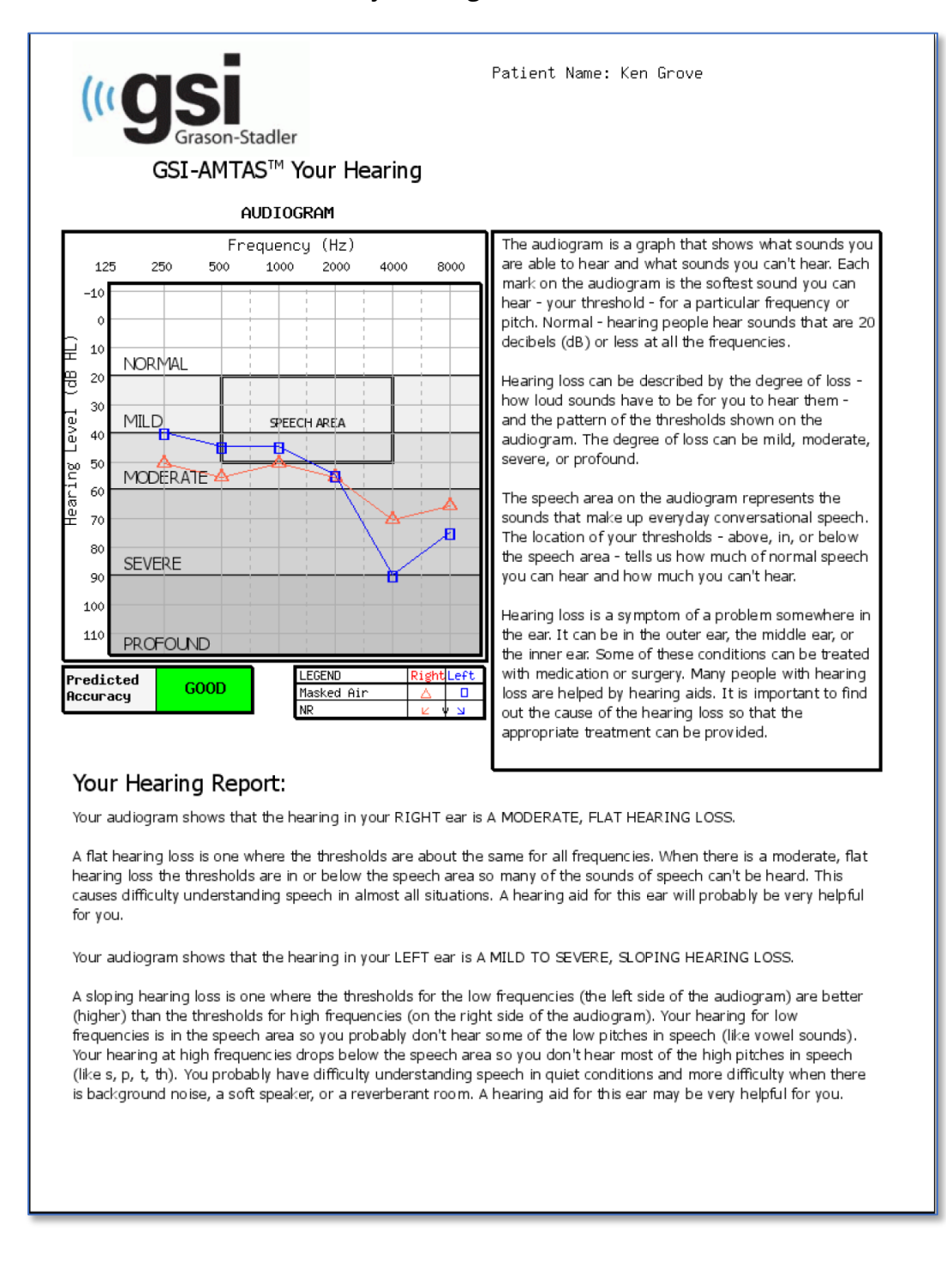

## SUOSTUMUSLOMAKE

Suostumuslomakkeen määrittelee käyttäjä konfigurointisovelluksen kohdassa Workflow (Työnkulku). Jos suostumuslomake on osa työnkulkua, lomake tallennetaan PDFtiedostoksi, ja siihen lisätään viimeiseksi sivuksi potilaan nimi sekä suostumuksen antamisen päivämäärä ja kellonaika.

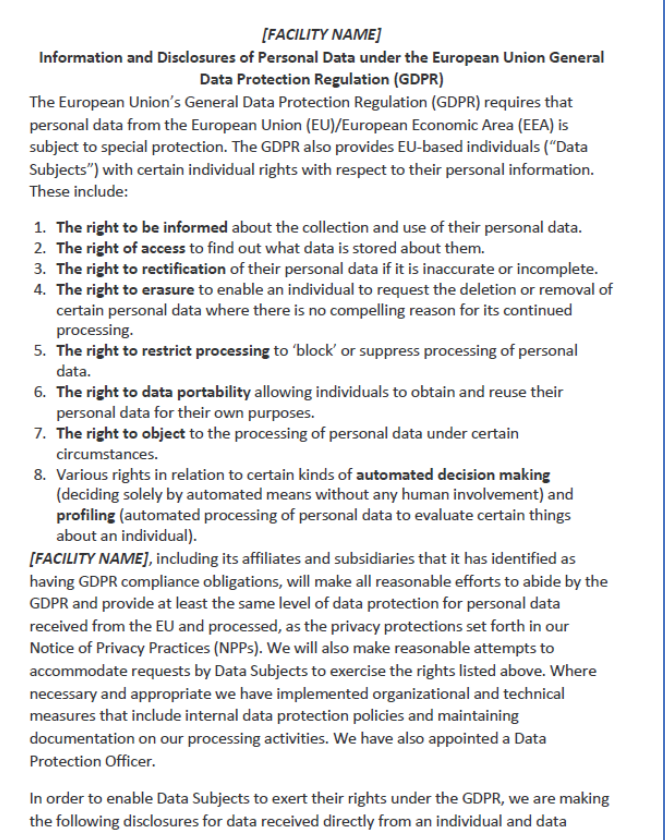

## Lomakkeeseen lisätty sivu.

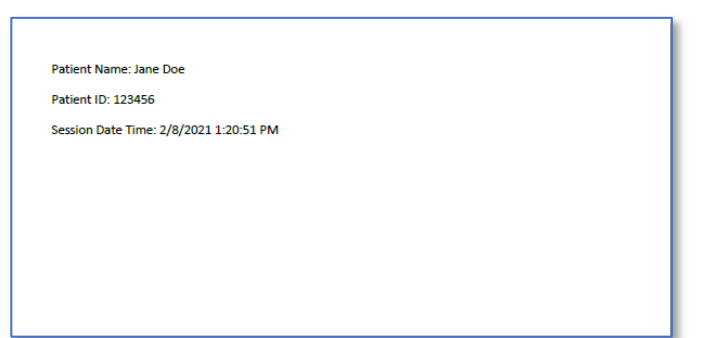

## GSI AMTAS FLEXIN TULOSTEN LATAAMINEN GSI SUITEEN

GSI AMTAS Flex -järjestelmällä kerättyjen tietojen siirtämiseen tarvitaan GSI Suiten versio 2.5 tai uudempi. Tiedot voidaan ladata Data GSI AMTAS Flex -järjestelmästä GSI Suiteen kahdella menetelmällä: viemällä/tuomalla tiedostot tai langattomalla tiedonsiirrolla.

## Tiedostojen vienti/tuonti

Tietojen siirtämiseen GSI AMTAS Flex -järjestelmästä voidaan käyttää GSI Flex Config App -sovelluksen Export (Vienti) -toimintoa. Vientitoiminto löytyy valikkoriviltä.

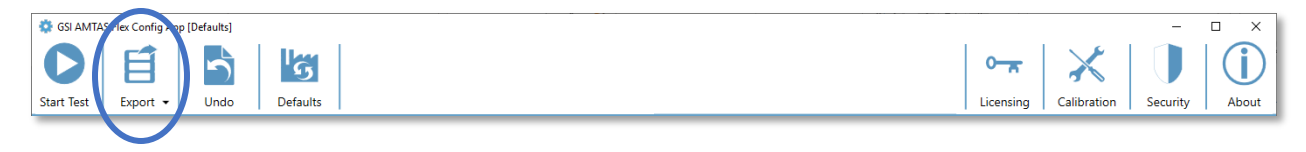

Export (Vienti) -painike avaa valintaikkunan, jossa voit määrittää, mihin sijaintiin tiedostot viedään. Toiminto vie kaikki tiedostot, joita ei ole viety aiemmin. Vietävien tiedostojen sijainnin tulee olla sellainen, josta GSI Suite voi tuoda tiedostoja. Esiin tulee vahvistusikkuna, jossa täytyy vahvistaa, että haluat viedä tiedostot. Viedyt tiedostot merkitään sitten poistettaviksi. Kun tiedostot on viety onnistuneesti, näytetään vahvistus.

**HUOMAUTUS:** Konfigurointisovelluksen Workflow (Työnkulku) -osiosta After Test (Testin jälkeen) -kohdasta löytyy Export Data (Vie tiedot) -toiminto. Tällä toiminnolla voidaan viedä yksittäiset testitulokset XML-muodossa kolmansien osapuolten sovelluksissa käyttöä varten. Toiminnon viemä tiedosto ei ole Suite-yhteensopiva.

GSI Suite täytyy määrittää vastaanottamaan tietoja AMTAS Flex -laitteesta. Valitse päävalikosta Configure (Määritä asetukset), sitten Devices (Laitteet) -välilehti ja varmista, että Connected Devices (Yhdistetyt laitteet) -kohdassa on GSI AMTAS Flex valittuna. Tiedot voidaan tuoda GSI Suite -ohjelman valikkopalkin Batch Transfer (Eräsiirto) -toiminnolla, kun Audiometry (Audiometria) -välilehti on valittuna. Erätuontitoiminto avaa valintaikkunan, josta voidaan valita sijainti ja tiedostot. Kun tiedostot on tuotu, Suite avaa Assign Test (Määritä testi) -valintaikkunan, jossa tiedostot voidaan yhdistää Suiten potilaisiin. Katso GSI Suiten dokumentaatiosta lisätietoja Assign Test (Määritä testi) -valintaikkunasta.

**HUOMAUTUS:** Jos GSI Suite on asennettu samaan tietokoneeseen kuin AMTAS Flex -ohjelma, GSI Suiten valikon Batch Transfer (Eräsiirto) -painikkeen alavalikosta löytyy Local (Paikallinen) -toiminto. Käytä tätä toimintoa siirtämään tiedot AMTAS Flexistä, kun molemmat ohjelmat ovat samassa tietokoneessa. Local (Paikallinen) -toiminto avaa Assign Test (Määritä testi) -valintaikkunan käyttäen paikallisen tietokoneen AMTAS Flex -tietoja.

#### GSI AMTAS Flex – käyttöopas

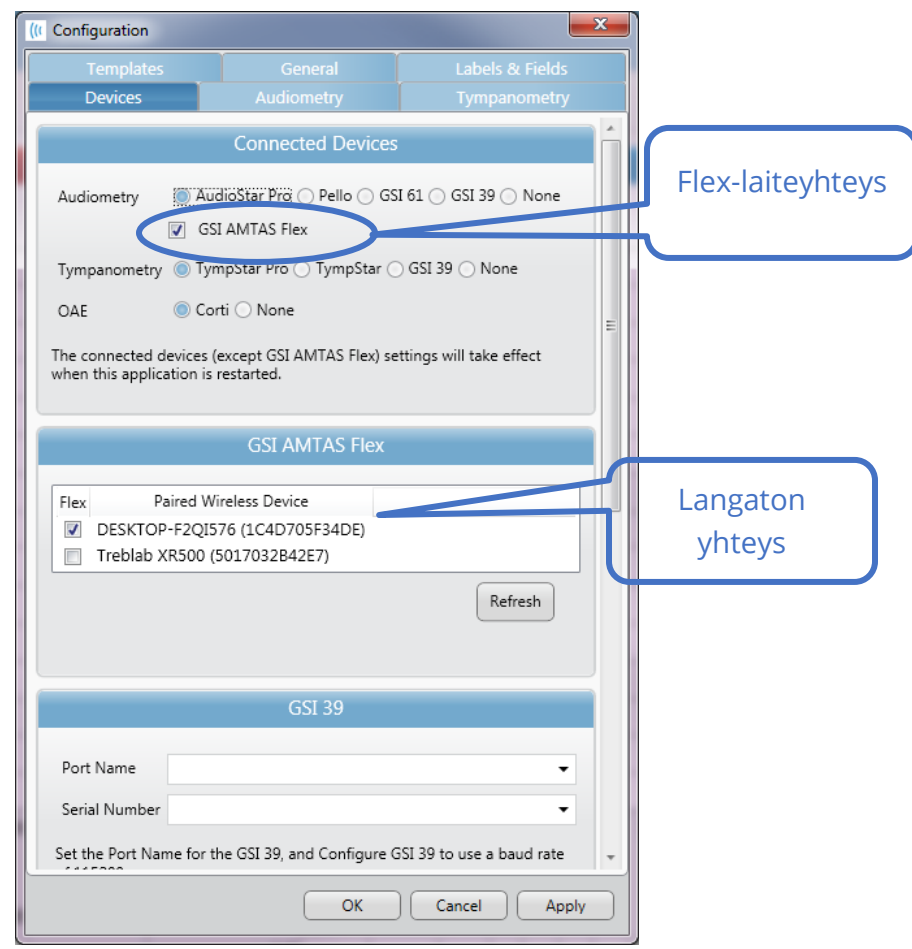

## Langaton (Bluetooth) tiedonsiirto

Jos tiedot halutaan siirtää GSI AMTAS Flex -järjestelmästä langattomalla (Bluetooth®) yhteydellä, laitteet (AMTAS Flex ja GSI Suite -tietokone) täytyy määrittää laitepariksi Windowsissa. Tarkempaa tietoa löytyy Windowsin ohjeista, mutta käytännössä molemmissa laitteissa täytyy ottaa Bluetooth käyttöön ja AMTAS Flex -laite lisätä tietokoneeseen. Kun laitteet on yhdistetty laitepariksi Windowsissa, määritetään GSI Suite -ohjelman asetuskset.

Valitse päävalikosta Configure (Määritä asetukset), sitten Devices (Laitteet) -välilehti ja varmista, että Connected Devices (Yhdistetyt laitteet) -kohdassa on GSI AMTAS Flex valittuna. Varmista, että GSI AMTAS Flex näkyy luettelossa ja että se on valittuna. Jos GSI Flexin tiedot halutaan tuoda langattomasti, valitse Audiometry (Audiometria) -välilehti.

GSI Suite -ohjelman valikkopalkin Batch Transfer (Eräsiirto) -painikkeessa on nuoli, josta aukeaa alavalikko – valitse langaton vaihtoehto. GSI Suite -ohjelma muodostaa yhteyden määritettyyn langattomaan laitteeseen. Suite avaa sitten Assign Test (Määritä

testi) -valintaikkunan, jossa tiedostot voidaan yhdistää Suiten potilaisiin. Katso GSI Suiten dokumentaatiosta lisätietoja Assign Test (Määritä testi) -valintaikkunasta.

## RUTIINIYLLÄPITO

## TABLETTI/TIETOKONE

Noudata tietokoneen mukana toimitettuja tietokoneen puhdistus- ja ylläpito-ohjeita.

## BIOLOGINEN KALIBROINTITESTI

GSI AMTAS Flex on suunniteltu pitkäaikaiseen käyttöön. On suositeltavaa tallentaa säännöllisesti audiogrammi yhdeltä henkilöltä biologista kalibrointia varten. Tällä henkilöllä (tai joukolla henkilöitä) tulee olla tiedetysti vakaa kuulokäyrä, joka ei ylitä 25 dB HL:ää millään taajuudella. Tämä tulisi tehdä, kun GSI AMTAS Flex ensimmäistä kertaa asennetaan, ja menettelyä sitten jatkaa. Henkilön kuulokynnykset voivat liikkua jopa 5 dB:n verran ylös- tai alaspäin eri päivinä. Jos vaihtelu kuitenkin on suurempaa, se voi olla merkki ongelmista, joihin tulee puuttua.

## KUULOKEKAAPELIN TARKISTUS

Pitkäaikaisessa käytössä kuulokkeiden johtojen sisäosilla on taipumus kulua liitäntäkohdissa. Johtojen kuntoa voidaan arvioida suorittamalla biologinen kalibrointitesti ja taivuttamalla kuulokkeiden johtoja molemmista päistä liittimen läheltä. Kuuntele, katkeileeko signaali, muuttuuko signaalitaso äkillisesti tai kuuluuko johtoa taivutettaessa rahisevaa ääntä. Kaikki nämä häiriöt tarkoittavat, että kuulokkeen johto on vaihdettava. Tarkista kaikki johdot kulumien ja vaurioiden varalta. Mikäli jokin johto on vaurioitunut, älä käytä GSI AMTAS Flexiä.

## JÄRJESTELMÄN PUHDISTAMINEN

Sammuta järjestelmä ja irrota virtakaapeli ennen laitteen puhdistamista. Noudata tabletin/tietokoneen puhdistuksessa järjestelmän mukana toimitettuja tabletin/tietokoneen puhdistusohjeita. Puhdista järjestelmän muut osat pehmeällä liinalla, joka on kostutettu kevyesti puhdistusliuoksella. Puhdista kaikki paljaat pinnat. Varo, ettei neste pääse kosketuksiin kuulokkeiden sisällä olevien metalliosien kanssa. Älä päästä puhdistusnesteitä tai desinfiointiaineita valumaan järjestelmän elektroniikkaosiin. Poista

pöly järjestelmän ulkopinnoilta pehmeällä harjalla tai liinalla. Irrota lika liittimistä tai niiden ympäriltä ja paneelin reunoista harjan avulla. Poista pinttynyt lika pehmeällä liinalla, joka on kostutettu kevyesti vedellä ja miedolla pesuaineella. Pyyhi pinnat puhdistuksen jälkeen kuiviksi. Älä käytä laitetta tai kuulokkeita ennen kuin ne ovat täysin kuivat.

## PUHDISTUS- JA DESINFIOINTIAINEET

CDC:n suositusten mukaisesti audiometriset laitteet ovat ei-kriittisiä lääkinnällisiä laitteita, joille riittää tyypillisesti puhdistus ja sen jälkeen kevyt tai keskitasoinen desinfiointi riippuen kontaminaation luonteesta. Puhdistus tehdään miedolla pesuaineella (kuten astianpesuaineella) ja kostealla liinalla tai Endozime-puhdistussienellä, minkä jälkeen käytetään EPAn sairaalakäyttöön hyväksymää desinfiointiainetta. Hankaavia puhdistusaineita tai puhdistimia ei saa käyttää.

Kuulokkeille suositellaan alkoholitonta desinfiointiainetta. Alkoholittomat tuotteet sisältävät aktiivisena aineena kvaternäärisiä ammoniumyhdisteitä tai vetyperoksidia, kuten Oxivir-desinfiointipyyhkeet, joilla voidaan puhdistaa korvatyynyt ja kuulokkeet. Kvaternääriset ammoniumyhdisteet ja vetyperoksidi on suunniteltu erityisesti kuulontutkimuslaitteissa yleisesti käytettyjen kumin, muovin, silikonin ja akryylituotteiden desinfiointiin.

## VIRHEVIESTIT

## **Unable to connect to device. (Laitteeseen ei saada yhteyttä.)**

Ilmaisee, ettei ohjelma löydä kuulokkeita. Kuulokkeet yhdistetään USB-kaapelilla tietokoneeseen, jossa AMTAS-ohjelma on. Tarkista, että kuulokkeiden ja tietokoneen väliin on kytketty USB-kaapeli.

## **Your response was not detected. You may have taken too long or did not tap on a button. (Vastaustasi ei havaittu. Vastaaminen saattoi kestää liian kauan tai et napauttanut painiketta.)**

Kun esitetään äänes tai sana, ohjelma odottaa vastausta 10 sekuntia. Jos vastausta ei saada 10 sekunnin sisällä, tämä tulkitaan niin, ettei vastausta annettu, ja näyttöön tulee virheviesti. Potilasta täytyy neuvoa uudelleen.

## **You did not respond within the time limit. Press the button below to conclude the test. (Et vastannut aikarajan sisällä. Päätä testi painamalla alla olevaa painiketta.)**

Kun esitetään äänes tai sana, ohjelma odottaa vastausta 10 sekuntia. Jos vastausta ei saada 10 sekunnin sisällä, tämä tulkitaan niin, ettei vastausta annettu. Jos testin aikana vastaus jää saamatta 3 kertaa, testi keskeytetään ja näyttöön tulee virheviesti. Potilasta täytyy neuvoa uudelleen, ja testi täytyy aloittaa alusta.

## **Domain not found. Try using a local account to complete login. Contact network administrator for Domain assistance. (Toimialuetta ei löytynyt. Kokeile kirjautua paikallista tiliä käyttäen. Pyydä verkonvalvojalta apua toimialueen kanssa.)**

GSI AMTAS Flex voi käyttää käyttäjätunnusten ja salasanojen tarkistukseen Windowstodennusta. GSI AMTAS Flexin asetuksiin täytyy siis määrittää samat käyttäjänimet, joita käytetään tietokoneeseen kirjauduttaessa. Jos käyttäjätiliä luotaessa on yhteys toimialueeseen, toimialueeseen tulee saada yhteys ohjelmaan kirjauduttaessa. Jos verkkokaapeli on irrotettu tai langaton yhteys katkaistu, saattaa näyttöön tulla virheviesti. Jos GSI AMTAS Flex -tietokonetta ei aiota enää yhdistää toimialueeseen, täytyy ITjärjestelmänvalvojan luoda paikallinen käyttäjätili GSI AMTAS Flex -ohjelman käyttämistä varten.

## **The username or password was incorrect. (Käyttäjänimi tai salasana oli väärä.)**

GSI AMTAS Flex voi käyttää käyttäjätunnusten ja salasanojen tarkistukseen Windowstodennusta. GSI AMTAS Flexin asetuksiin täytyy siis määrittää samat käyttäjänimet, joita käytetään tietokoneeseen kirjauduttaessa. Tarkista, onko Caps Lock päällä, sillä salasanoissa erotellaan isot ja pienet kirjaimet.

## **Test Incomplete Please notify the Test Administrator (Testi keskeneräinen, ilmoita testin valvojalle)**

Tämä viesti näytetään, jos testi keskeytetään tarkoituksella valitsemalla Quit (Lopeta) tai on yritetty liian monta kertaa ilman vastausta tai ohjelman prosessi on aikakatkaistu. Virheviesti ilmaisee, että testiä ei tehty loppuun asti. Selvitä syy testin kesken jäämiseen ja neuvo potilasta tarvittaessa uudelleen.

# GSI AMTAS FLEXIN TESTIPROTOKOLLA

## PSYKOFYYSINEN MENETELMÄ

GSI AMTAS Flex on suunniteltu tuottamaan samat testitulokset, jotka kokenut audiologi saisi, käyttämällä psykofyysistä menetelmää, jolla on useita etuja yleisesti käytettyyn kliiniseen menetelmään ("Hughson-Westlake") verrattuna. Psykofyysisessä menetelmässä käytetään yhtä aikaväliä ja pakotettua kyllä/ei-valintaa palautteen kanssa. Toisin sanoen ärsyke esitetään tietyn (tarkkailtavan) aikajakson aikana, jonka jälkeen potilas valitsee Kyllä tai Ei. Etukäteen määritetty osuus tarkkailtavista aikajaksoista on "pyydyksiä", jolloin ärsykettä ei esitetä. Jos pyydykseen vastataan Kyllä, tulos on "väärä hälytys". Kun saadaan väärä hälytys, tästä kerrotaan potilaalle ja häntä neuvotaan vastaamaan Kyllä vain, kun hän varmasti kuulee äänen (palaute).

## PEITEÄÄNI

Kliinisissä rutiinitesteissä on yleistä tehdä testi ilman peiteääntä, todeta, että sitä tarvitaan, ja uusia testi sitten peiteäänen kanssa. GSI AMTAS Flex välttää tämän ajanhukan käyttämällä peiteääntä aina. Peiteäänen taso valitaan järjestelmän omaa menetelmää käyttäen sillä hetkellä saatavilla olevien tietojen pohjalta. Kun testi on valmis, peiteäänitasot ja molempien korvien kuulokynnykset analysoidaan ja katsotaan, onko mahdollisesti käytetty liian voimakasta tai hiljaista peiteääntä. Jos näin on, kuulokynnyksiin merkitään "peiteäänihälytys". Peiteäänihälytyksellä merkityt kuulokynnykset tulee testata uudelleen manuaalisesti. Ilmajohteisessa äänestestissä esitetään aina kapeakaistaista peitekohinaa ei-testattavaan korvaan äänitasolla –20 dB suhteessa ärsykkeen tasoon.

## KUULOKYNNYSTEN KESKIARVON LASKENTA

Kuulokynnysten keskiarvoksi (PTA) lasketaan 500 Hz:n, 1000 Hz:n ja 2000 Hz:n kuulokynnysten keskiarvo. PTA:ta ei lasketa, jos useamman kuin yhden taajuuden tulos oli Ei vastauta (No Response, NR). Jos yhden taajuuden tulos on Ei vastausta, PTA:ksi lasketaan kahden muun taajuuden keskiarvo. Jos näistä kolmesta taajuudesta kahden välillä on 20 dB:n ero tai suurempi, PTA;ksi lasketaan kahden parhaan taajuuden keskiarvo.

## EI VASTAUSTA

Jos potilas ei vastaa 10 sekunnin kuluessa, näytetään potilaalle varoitusviesti ja yritys aikakatkaistaan. Jos äänestestin aikana tapahtuu kolme aikakatkaisua (yritysten ei tarvitse olla peräkkäisiä), sovellus päättää testin ja jatkaa Finish (Valmis) -näyttöön.

Aikakatkaisu puhetestin aikana katsotaan vääräksi vastaukseksi. Spondee-testissä tämä johtaisi muuten nousevaan äänitasoon, joka lopulta saavuttaisi maksimin ja katkaistaisiin, jos oikeita vastauksia ei saada.

## KONFIGUROINTISOVELLUKSEN OLETUSASETUKSET

## YLEISET ASETUKSET

### Näyttöasetukset

- Näyttökieli: Englanti
- Ota käyttöön 30 sekunnin aikakatkaisu: Ei
- Käytä brittiläisiä symboleja raporteissa: Ei

## Tervetuloa-näyttö

- Näytä valikko: Kyllä
- Suodata saatavilla olevat testin kielet: Ei

## Raportin logo

• GSI-logo

## **Tutkimus**

• Ota käyttöön laajennettu lokiinkirjaus: Kyllä

## TYÖNKULKU

#### Ennen testiä

- Näytä suostumuslomake: Ei
- Näytä potilastietojen näyttö: Kyllä
- Kuulokkeiden tarkistus: Ei
- Ohjeet: Video

## Testiasetukset

- Testityyppi: Diagnostinen
- Valitut testit: Äänes, ilmajohto
- Käytä melunvalvontaa: Ei

## Testin jälkeen

- Luo raportti: Kyllä
	- o Näytä raportti: Ei
- Vie tiedot: Ei
- Lataa GSI Cloudiin: Ei
- Palaa Tervetuloa-näyttöön: Kyllä

## DEMOGRAFISET TIEDOT

## Potilastietojen näyttö

#### Pakolliset kentät

- Potilaan etunimi: Ei
- Potilaan sukunimi: Ei
- Potilastunnus: Ei
- Potilaan syntymäaika: Ei
- Potilaan sukupuoli: Ei
- Puhelinnumero: Ei
- Sähköposti: Ei

## Raportit

## Sisällytä raportteihin

- Potilaan etunimi: Ei
- Potilaan sukunimi: Ei
- Potilastunnus: Ei
- Potilaan syntymäaika: Ei
- Potilaan sukupuoli: Ei
- Puhelinnumero: Ei
- Sähköposti: Ei
- Päivä ja aika: Ei

## **MELUNVALVONTA**

## Taustamelun enimmäistasot

- Tyyppi: Mukautettu
- 250 Hz: 51
- 500 Hz: 57
- 1000 Hz: 57
- 2000 Hz: 62
- 4000 Hz: 81
- 8000 Hz: 83
- Ympäristö enintään: 70

## **SEULONTA**

## Taajuudet

- 250 Hz: Ei
- 500 Hz: Kyllä
- 1000 Hz: Kyllä
- 2000 Hz: Kyllä
- 4000 Hz: Kyllä
- 8000 Hz: Ei

## Intensiteetti

- $\bullet$  15 dB HL: Ei
- 20 dB HL: Ei
- 25 dB HL: Kyllä
- 30 dB HL: Ei
- 35 dB HL: Ei
	- $\bullet$  40 dB HL: Ei

## Läpäisykriteerit

- $\bullet$  2: Ei
- 3: Kyllä
- 4: Ei

## ILMAJOHTODIAGNOSTIIKKA

## Ilmajohtotaajuudet

#### Oktaavit

- 250 Hz: Kyllä
- 500 Hz: Kyllä
- 1000 Hz: Kyllä
- 2000 Hz: Kyllä
- 4000 Hz: Kyllä
- 8000 Hz: Kyllä
- Ympäristö enintään: Kyllä

## Oktaavien välitaajuudet Korkea taajuus

- 750 Hz: Ei
- 1500 Hz: Ei
- 3000 Hz: Ei
	- 6000 Hz: Ei

- 10000 Hz: Ei
- 12500 Hz: Ei
- 14000 Hz: Ei
- 16000 Hz: Ei

- Poista peiteääni käytöstä vain ilmajohtotestissä: Ei
- Oktaavien välitaajuudet testataan, jos kahden vierekkäisen taajuuden välinen ero >= 20 dB: Ei
# TEKNISET TIEDOT

Katso tabletin/tietokoneen fyysisiin ominaisuuksiin, ympäristöön ja virrankäyttöön liittyvät tekniset tiedot tabletin/tietokoneen omasta dokumentaatiosta.

ILMAJOHTEINEN ÄÄNESTESTI

Taajuusalue: 250–8000 Hz (DD65V2)

Taajuusalue: 250–16000 Hz (DD450)

Äänitaso: 0–90 dB HL

Peiteääni: kapeakaistainen 250–16000 Hz

Kapeakaistainen peitekohina on geometrisesti keskellä valittua testitaajuutta ja sisältää 3 dB vähintään 1/3 oktaavin ja enintään ½ oktaavin kaistanleveydellä.

Peiteäänen taso: 10–60 dB HL

Kuulokkeet: RadioEar DD65V2 tai RadioEar DD450

#### **KALIBROINTI**

Kun GSI AMTAS Flex toimitetaan tehtaalta, se on kalibroitu laitteen mukana ostetuille kuulokkeille. Kalibrointitiedosto löytyy toimitukseen sisältyvältä USB-muistitikulta, ja sitä voidaan käyttää vain toimitettujen kuulokkeiden ja äänikortin kanssa. Tehtaan toimittamia kalibrointitietoja ei voida käyttää muiden kuulokkeiden kanssa.

On suositeltavaa, että GSI:n valtuutettu edustaja kalibroi laitteen ja kuulokkeet vuosittain asianmukaisia kalibrointivälineitä käyttäen. Säännölisiin tarkistuksiin voidaan käyttää biologinen kalibrointitestiä, joka on kuvattu edellisessä osiossa.

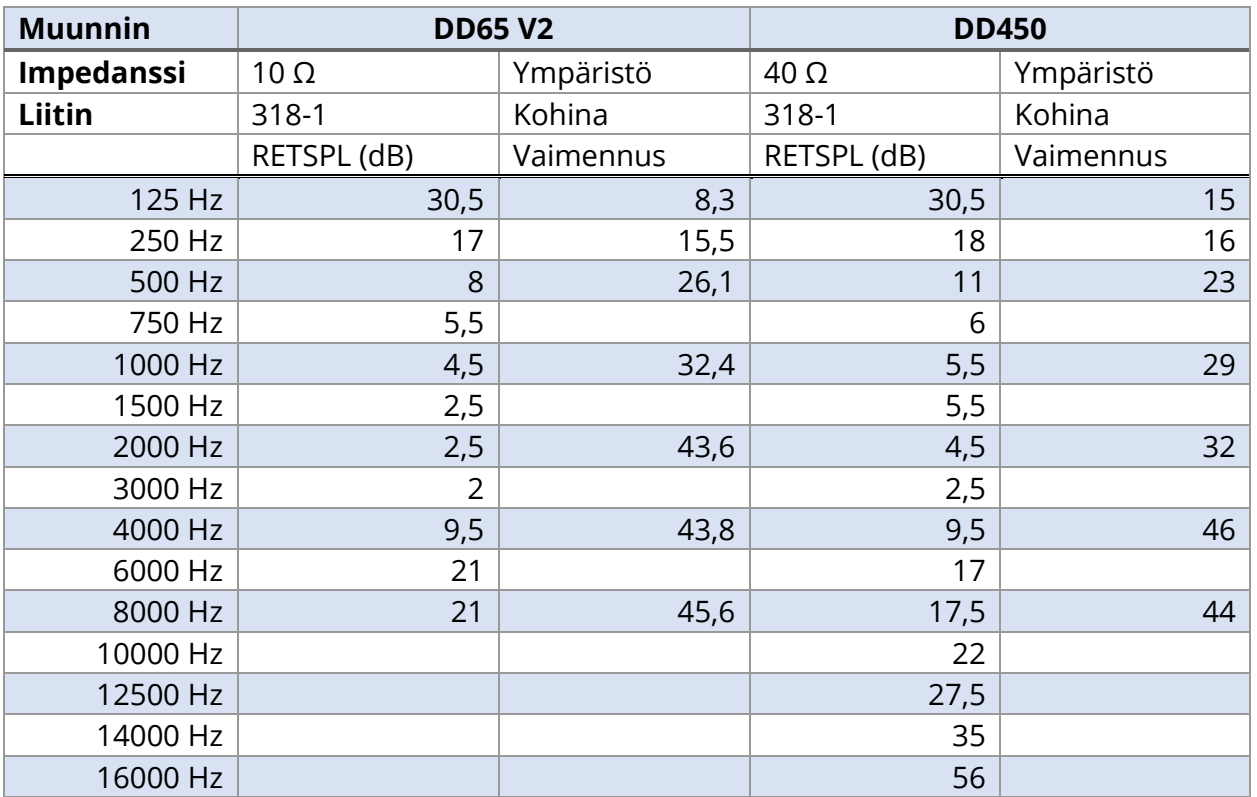

## KUULOKKEET – PUHTAAN ÄÄNEN RETSPL, YMPÄRISTÖN VAIMENNUS

Keinokorva käyttää IEC60318-1 -liitintä ja tyypin 1 sovitinta.

# AMTASIIN LIITTYVÄT JULKAISUT JA PATENTIT

### AMTASIIN LIITTYVÄT JULKAISUT

- 1. Margolis, R.H. Automated Audiometry Progress or Pariah? Audiology Online (**[www.audiologyonline.com/articles](http://www.audiologyonline.com/articles)**). 17. tammikuuta 2005.
- 2. Margolis, R.H. Automated Audiometry: Progress or Pariah. Audiology Today 17:21, 2005.
- 3. Margolis, R.H., Saly, G., Le, C., Laurence, J. Qualind™: A Method for Assessing the Accuracy of Automated Tests. J. Amer. Acad. Audiol., 18, 78-89, 2007.
- 4. Margolis, R.H., Saly, G.S. Toward a standard description of hearing loss. Int. J. Audiology 46, 746-758, 2007.
- 5. Margolis, R.H., Morgan, D.E. The Value of Automated Audiometry. Insights in Practice for Clinical Audiology, January 2008.
- 6. Margolis, R.H., Saly, G.L. Prevalence of hearing loss types in a clinical population. Ear and Hearing, 29, 524-532, 2008.
- 7. Margolis, R.H., Saly, G.L. Asymmetrical Hearing Loss: Definition, Validation, Prevalence. Otology & Neurotology, 29, 422-431, 2008.
- 8. Margolis, R.H., Morgan D.E. Automated Pure-Tone Audiometry An Analysis of Capacity, Need, and Benefit. Amer. J. of Audiology, 17, 109-113, 2008.
- 9. Margolis, R.H., Glasberg, B.R., Creeke, S., Moore, B.C.J. AMTAS Automated Method for Testing Auditory Sensitivity: Validation Studies. Int. J. Audiology,49, 185-194, 2010.
- 10. Margolis, R.H., Frisina, R., Walton, J.P. (2011). Automated method for testing auditory sensitivity: II. Air Conduction Audiograms in Children and Adults. *Int [* Audiology,50, 434-439, 2011.
- 11. Margolis, R.H., Moore, B.C.J. Automated method for testing auditory sensitivity: III. Sensorineural hearing loss and air-bone gaps. Int J Audiology, 50, 440-447, 2011.
- 12. Margolis, R.H., Eikelboom, R.H., Johnson, C., Ginter, S.M., Swanepoel, D.W., Moore, B.C.J. False Air-Bone Gaps at 4 kHz in Listeners with Normal Hearing and Sensorineural Hearing Loss. Int. J. Audiology 52:526-532, 2013.

#### AMTASIIN LIITTYVÄT PATENTIT

- 1. Margolis, R.H. Adaptive Method and Apparatus for Testing Auditory Sensitivity. Yhdysvaltojen patentti nro 6,496,585, 17. joulukuuta 2002.
- 2. Margolis, R.H. Method for Assessing the Accuracy of Test Results. Yhdysvaltojen patentti nro 7,704,216, 27. huhtikuuta 2010.
- 3. Margolis, R.H. and Saly G.S. Audiogram Classification System. Yhdysvaltojen patentti nro 8,075,494, 13. joulukuuta 2011.
- 4. Margolis, R.H., Saly, G.S., Birck, J. D. Calibration of Audiometric Bone Conduction Vibrators, Yhdysvaltojen patentti nro 8,577,050, 5. marraskuuta 2013.

# SÄHKÖMAGNEETTINEN YHTEENSOPIVUUS

Kannettavat ja siirrettävät radiotaajuusviestintälaitteet voivat vaikuttaa GSI AMTAS Flexiin. Asenna laite ja käytä sitä tabletin/tietokoneen dokumentaatiossa ja tässä luvussa annettujen sähkömagneettista yhteensopivuutta koskevien tietojen mukaisesti.

GSI AMTAS Flex on testattu sähkömagneettisten häiriöpäästöjen ja häiriönsiedon suhteen erillislaitteena. Älä käytä laitetta muiden laitteiden vieressä tai pinottuna muiden laitteiden kanssa. Jos tätä ei voida välttää, käyttäjän on varmistettava normaali toiminta tällaisessa kokoonpanossa.

Muiden kuin mainittujen lisävarusteiden, kuulokkeiden ja kaapeleiden käyttö, lukuun ottamatta GSI:n myymiä laitteen sisäisten komponenttien varaosia, voi lisätä laitteen HÄIRIÖPÄÄSTÖJÄ tai heikentää sen HÄIRIÖNSIETOA. Lisälaitteistoja liittävän henkilön täytyy varmistaa, että järjestelmä on yhdenmukainen IEC 60601-1-2 -standardin kanssa.

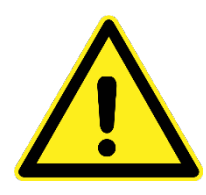

Tämä laite soveltuu sairaalaympäristöihin, lukuun ottamatta korkeataajuisten kirurgisten laitteiden läheisyyttä ja magneettikuvausjärjestelmien radiotaajuussuojattuja tiloja, joissa sähkömagneettisen häiriön voimakkuus on suurta.

Tämän laitteen käyttöä toisten laitteiden vieressä tai niiden kanssa pinottuna tulee välttää, sillä tämä voi johtaa toimintahäiriöihin. Jos tällainen käyttö on välttämätöntä, laitetta ja muita laitteita on tarkkailtava ja varmistettava, että ne toimivat normaalisti.

Muiden kuin tämän laitteen valmistajan hyväksymien tai toimittamien lisävarusteiden, kuulokkeiden ja kaapeleiden käyttö voi lisätä tämän laitteen sähkömagneettisia päästöjä tai heikentää sen sähkömagneettista häiriönsietoa ja johtaa toimintahäiriöihin. Luettelo lisävarusteista, kuulokkeista ja kaapeleista löytyy tästä liitteestä.

Kannettavia radiotaajuusviestintälaitteita (mukaan lukien oheislaitteet, kuten antennikaapelit ja ulkoiset antennit) ei saa käyttää alle 30 cm:n (12 tuuman) etäisyydellä tämän laitteen mistään osasta, mukaan lukien valmistajan määrittämät kaapelit. Muussa tapauksessa laitteen suorituskyky voi heikentyä.

# HUOMAUTUKSIA

Valmistaja määrittelee tämän laitteen OLENNAISEN SUORITUSKYVYN seuraavasti: Tällä laitteella ei ole OLENNAISTA SUORITUSKYKYÄ. OLENNAISEN SUORITUSKYVYN puuttuminen tai menettäminen ei voi johtaa kohtuuttomiin välittömiin riskeihin.

Lopullisen diagnoosin on aina perustuttava kliiniseen tietämykseen. Standardeista ja sallituista käytöistä ei saa poiketa.

Tämä laite on IEC60601-1-2:2014 -standardin, päästöluokka B ryhmä 1, vaatimusten mukainen. Standardeista ja sallituista käytöistä ei saa poiketa. Kaikki tarvittavat ohjeet sähkömagneetista yhteensopivuutta koskevan vaatimustenmukaisuuden säilyttämiseksi löytyvät tämän oppaan yleistä kunnossapitoa koskevasta luvusta. Muita toimenpiteitä ei tarvita.

SÄHKÖTURVALLISUUS-, EMC- JA NIIHIN LIITTYVÄT STANDARDIT

ES 60601-1: Sähkökäyttöiset lääkintälaitteet, osa 1 Yleiset turvallisuusvaatimukset

IEC/EN 60601-1: Sähkökäyttöiset lääkintälaitteet, osa 1 Yleiset turvallisuusvaatimukset

CAN/CSA-C22.2 No. 60601-1: Sähkökäyttöiset lääkintälaitteet, osa 1 Yleiset sähkökäyttöisten laitteiden turvallisuusvaatimukset laboratoriokäytössä

IEC/EN 60601-1-1: Täydentävä standardi: Turvallisuusvaatimukset sähkökäyttöisille lääkintälaitejärjestelmille

IEC/EN 60601-1-2: Sähkökäyttöiset lääkintälaitteet, osa 1 – Elektromagneettinen yhteensopivuus – Vaatimukset ja testit

Lääkinnällisiä laitteita koskevan nykyisen asetuksen (EU) 2017/745 olennaiset vaatimukset.

RoHS (tiettyjen vaarallisten aineiden käytön rajoittaminen)

WEEE-lainsäädäntö (sähkö- ja elektroniikkalaiteromu)

#### **Ohjeet ja valmistajan ilmoitus Sähkömagneettiset päästöt**

GSI AMTAS Flex on tarkoitettu käytettäväksi alla määritellyssä sähkömagneettisessa ympäristössä. Asiakkaan tai GSI AMTAS Flexin käyttäjän on varmistettava, että sitä käytetään tällaisessa ympäristössä.

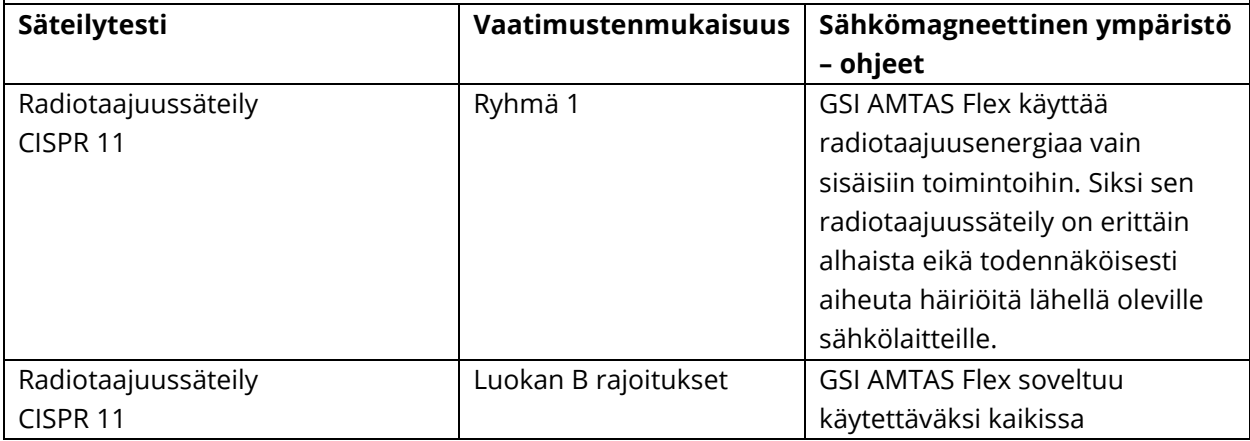

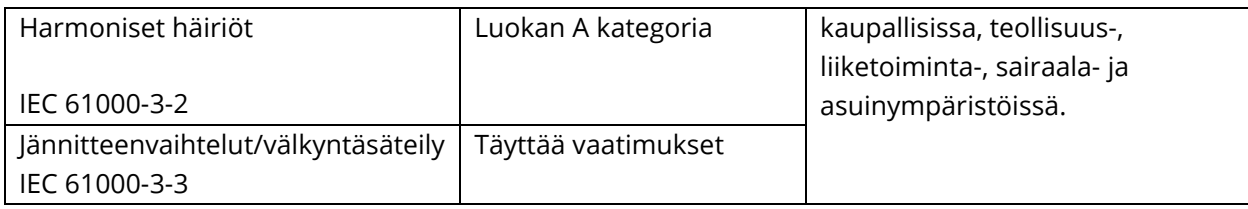

# **Suositellut erotusetäisyydet kannettavien ja siirrettävien radiotaajuusviestintälaitteiden ja GSI AMTAS Flexin välillä**

GSI AMTAS Flex on tarkoitettu käytettäväksi sähkömagneettisessa ympäristössä, jossa säteilevät radiotaajuushäiriöt ovat hallittuja. Asiakas tai GSI AMTAS Flexin käyttäjä voi ehkäistä sähkömagneettisia häiriöitä säilyttämällä vähimmäisetäisyyden kannettavien ja siirrettävien radiotaajuusviestintälaitteiden (lähettimien) ja GSI AMTAS Flexin välillä alla olevien suositusten mukaisesti viestintälaitteiden suurimman lähtötehon mukaan.

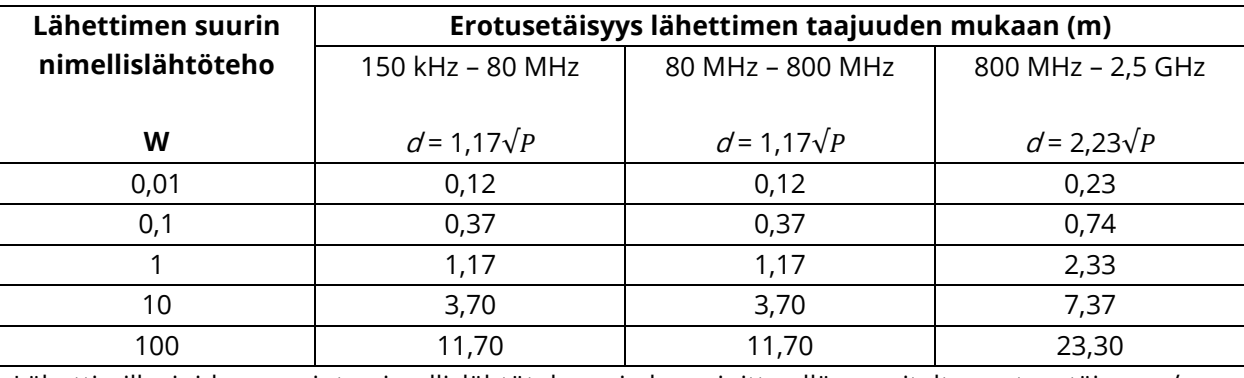

Lähettimille, joiden suurinta nimellislähtötehoa ei ole mainittu yllä, suositeltu erotusetäisyys d metreissä (m) voidaan arvioida käyttämällä lähettimen taajuuden mukaisesti yhtälöä, jossa P on lähettimen valmistajan ilmoittama suurin nimellislähtöteho watteina (W).

**Huomautus 1**: 80 MHz:ssä ja 800 MHz:ssä korkeampi taajuusalue pätee.

**Huomautus 2**: Näitä ohjeita ei välttämättä voida soveltaa kaikissa tilanteissa.

Sähkömagneettiseen etenemiseen vaikuttaa absorptio ja heijastuminen rakenteista, esineistä ja ihmisistä.

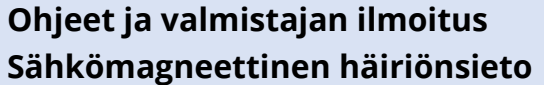

GSI AMTAS Flex on tarkoitettu käytettäväksi alla määritellyssä sähkömagneettisessa ympäristössä. Asiakkaan tai GSI AMTAS Flexin käyttäjän on varmistettava, että sitä käytetään tällaisessa ympäristössä.

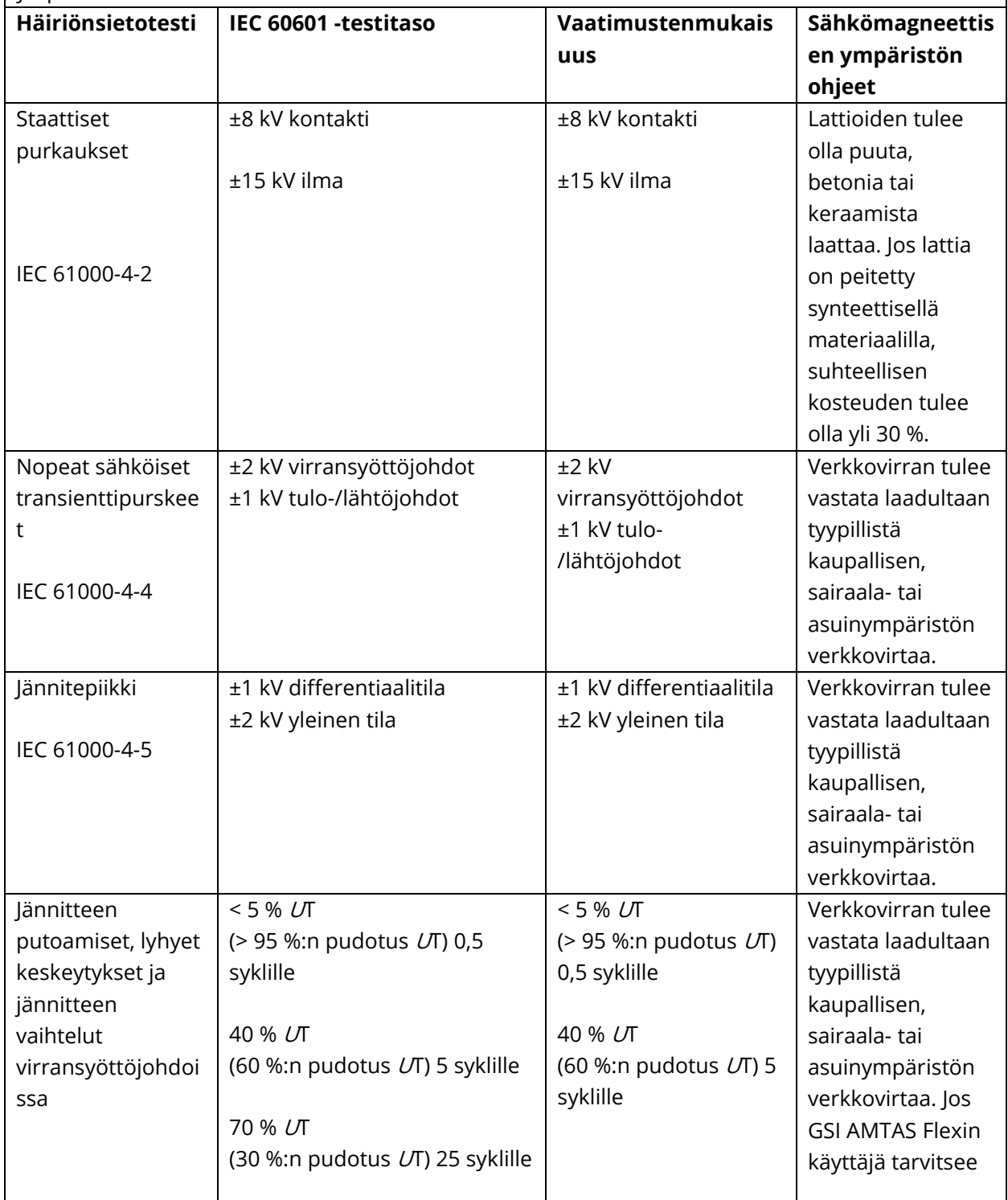

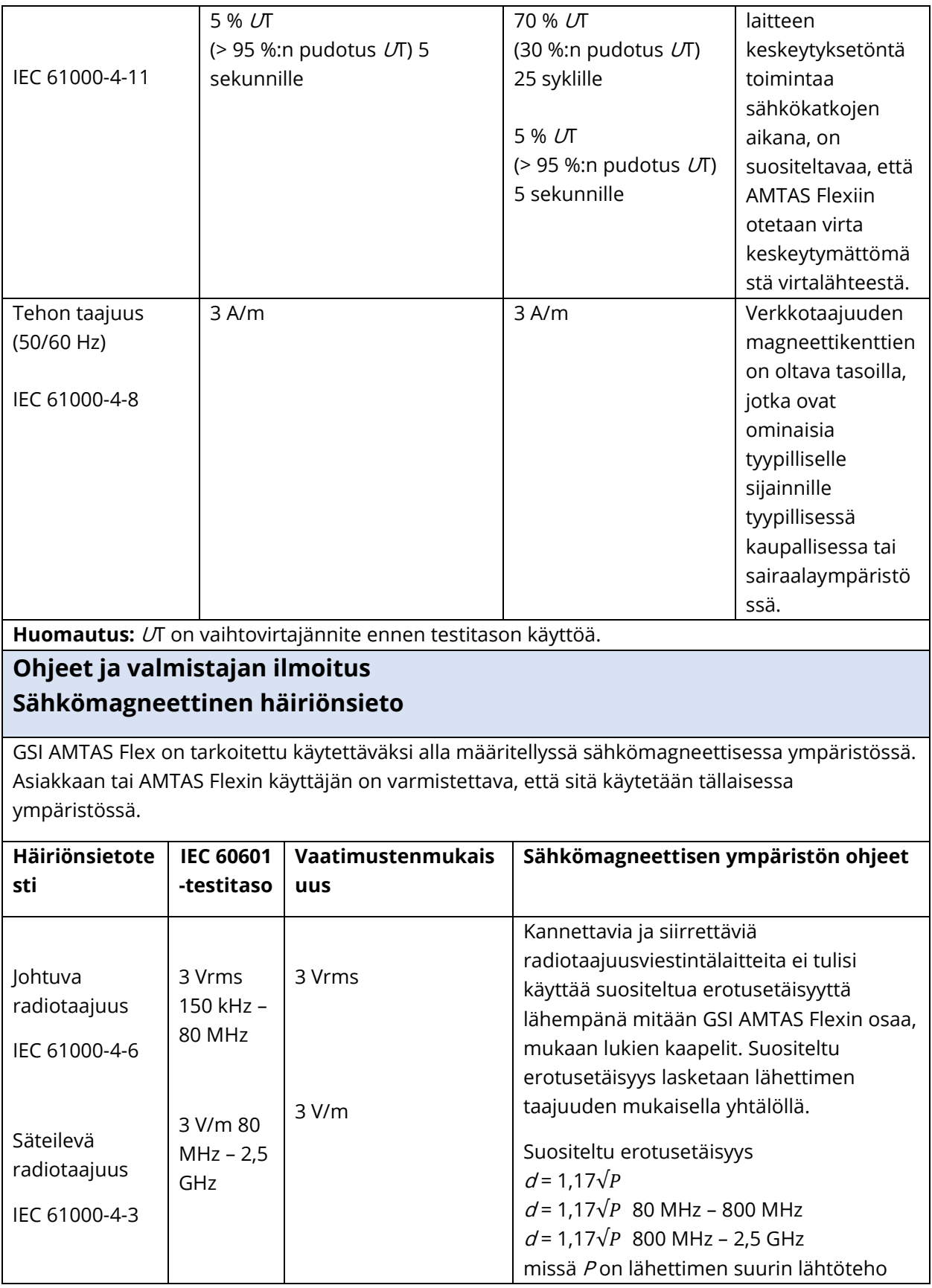

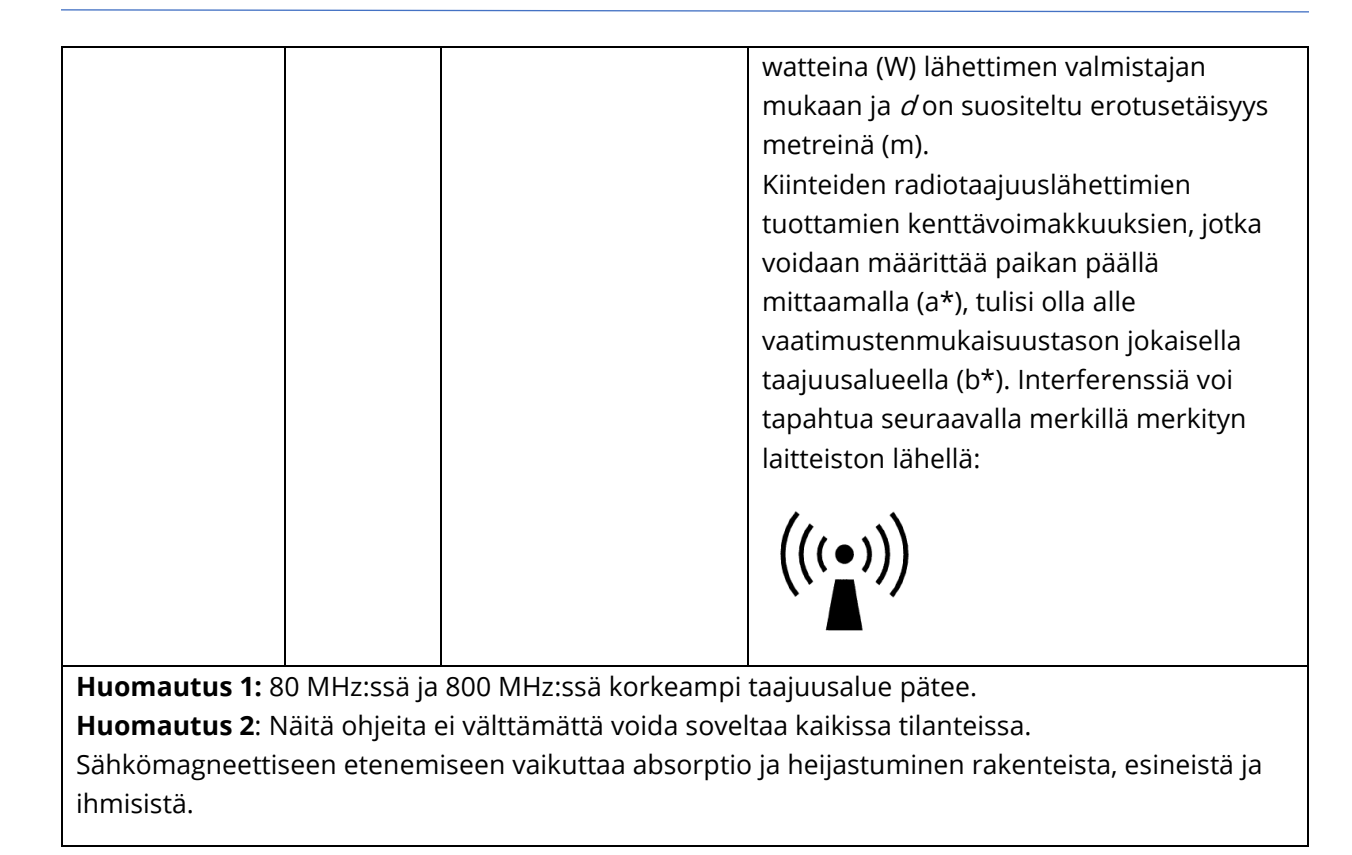

(a\*) Kiinteiden lähettimien, kuten radiopuhelimien (langattomien/matkapuhelimien) tukiasemien, maaradioliikenteen, amatööriradioiden, AM- ja FM-radiolähetysten sekä TV-lähetysten, tuottamia kenttävoimakkuuksia ei voida ennustaa teoreettisesti tarkkuudella. Kiinteiden radiotaajuuslähettimien aiheuttaman sähkömagneettisen kentän arvioimiseksi on hyvä harkita sijaintipaikan sähkömagneettisuuden selvittämistä. Jos mitattu kenttävoimakkuus paikassa, jossa GSI AMTAS Flexiä käytetään, ylittää yllä esitetyn vaatimustenmukaisuustason, GSI AMTAS Flexiä on tarkkailtava normaalin toiminnan varmistamiseksi. Jos laitteen toiminta on epänormaalia, lisätoimet, kuten GSI AMTAS Flexin suuntaaminen uudelleen tai siirtäminen uuteen paikkaan, saattavat olla tarpeen.

(b\*) Taajuusalueella 150 kHz – 80 MHz kenttävoimakkuuksien tulisi olla alle 3 V/m.

Jotta varmistetaan IEC 60601-1-2 -standardissa määriteltyjen sähkömagneettista yhteensopivuutta koskevien vaatimusten mukaisuus, on tärkeää käyttää vain seuraavia lisävarusteita:

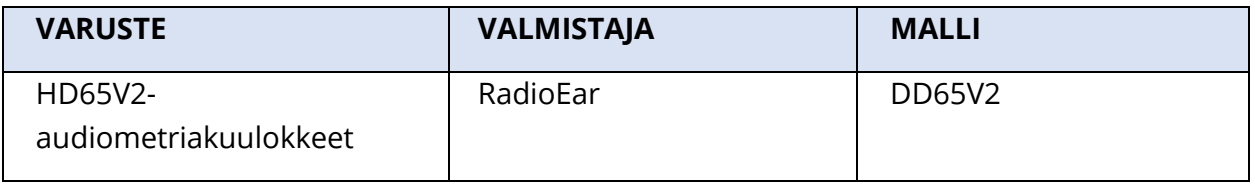

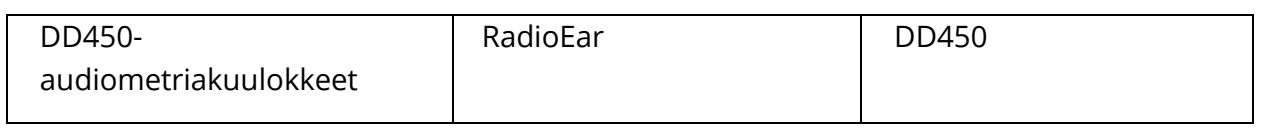

Jotta varmistetaan IEC 60601-1-2 -standardissa määriteltyjen sähkömagneettista yhteensopivuutta koskevien vaatimusten mukaisuus, on käytettävä seuraavan tyyppisiä ja pituisia kaapeleita:

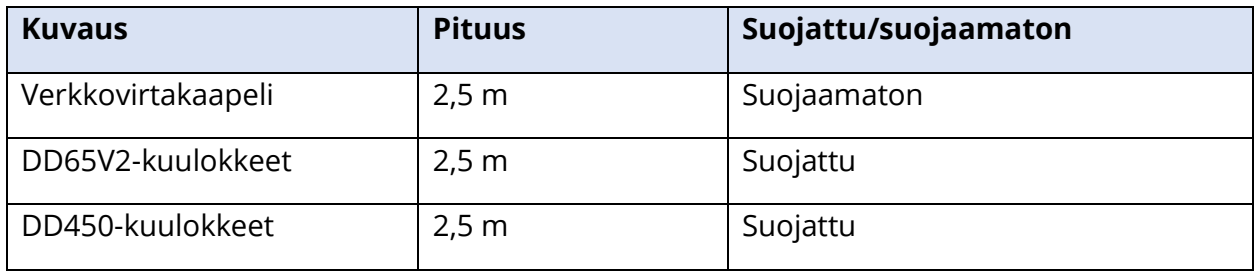